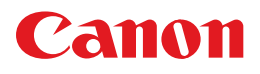

# **PIXUS 1P4500**

操作ガイド

### 使用説明書

ご使用前に必ずこの使用説明書をお読みください。 将来いつでも使用できるように大切に保管してください。 取扱説明書について

本機をお使いになる前に 各部の名称/プリンタの電源を入れる / 切る/ 用紙のセット

パソコンから印刷してみよう 基本的な印刷/プリンタドライバの開きかた

DVD/CD に印刷してみよう DVD/CD に印刷

デジタルカメラから直接印刷してみよう PictBridge 対応機器から直接印刷

お手入れ

インクタンクの交換/ 印刷にかすれやむらがあるときは

困ったときには

#### 付録

仕様/付属品について/安全にお使いいただくために/ お問い合わせの前に

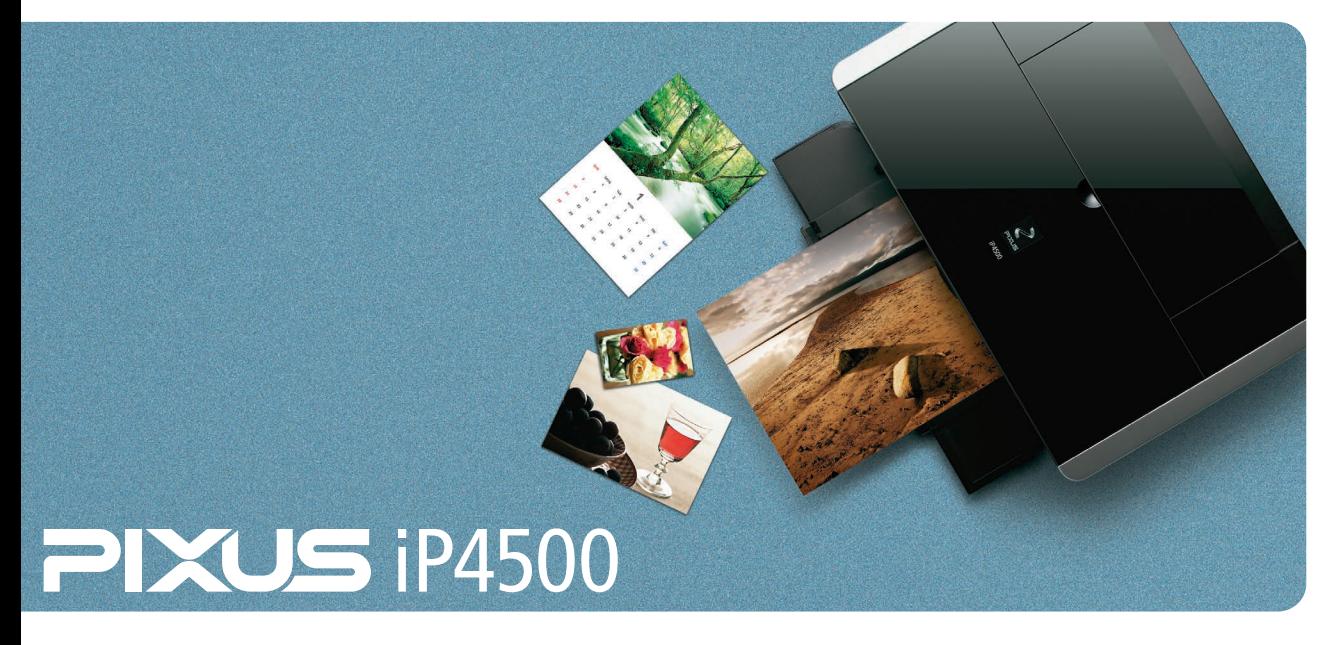

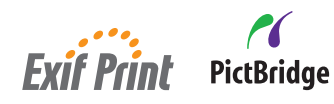

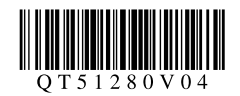

# 目次

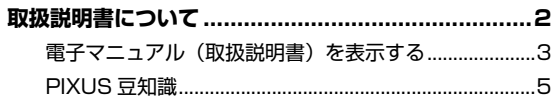

#### 本機をお使いになる前に

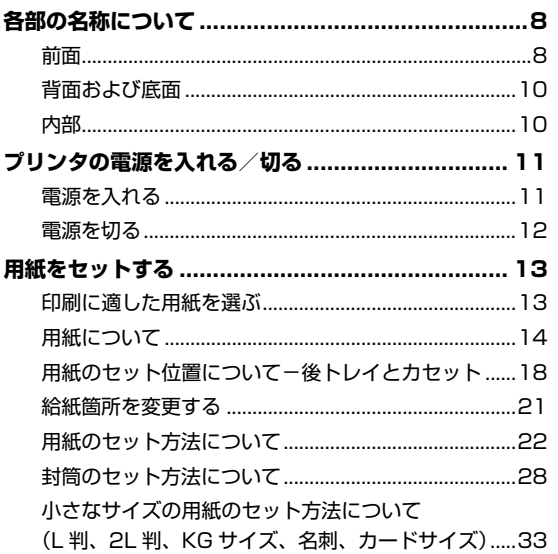

#### パソコンから印刷してみよう

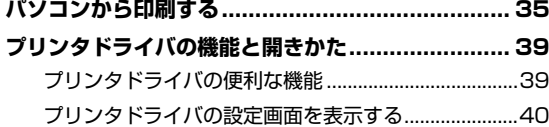

#### DVD/CD に印刷してみよう

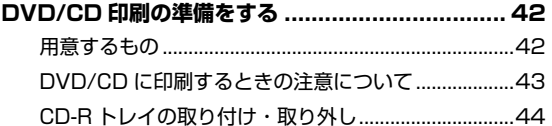

#### デジタルカメラと直接つないで印刷してみよう

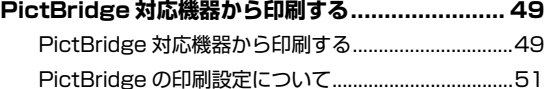

#### お手入れ

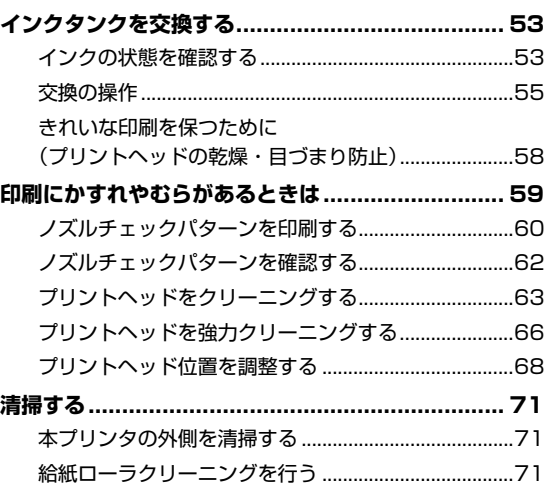

#### 困ったときには

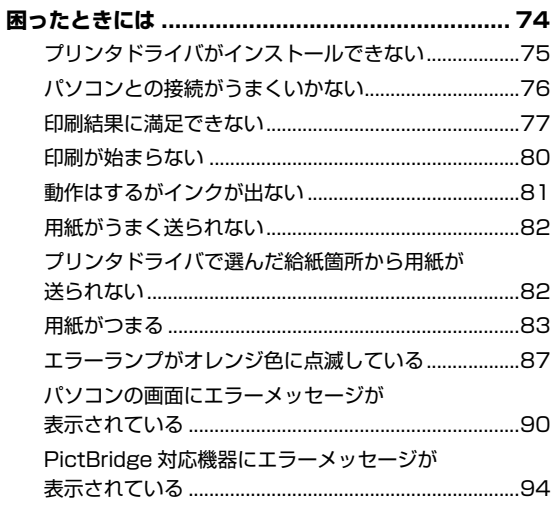

### 付録

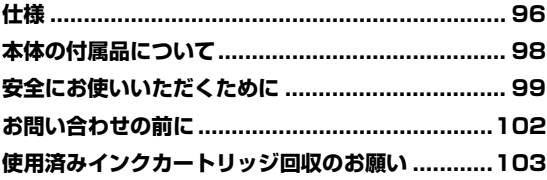

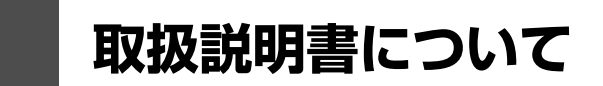

このたびは、キヤノン《PIXUS(ピクサス) iP4500 series》をお買い上げいただきまして、まことにあ りがとうございます。本製品の機能を十分に発揮させて効果的にご利用いただくために、ご使用の前に取 扱説明書をひととおりお読みください。

また、お読みになったあとは、必ず保管してください。操作中に使いかたがわからなくなったり、機能に ついてもっと詳しく知りたいときにお役に立ちます。

### **本製品の取扱説明書について**

各取扱説明書では PIXUS iP4500 series の操作や機能について説明しています。

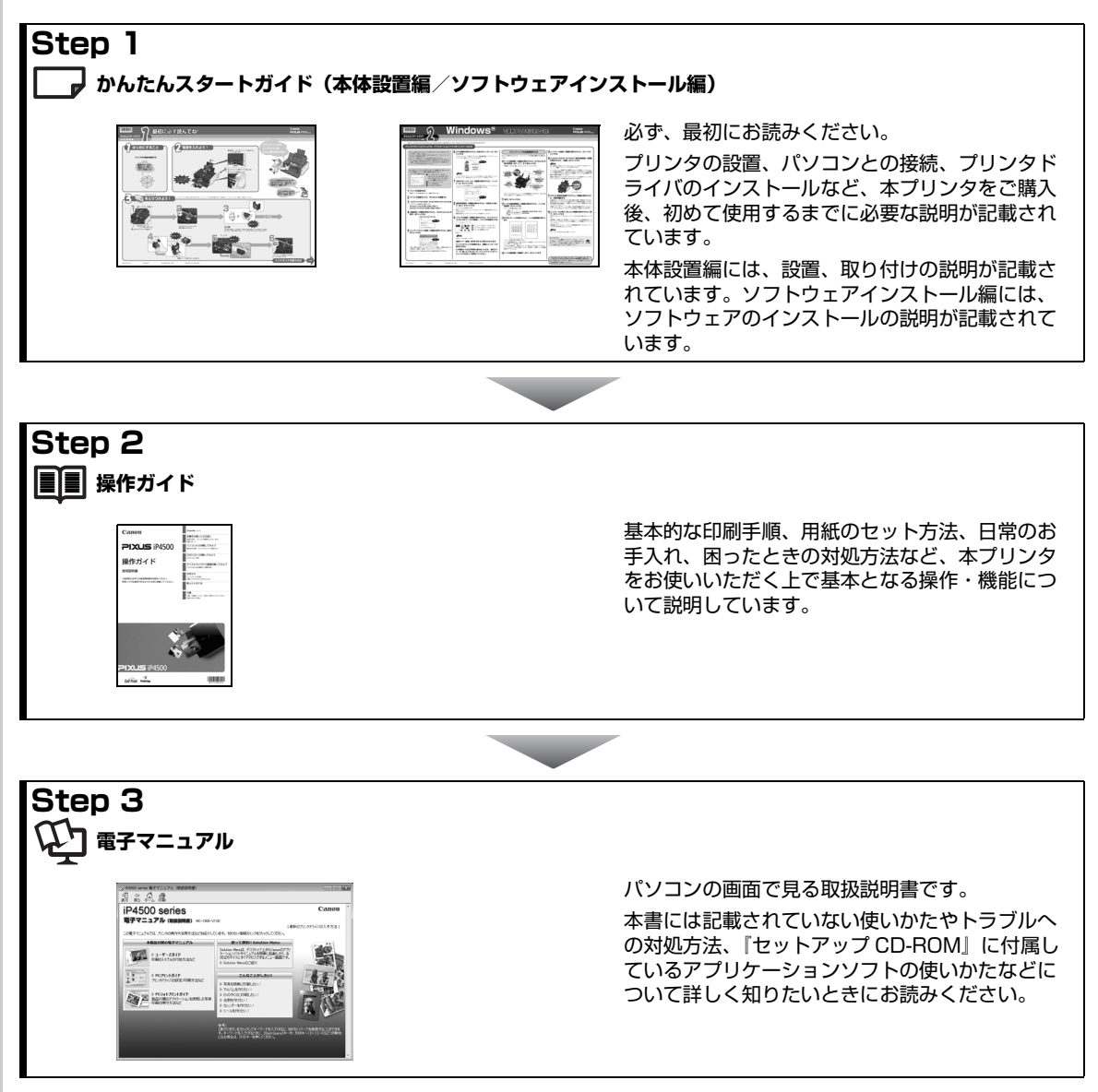

## **電子マニュアル(取扱説明書)を表示する**

電子マニュアル(取扱説明書)をパソコンの画面に表示する方法について説明します。

## 1 デスクトップ上のアイコン ( <mark>45</mark>) をダブルクリックする

電子マニュアル(取扱説明書)の一覧が表示されます。

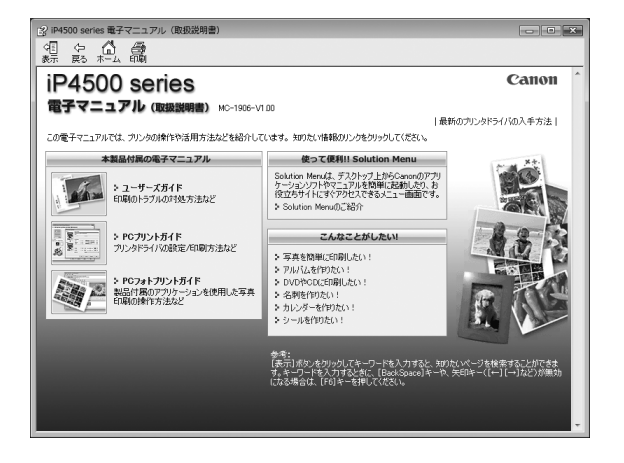

◆参考

電子マニュアル(取扱説明書)をインストールしていなかったり、削除した場合は、『セットアップ CD-ROM』を使っ て、以下のどちらかの方法でインストールします。

- ●「おまかせインストール] を選んで、プリンタドライバ、アプリケーションソフトとともにインストール
- [選んでインストール] から [電子マニュアル (取扱説明書)] を選んでインストール

#### **Windows**

- ●『PC プリントガイド』は、プリンタドライバの[操作説明]ボタンをクリックして、表示することもできます。 [操作説明]ボタンは、プリンタドライバの[基本設定]シートおよび[ユーティリティ]シートに表示されます。た だし、電子マニュアル(取扱説明書)がパソコンにインストールされている必要があります。
- [スタート] メニューから表示するときは、[スタート] メニューから [すべてのプログラム] (Windows 2000 をご 使用の場合は [プログラム]) → [Canon XXX マニュアル] → [XXX 電子マニュアル (取扱説明書)] の順に選びま す(「XXX」は機種名)。
- インストールした電子マニュアル(取扱説明書)を削除するときは、[スタート] メニューから [すべてのプログラ ム](Windows 2000 をご使用の場合は[プログラム])→[Canon XXX マニュアル](「XXX」は機種名)→[ア ンインストーラ]の順に選びます。

すべての電子マニュアル(取扱説明書)がまとめて削除されます。

**IV**acintosh

- ●『PC プリントガイド』は、プリントダイアログの[品位と用紙の種類]、[カラーオプション]、[特殊効果]、[フチな し全面印刷]、または [両面印刷ととじしろ] の(?)ボタンをクリックして、表示することもできます。ただし、電子 マニュアル(取扱説明書)がインストールされていないと、?)ボタンをクリックしても表示されません。
- ●『PC プリントガイド』は、プリンタドライバを削除すると削除されます。プリンタドライバを再インストールする場 合は、[電子マニュアル(取扱説明書)] もインストールしてください。
- Finder の [ヘルプ] メニューから [Mac ヘルプ] を選んでヘルプビューアを開き、[ライブラリ] メニュー (Mac OS X 10.2.8 をご使用の場合は、ツールバーの[ヘルプセンター]ボタン)をクリックすると、インストールされた 電子マニュアル(取扱説明書)を選んで表示できます。

### **マイ プリンタ(Windows のみ)**

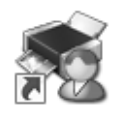

プリンタの操作を手助けするソフトウェアです。

プリンタドライバやステータスモニタの画面を、ここからかんたんな操作で開くことができます。プリン タの設定や状態を、確認したり変更したりできます。

また、操作に困ったとき、対処方法をお知らせするメニューもあります。

デスクトップのアイコンをダブルクリックして、ラクラク操作を体験してみてください。

#### **記号について**

本書で使用しているマークについて説明します。本書では製品を安全にお使いいただくために、大切な記載事項には下 記のようなマークを使用しています。これらの記載事項は必ずお守りください。

- 取扱いを誤った場合に、死亡または重傷を負う恐れのある警告事項が書かれています。安全に使用 |▲ 警告| していただくために、必ずこの警告事項をお守りください。
- |▲ 注意|

取扱いを誤った場合に、傷害を負う恐れや物的損害が発生する恐れのある注意事項が書かれていま す。安全に使用していただくために、必ずこの注意事項をお守りください。

↑重要? 操作上、必ず守っていただきたい重要事項が書かれています。製品の故障・損傷や誤った操作を防 ぐために、必ずお読みください。

操作の参考になることや補足説明が書かれています。 化参考

Windows 独自の操作について記載しています。 Windows

Macintosh 独自の操作について記載しています。Macintosh

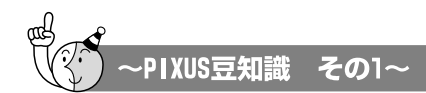

印刷のヒントになる豆知識を紹介します。お使いになる前にこちらをお読みになり、 思い出の写真をキレイに楽しく印刷してください!

# インクはどのように使われるの?

ほとんどのインクは印刷に使用されています

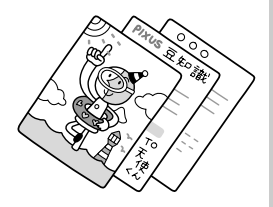

### クリーニングでも少量のインクが使われます

きれいな印刷を保てるように、状況に応じて自動的にクリーニン グを行います。

クリーニングとは、インクがふき出されるノズルから、わずかに インクを吸い出し、目づまりなどを防止する機能です。(クリー ニングは手動で行うこともできます。)

クリーニングなどで使用したインクは、プリンタ内部の「インク 吸収体」とよばれる部分に吸収されます。

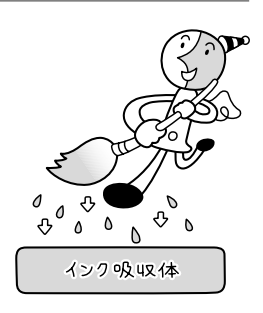

**詳しくはこちら** 「エラーランプがオレンジ色に点滅している」(P.87) インク吸収体が満杯になると交換が必要になります。インク吸収体はお客様ご自身で交換はでき ませんので、お早めにお客様相談センターまたは修理受付窓口にご連絡ください。 満杯になる前に、「交換してください」とエラーランプ点滅でお知らせします。

### 各色のインクのなくなりかたは均一なの?

- 印刷する画像の色合いや、印刷物の内容によって異なります。また2種類の黒インクは、 印刷する用紙の種類やプリンタドライバの設定によって、自動的に使い分けられます。 9PGBK(BCI-9BK)は顔料インクで、主に文字中心の印刷の際に使われます。 7eBK(BCI-7eBK)は染料インクで、主に写真やイラストなどの印刷の際に使われます。
- 黒のみの文章を印刷したり、モノクロ印刷をするときにも、ブラック以外のインクが 使われることがあります。

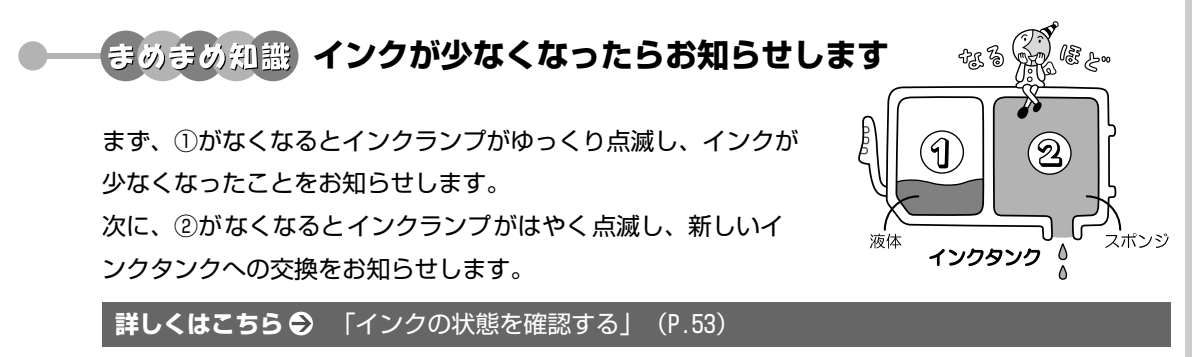

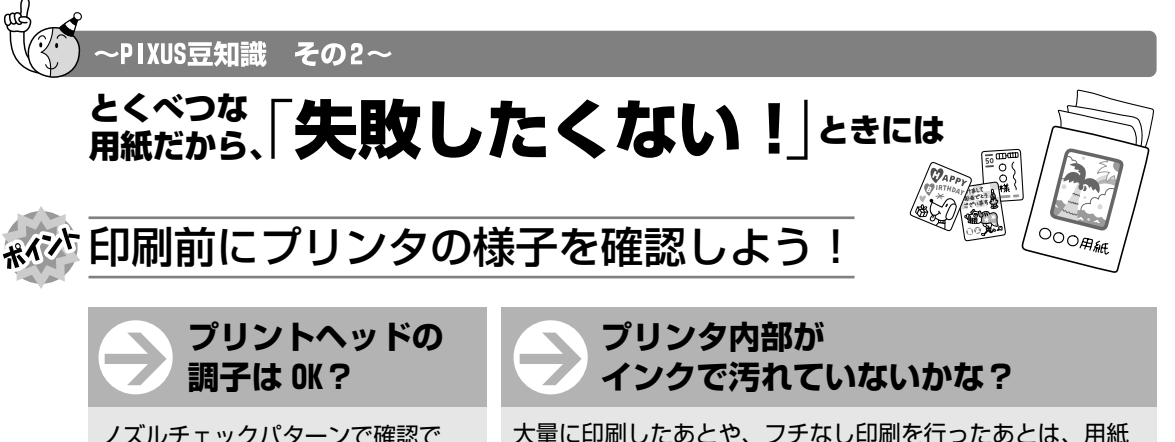

ノズルチェックパターンで確認で きます。

> **詳しくはこちら●『ユーザーズガイド』の「プリンタ内部** き取りクリーニングで、プリンタ内部をおそうじできます。

の通過部分がインクで汚れている場合があります。インク拭

をお手入れする」の「インク拭き取りクリーニングを行う」

**詳しくはこちら** 「印刷にかすれ やむらがあるときは」(P.59)

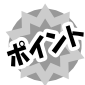

### \*\*\*^ 用紙のセットのしかたは大丈夫?

例えば、後トレイに専用紙、カセットに普通紙をセットすれば、用紙を入れ替える手間 が省けます! なるほど*!!*<br>逆なんだ\*!

とEP<mark>R</mark>U<br>するとき

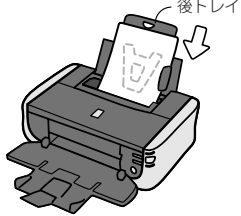

印刷したい面を上にしてセットする

● はがきのセット(自動両面印刷のとき) 宛名面→通信面の順番で印刷します。そのため、用紙は宛名面を先に 印刷するようにセットしてください。

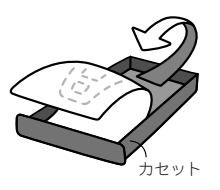

印刷したい面を下にしてセットする

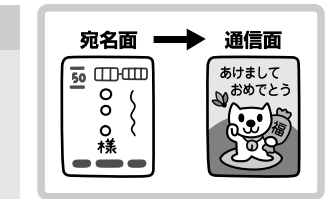

● はがきのセット(片面ずつ印刷するとき)

通信面から先に印刷すると、よりキレイに仕上がります。

詳しくはこちら → 「はがきに印刷するときの注意」 (P.27)

反っている用紙は水平に伸ばしてからセットしてください。

**詳しくはこちら** 「反りのある用紙を使用している」(P.79)

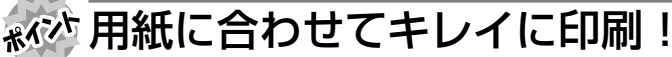

プリンタドライバや接続するカメラの「用紙の種類]をセットした用紙に合わせてね!

プリンタは最適な画質になるように、ご使用の用紙に合わせて印刷方法を変えています。 どのような紙をセットしたのか、プリンタに伝えると、最適な画質に合わせて印刷できます。

#### **電波障害自主規制について**

この装置は、情報処理装置等電波障害自主規制協議会(VCCI)の基準に基づくクラス B 情報技術装置です。この装置 は、家庭環境で使用することを目的としていますが、この装置がラジオやテレビジョン受信機に近接して使用されると、 受信障害を引き起こすことがあります。

取扱説明書に従って正しい取り扱いをして下さい。

#### **国際エネルギースタープログラムについて**

当社は、国際エネルギースタープログラムの参加事業者として、本製品が国際エネルギースタープロ グラムの対象製品に関する基準を満たしていると判断します。

#### **Exif Print について**

このプリンタは、「Exif Print」に対応しています。

Exif Print は、デジタルカメラとプリンタの連携を強化した規格です。

Exif Print 対応デジタルカメラと連携することで、撮影時のカメラ情報を活かし、それを最適化して、よりきれいなプ リント出力結果を得ることができます。

#### **商標について**

- Microsoft は、Microsoft Corporation の登録商標です。
- Windows は、アメリカ合衆国およびその他の国で登録されている Microsoft Corporation の商標です。
- Windows Vista は、Microsoft Corporation の商標です。
- Macintosh および Mac は米国およびその他の国で登録された Apple Inc. の商標です。
- DCF は、(社) 電子情報技術産業協会の団体商標で、日本国内における登録商標です。
- DCF ロゴマークは、(社)電子情報技術産業協会の「Design rule for Camera File system」の規格を表す団体商 標です。

#### **お客様へのお願い**

- 本書の内容の一部または全部を無断で転載することは、禁止されています。
- 本書の内容に関しては、将来予告なく変更することがあります。
- 本書の内容については万全を期していますが、万一誤りや記載漏れなどにお気づきの点がございましたら、キヤノン お客様相談センターまでご連絡ください。 連絡先は、別紙の『サポートガイド』に記載しています。
- このプリンタを運用した結果については、上記にかかわらず責任を負いかねますので、ご了承ください。

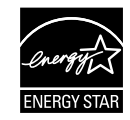

Exif Print

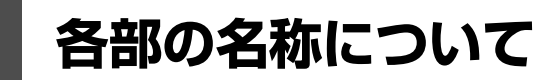

各部名称と役割について説明します。

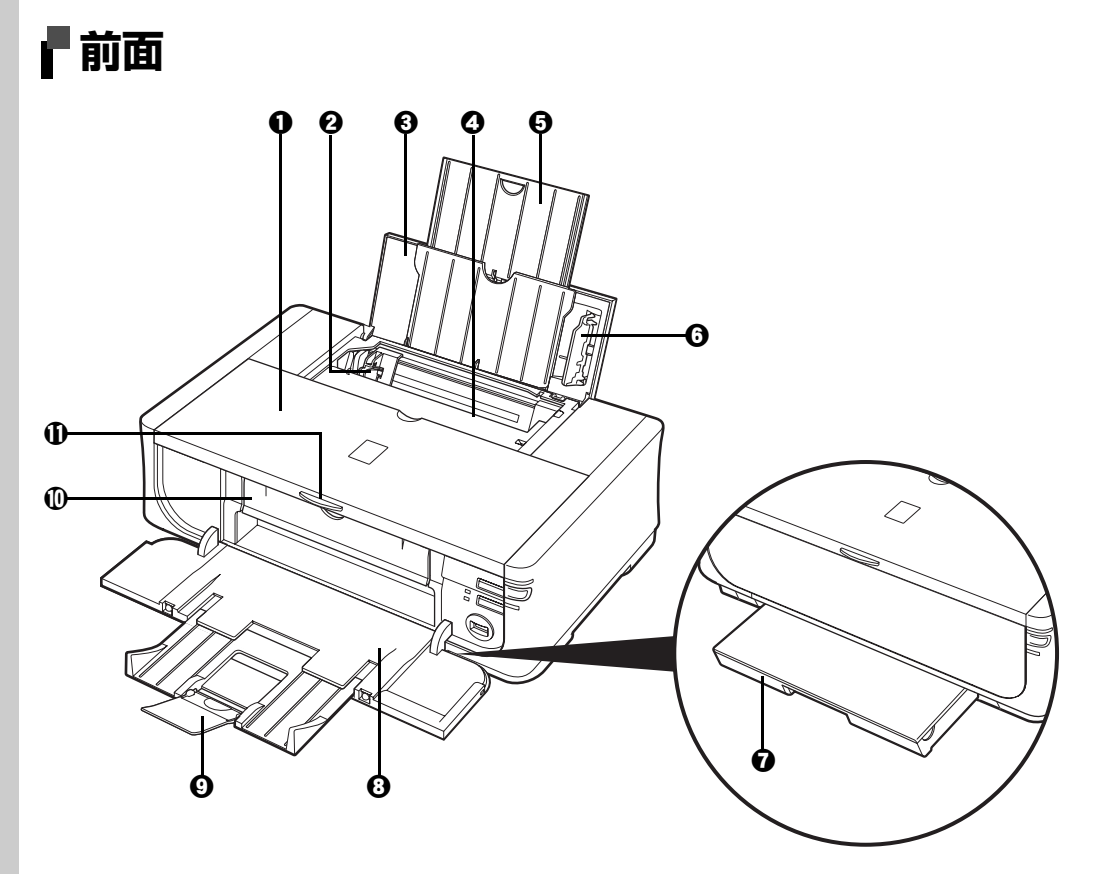

- **1 トップカバー インクタンクを交換するときや紙づまりのときに開けます。**
- **2 用紙ガイド** カランス 用紙の左端をぴったり付けて使用し、用紙がまっすぐに給紙されるように支えま す。
- **<sup>6</sup> 給紙ロカバー** そのアンイに用紙をセットするときに開けます。
- **4 後トレイ** さまざまな用紙をかんたんにセットできます。一度に複数枚の用紙がセットでき、 自動的に一枚ずつ給紙されます。
- e **用紙サポート** 引き出して使用し、セットした用紙を支えます。
- **6 カバーガイド** アイトン 用紙がまっすぐに給紙されるように支えます。
- **@ カセット** オピア ホームく使う用紙をセットして、プリンタに差し込みます。一度に複数枚の用紙がセッ トでき、自動的に一枚ずつ給紙されます。⇒ P.25
- 6 排紙トレイ まちには、排出された用紙を支えます。印刷する前に開いてください。
- **4 補助トレイ** オンディング 排出された用紙を支えます。印刷する前に引き出してください。
- j **CD-R トレイガイド** CD-R トレイをセットします。DVD/CD に印刷するときに手前に倒してください。 用紙に印刷するときは閉じてください。
- k **排紙トレイオープンボタン** 排紙トレイを開くときに押します。

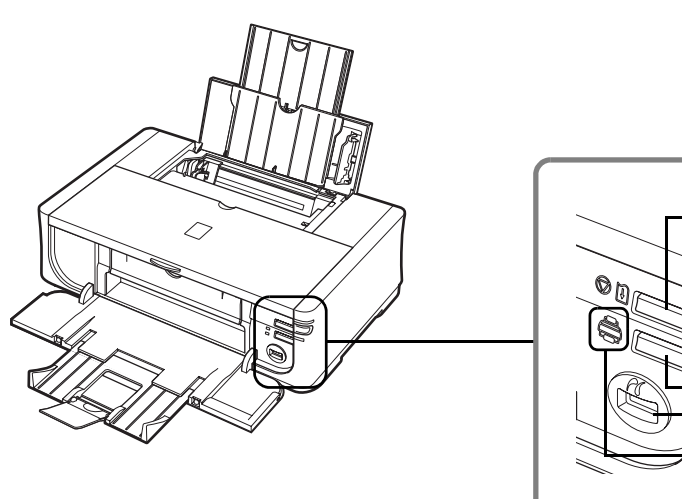

- $\mathbf \Phi$  $\boldsymbol{\mathbb{\Theta}}$  $\bf \Phi$  $\overline{\mathbb{D}}$  $\bf \Phi$  $\mathbf P$  $\mathbf \Phi$
- l **リセットボタン** 操作を取り消すときに使います。また印刷中にこのボタンを押すと、印刷を中止し ます。
- **電源ランプ それのある 緑色に点灯または点滅し、電源のオン/オフの状態を知らせます。**
- **@ 電源ボタン きゅうしょう 電源を入れる/切るときに押します。**
- o **エラーランプ** 用紙やインクがなくなったときなど、エラーが発生したときにオレンジ色に点灯ま たは点滅します。
- p **給紙切替ボタン** 給紙箇所を切り替えるには、給紙切替ボタンを押します。
- q **カメラ接続部** デジタルカメラなどの PictBridge 対応機器から直接印刷するときにここに接続し ます。⇒ P.49
- r **後トレイランプ(上)/ カセットランプ(下)** 選択されている給紙箇所をランプで示します。

ク参考

#### **電源ランプ/エラーランプの表示について**

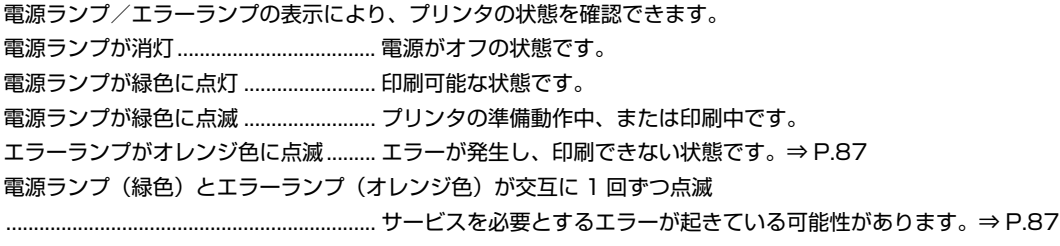

### **背面および底面**

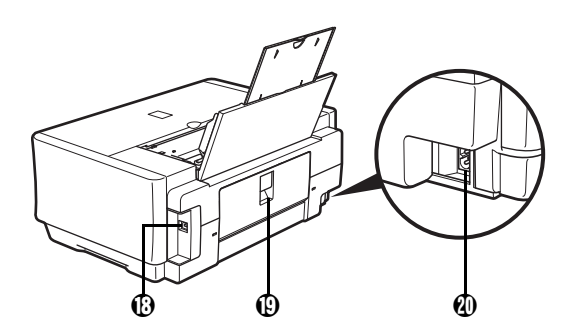

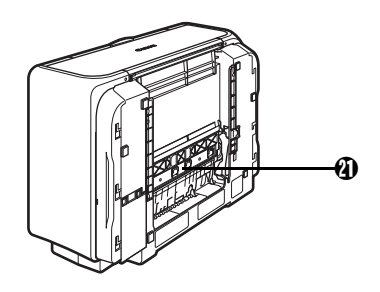

r **USB ケーブル接続部** USB ケーブルでパソコンと接続するためのコネクタです。

**10 背面カバー そんじゅう 紙づまりのときに開けます。** 

- 電源コード接続部 付属の電源コードを接続するためのコネクタです。
- 

**両面搬送部 インスタン 紙づまりのときに、カセットを取り外して開けます。** 

**内部**

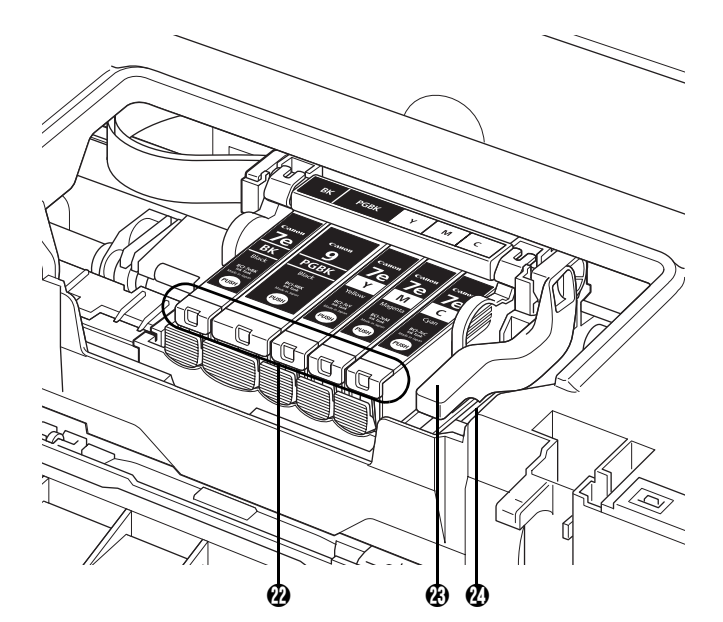

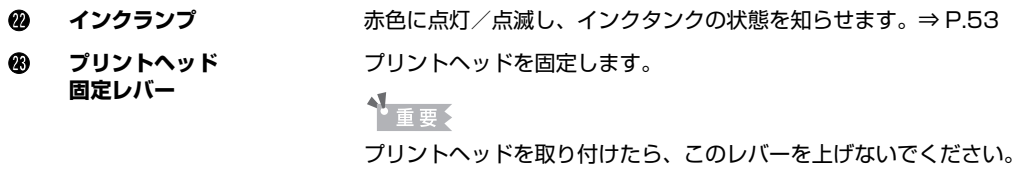

**プリントヘッドホルダ プリントヘッドを取り付けます。** 

#### ◆参考

プリントヘッドとインクタンクの取り付け方法は、『かんたんスタートガイド(本体設置編)』を参照してください。

# **プリンタの電源を入れる/切る**

印刷を開始する前に、プリンタの電源を入れます。

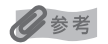

#### **自動電源オン/オフ機能について**

プリンタの電源を自動的に入れる/切ることができます。

● 自動電源オン・・・・・パソコンから印刷データが送られたときに自動で電源を入れます。

● 自動電源オフ・・・・・一定時間、印刷データが送られないときに自動で電源を切ります。

設定は、プリンタドライバの[ユーティリティ]シート(Windows)または Canon IJ Printer Utility(キヤノンアイ ジェイプリンタユーティリティ)(Macintosh)で行います。設定方法は『PC プリントガイド」(電子マニュアル)を 参照してください。

## **電源を入れる**

#### ◆参考

以下の準備操作が行われていない場合は、『かんたんスタートガイド(本体設置編/ソフトウェアインストール編)』にし たがって準備してください。

- プリントヘッドとインクタンクがセットされている。
- パソコン (接続機器) と接続されている。
- プリンタドライバがインストールされている。

### **1 プリンタの電源ボタンを押して電源を入れる**

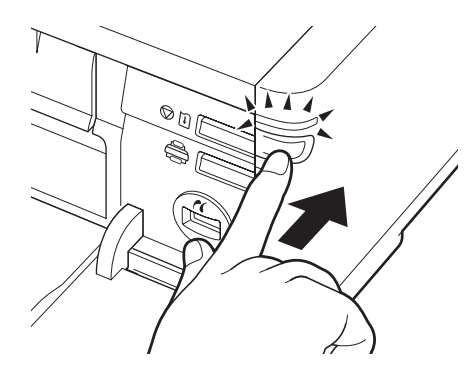

電源ランプが緑色に点滅後、点灯します。

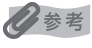

エラーランプがオレンジ色に点滅した場合は、「エラーランプが オレンジ色に点滅している」(P.87)を参照してください。

**2 パソコンの電源を入れる**

### **電源を切る**

### **1 プリンタの電源ボタンを押して電源を切る**

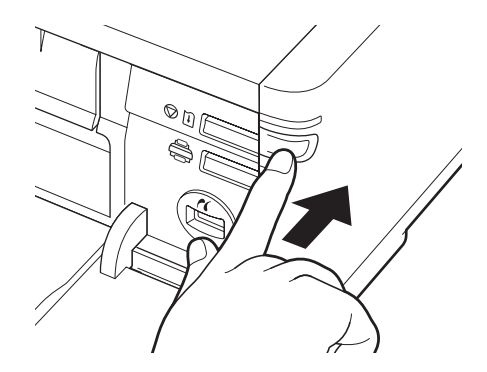

電源ランプの点滅が終わると電源が切れます。

◆参考

#### **電源プラグについて**

電源を切ったあと、電源プラグを抜くときは、必ず電源ランプが 消灯していることを確認してください。電源ランプが緑色に点灯 /点滅しているときに、電源プラグをコンセントから抜くと、そ の後、印刷できなくなることがあります。

電源を切るときは、「きれいな印刷を保つために(プリントヘッ ドの乾燥・目づまり防止)」(P.58)もあわせて参照してくださ い。

## **用紙をセットする**

印刷する用紙を後トレイまたはカセットにセットする方法について説明します。

### **印刷に適した用紙を選ぶ**

写真や文書のための用紙はもちろん、シール用紙やはがきなど、印刷の楽しさを広げる各種専用紙が用意 されています。

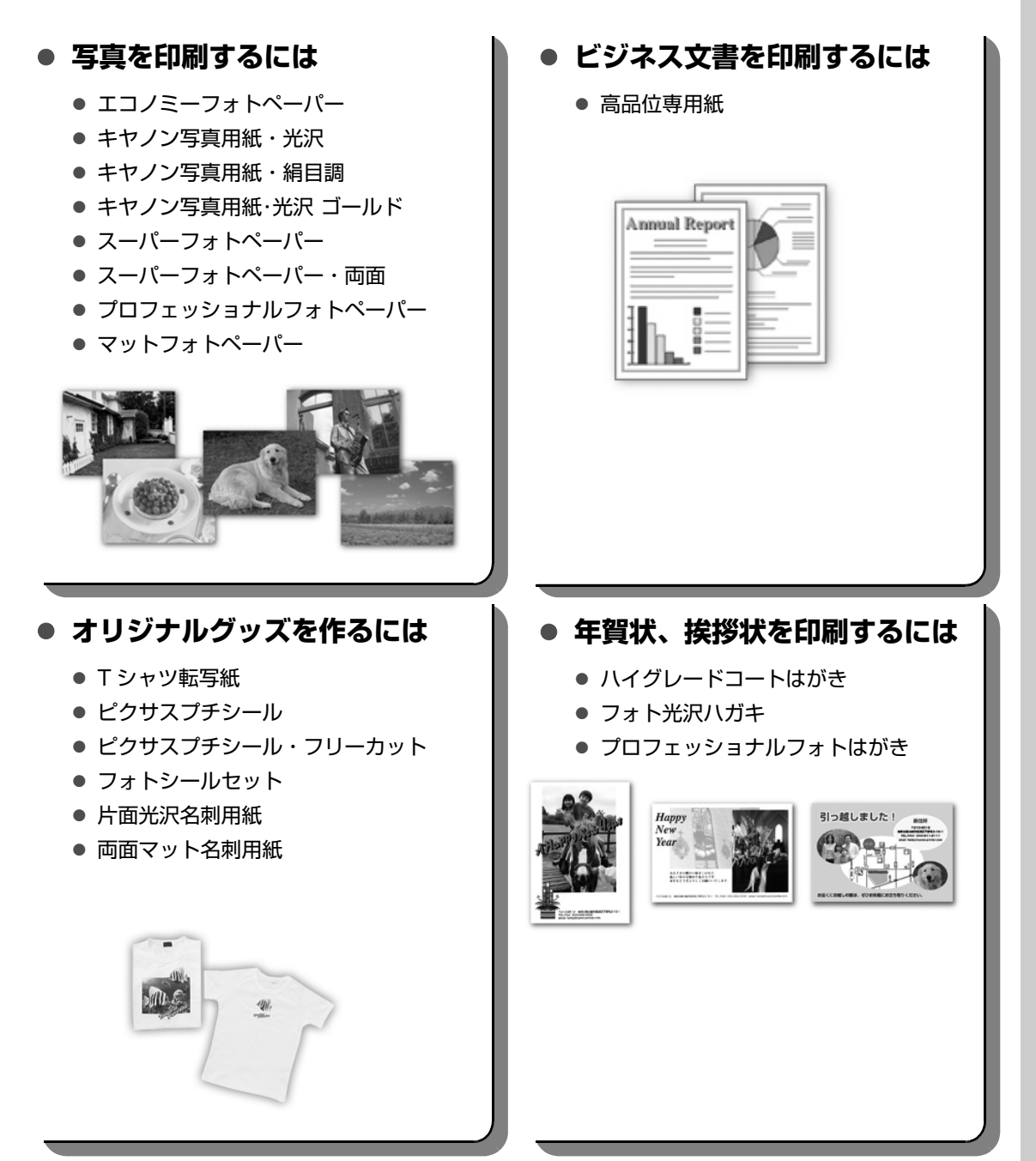

## **用紙について**

### **■ 本プリンタで使用できる用紙**

### z **種類**

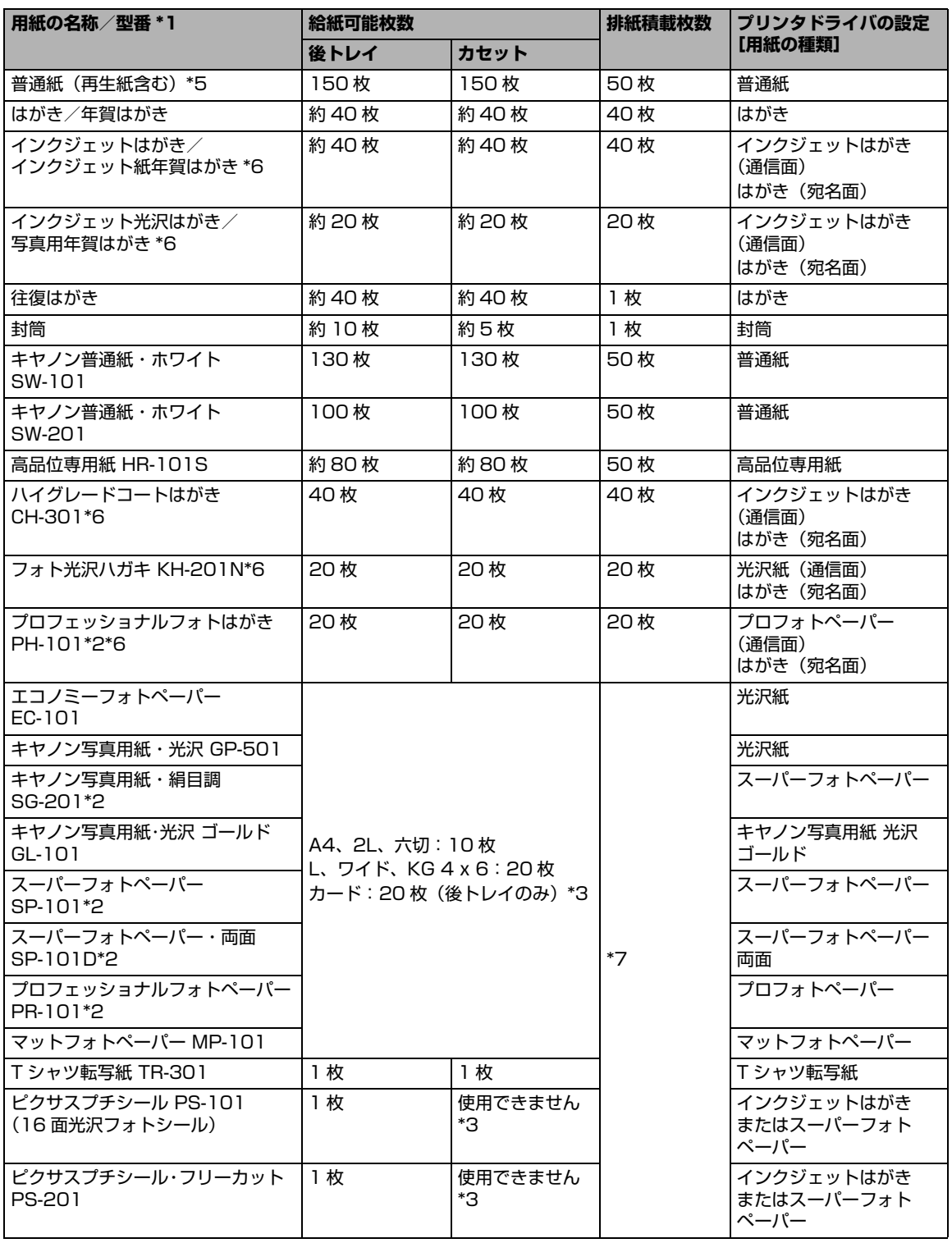

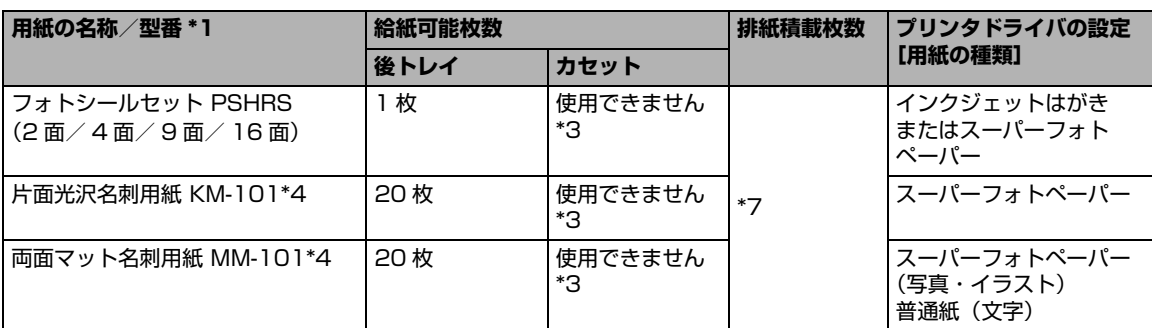

- \*1「型番」のあるものは、キヤノン純正紙です。用紙の裏表や使用上の注意については、各用紙の取扱説明書を参照し てください。また、種類によって取り扱っているサイズが異なります。詳しくは、キヤノンピクサスホームページ canon.jp/pixus をご覧ください。
- \*2 用紙を重ねてセットすると、用紙を引き込む際に印刷面に跡が付いてしまう場合があります。その場合は、用紙を 1 枚ずつセットしてください。
- \*3 カセットから給紙した場合、故障の原因になることがありますので、必ず後トレイにセットしてください。
- \*4 テキストデータを印刷する場合、データは名刺サイズ(55 mm × 91 mm)で作成し、上下左右の余白を 5 mm 程度に設定してください。
- \*5 用紙の種類やご使用の環境(高温・多湿や低温・低湿の場合)によっては、正常に紙送りできない場合があります。 この場合は、セットする枚数を約半分(75枚程度)に減らしてください。 (再生紙は古紙配合率 100% の再生紙が使用できます。)
- \*6 Windows をご使用の場合は、『キヤノンピクサスかんたん印刷』(はがき両面印刷)に対応したアプリケーションソ フトを使うことで、両面印刷ができるようになります。アプリケーションソフトについては、キヤノンピクサスホー ムページで紹介しています。canon.jp/pixus にアクセスしてください。
- \*7 にじみや変色を防ぐため、続けて印刷するときは、先に印刷した用紙を排紙トレイから取り出すことをお勧めしま す。

↑重要?

使用しない用紙は、用紙が入っていたパッケージに戻し、高温・多湿・直射日光を避けて保管してください。

#### ● サイズ

使用できる用紙のサイズとセットする場所は、以下の表のとおりです。

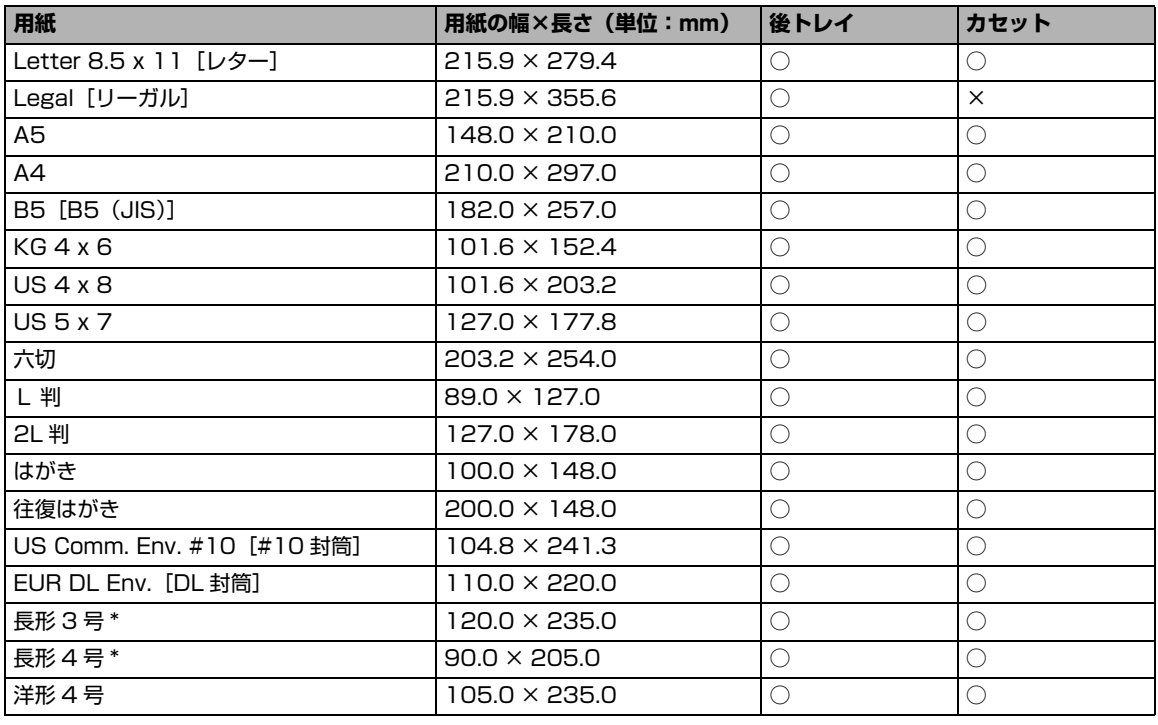

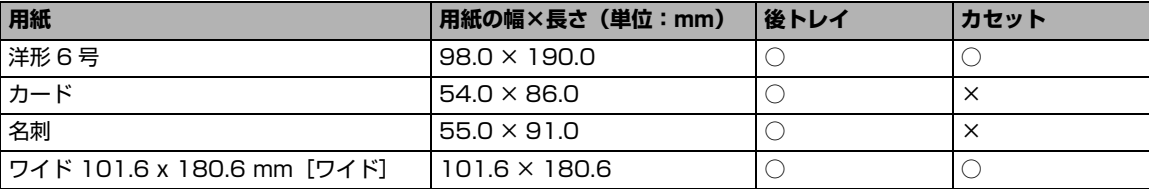

\* Macintosh をご使用の場合は、長形 3 号、長形 4 号は使用できません。

自分で用紙のサイズを設定することもできます。以下の範囲内で設定してください。

● 最小サイズ: 54.0 mm × 86.0 mm (後トレイ) 89.0 mm × 127.0 mm(カセット)

● 最大サイズ: 215.9 mm × 584.2 mm (後トレイ) 215.9 mm × 297.0 mm(カセット)

#### ◆参考

一般のはがきより薄い紙、普通紙やメモ用紙を裁断して A5 サイズより小さい用紙(はがき/ L 判など)に印刷すると きは、プリンタドライバの[用紙の種類]で[普通紙]を選択してください。[普通紙]以外を選択すると、紙づまりの 原因になります。

#### ● 重さ

64~105 g/m<sup>2</sup> (キヤノン純正紙以外の普通紙)

この範囲外の重さの用紙(キヤノン純正紙以外)は、紙づまりの原因となりますので使用しないでく ださい。

#### ◆参考

付属の CD-R トレイを使うことで、DVD/CD(プリンタブルディスク)に画像を印刷(DVD/CD ダイレクトプリント) することができます。詳しくは「DVD/CD 印刷の準備をする」(P.42)を参照してください。

### **本プリンタで使用できない用紙**

以下の用紙は使用しないでください。きれいに印刷できないだけでなく、紙づまりや故障の原因にな ります。また、A5 サイズより小さい用紙(はがき/ L 判など)に印刷するときは、はがきより薄い 紙、普通紙やメモ用紙を裁断した用紙を使用しないでください。

- 折れている/反りのある/しわが付いている用紙
- 濡れている用紙
- 薄すぎる用紙 (重さ 64 g/m<sup>2</sup> 未満)
- 厚すぎる用紙(キヤノン純正紙以外の普通紙で重さ 105 g/m<sup>2</sup> を超えるもの)
- 絵はがき
- 一度折り曲げた往復はがき
- 写真付きはがきやステッカーを貼ったはがき
- 穴のあいている用紙
- 長方形以外の形状の用紙
- ステープルや粘着剤などでとじている用紙
- 粘着剤の付いた用紙
- 表面にラメなどが付いている用紙

### **用紙のセット位置について-後トレイとカセット**

本プリンタには 2 つの給紙箇所があり、上部の後トレイと前面のカセットの 2 箇所に用紙をセットするこ とができます。

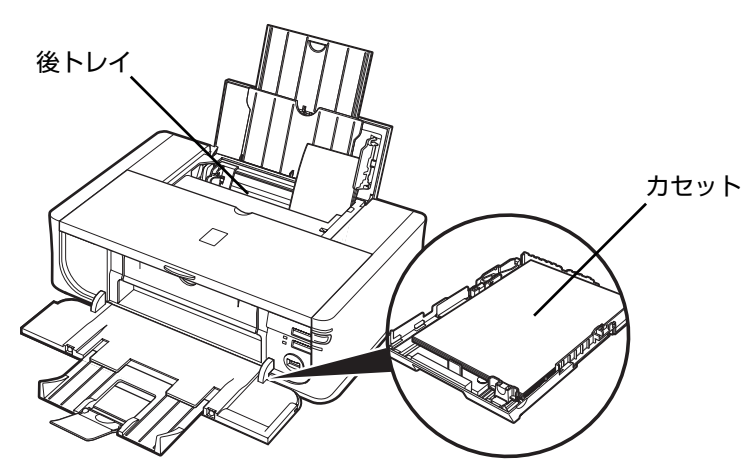

#### **● はじめて印刷するときは**

ご購入時は後トレイから普通紙を給紙する 設定になっています。 用紙は後トレイにセットしてください。

#### ◆参考

用紙のセット方法については「後トレイに用紙を セットする」(P.22)を参照してください。

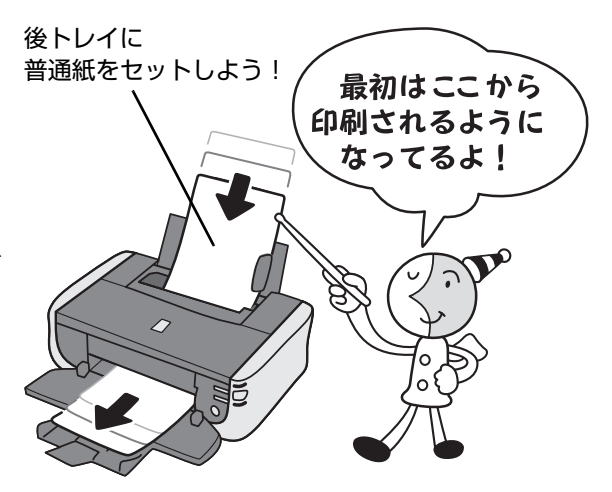

#### **● 給紙箇所を変更する場合は**

後トレイから給紙する場合は後トレイラン プが、カセットから給紙する場合はカセッ トランプがそれぞれ点灯します。

印刷を開始する前に給紙箇所と実際に用紙 をセットした箇所が合っているか確認して ください。給紙箇所は、給紙切替ボタンを 押すだけで、かんたんに切り替えることが できます。

給紙箇所の変更方法については「給紙箇所 を変更する」(P.21)を参照してくださ い。

#### ◆参考

給紙箇所はプリンタドライバで切り替えることも できます。プリンタドライバの設定については 『PC プリントガイド』(電子マニュアル)を参照 してください。

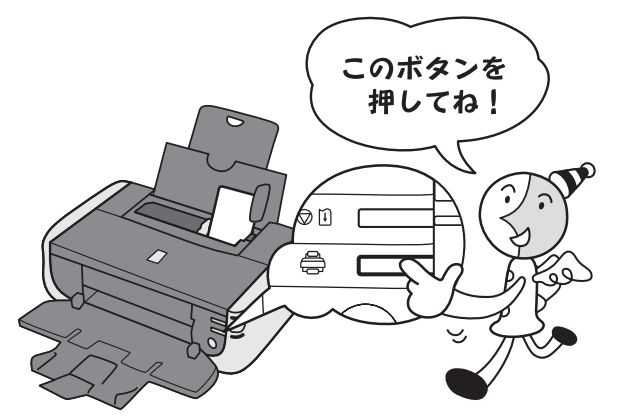

### **■ 後トレイとカセットの便利な使いかた**

どのような用紙を使用することが多いのか、どのような場所にプリンタを設置するのかによって、後 トレイとカセットを使い分けましょう。

◆参考

- 用紙サイズや種類によっては、必ず後トレイを使わなければならないものもあります。詳しくは、「用紙に ついて」(P.14)を参照してください。用紙のセット方法については「用紙のセット方法について」 (P.22)を参照してください。
- 使い分けの方法によっては、プリンタドライバの設定が必要です。プリンタドライバの設定については、 『PC プリントガイド』(電子マニュアル)を参照してください。

#### ● 写真用紙やはがきなど、いろいろな用紙に印刷したいときは

例えば、後トレイにはがき、カセットに普通紙をセットすれば、給紙切替ボタンを押すだけで2種 類の用紙を使い分けることができます。

また、プリンタドライバで、カセットから給紙する用紙のサイズと種類をあらかじめ設定しておく と、給紙箇所を自動的に切り替えることができるので、よく使う用紙を設定しておくと効率よく印 刷することができます。

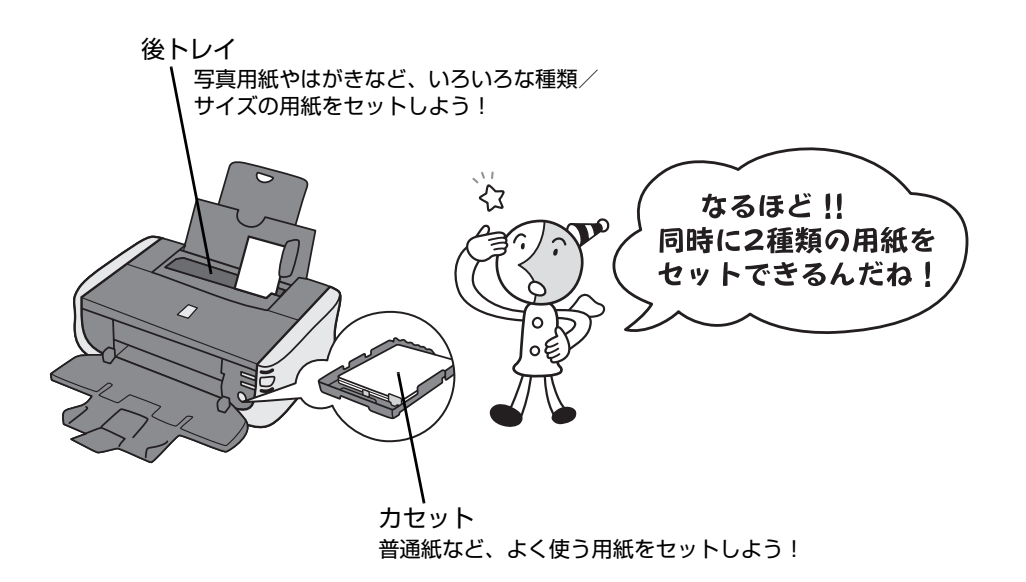

### ● 普通紙にたくさん印刷したいとき**は**

同じサイズの普通紙を両方の給紙箇所にセットしておき、プリンタドライバで、用紙なし時に自動 的に給紙箇所を切り替えるように設定しておくと、印刷中にどちらか一方の用紙がなくなったとき に、自動的にもう一方の給紙箇所から用紙を給紙することができます。

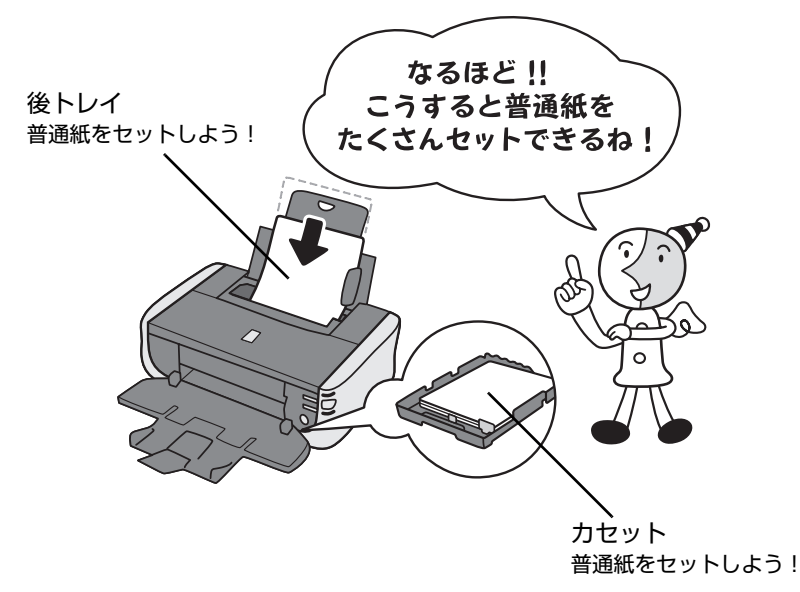

#### **●設置場所に合わせて給紙方法を選ぶ**

室内のレイアウトや設置スペースに合わせて、後トレイまたはカセットのどちらか一方だけを使う ことができます。例えば、カセットだけを使用するようにすると、棚段のような限られたスペース の場所に置いても利用できます。

### **給紙箇所を変更する**

給紙切替ボタンを押すと給紙箇所が切り替わります。ランプが点灯しているほうの給紙箇所から給紙され ます。

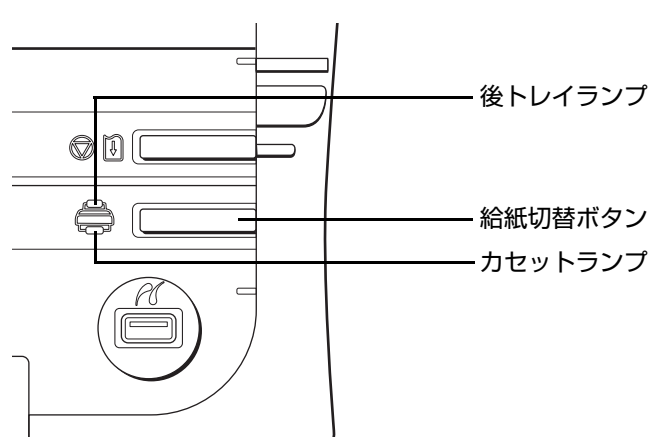

### 1重要?

プリンタドライバで[給紙方法]が[給紙切替ボタンに従う]以外に設定されていると、印刷時にプリンタの給紙切替 ボタンが無効になり、プリンタドライバの設定が優先されます。プリンタドライバの設定を確認してください。⇒「パ ソコンから印刷する」(P.35)

プリンタドライバによる給紙箇所の切り替えについては、『PC プリントガイド』(電子マニュアル)を参照してくださ い。

### **用紙のセット方法について**

1 重要

用紙は縦方向にセットしてください。横方向にセットすると紙づまりの原因となります。

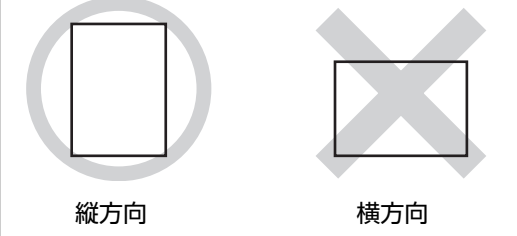

#### ◆参考

写真を印刷するときは、キヤノン純正の写真専用紙のご使用をお勧めします。キヤノン純正紙については、「印刷に適し た用紙を選ぶ」(P.13)を参照してください。

#### **普通紙に印刷するときは**

● 複写機などで使用される一般的なコピー用紙やキヤノン純正紙キヤノン普通紙・ホワイト SW-101 が使用できます。 用紙の両面に印刷する場合は、キヤノン普通紙・ホワイト SW-201 がお勧めです。

用紙サイズ:[定型紙] 後トレイ:A4、B5、A5、レター、リーガル

カセット:A4、B5、A5、レター

[非定型紙]後トレイ:最小(横 54.0 mm ×縦 86.0 mm)、最大(横 215.9 mm ×縦 584.2 mm) カセット:最小(横 89.0 mm ×縦 127.0 mm)、最大(横 215.9 mm ×縦 297.0 mm)

用紙の重さ:64~105 g/m<sup>2</sup> (キヤノン純正紙以外の普通紙)

● 普通紙をはがき、L 判、2L 判、名刺、カードサイズの大きさに切って試し印刷すると、紙づまりの原因になります。

### **後トレイに用紙をセットする**

### **1 セットする用紙をそろえる**

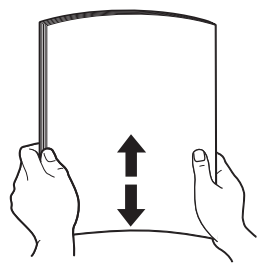

#### 多老

- 用紙の端をきれいにそろえてからセットしてください。用紙 の端をそろえずにセットすると、紙づまりの原因となること があります。
- 用紙に反りがあるときは、逆向きに曲げて反りを直してから (表面が波状にならないように)セットしてください。反りの 直しかたについては、「困ったときには」の「印刷結果に満足 できない」の「反りのある用紙を使用している」(P.79)を 参照してください。
- 用紙の反りを防ぐため、以下のような取り扱いをお勧めしま す。
	- -印刷しないときは、後トレイから用紙を取り除き、用紙が 入っていたパッケージに入れて、水平にして保管してくだ さい。
	- -印刷する直前に、印刷する枚数の用紙だけをパッケージか ら出して使用してください。

## **2 用紙をセットする準備**

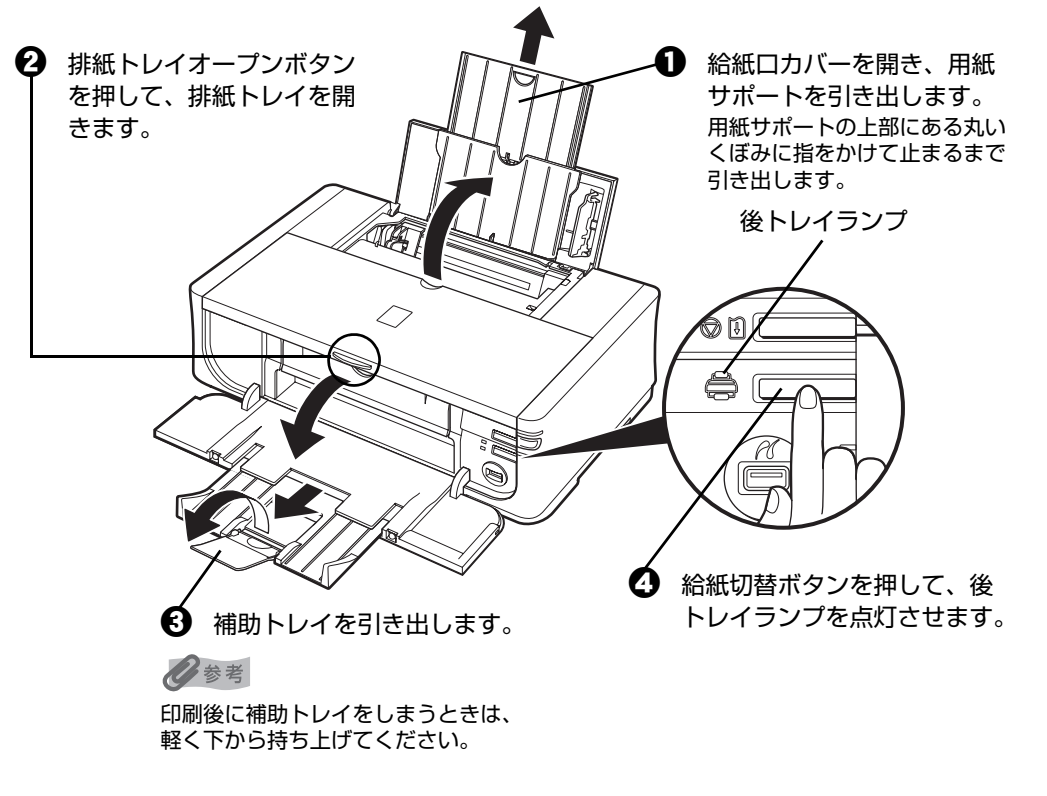

◆参考

後トレイとカセットの切り替えはプリンタドライバからも設定できます。 プリンタドライバの設定については『PC プリントガイド』(電子マニュアル)を参照してください。

### **3 用紙をセットする**

この線を超えないようにセットする  $\Theta$ ldu Ŏ

 $\bigoplus$  印刷面を上にしてセット します。

 $\bm{Q}$  カバーガイドに合わせ、 用紙をまっすぐにセット します。

#### ◆参考

カバーガイドを倒さないでく ださい。

63 用紙ガイドをつまんで動かし、用紙の左端に合わせます。

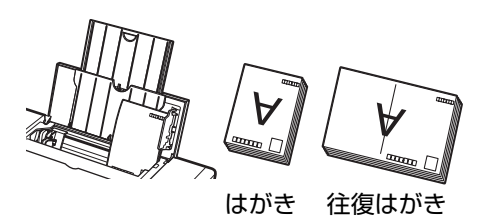

- い重要く ● はがきは左のように郵便番号を下にしてセットします。
- 用紙ガイドを強く突き当てすぎないようにしてくださ
- い。うまく給紙されない場合があります。

### **4 セットした用紙に合わせて、[用紙サイズ]と[用紙の種類]を選ぶ**

#### ◆参考

プリンタドライバの[用紙サイズ]と[用紙の種類]をセットした用紙に合わせて設定します。 プリンタドライバの設定については「パソコンから印刷する」(P.35)を参照してください。

### **カセットに用紙をセットする**

用紙のサイズと種類によっては、必ず後トレイを使わなければならないものがあります。カセットだ けを使用する場合は、ご利用に支障がないかあらかじめご確認ください。

⇒「用紙について」(P.14)

↑重要?

- プロフェッショナルフォトペーパーなどの写真専用紙をご使用の場合、カセットに用紙をセットしたままに しないでください。用紙が変色することがあります。
- プロフェッショナルフォトペーパーなどの写真専用紙をご使用の場合、カセットからの給紙の際に、用紙の 表面にローラの跡が付くことがあります。その場合は、後トレイから印刷を行ってください。

### **1 セットする用紙をそろえる⇒ P.22**

### **2 カセットを手前に引き出す**

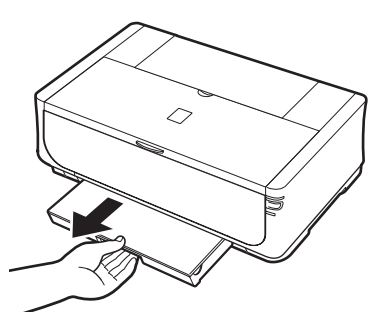

**3 カセットのふたを取り外す**

### **4 カセットのサイズを調整する**

#### **A5 サイズ以上のとき(非定型紙の場合は長さ 203 mm 以上)**

A5 サイズ以上の用紙をセットする場合は、レバーを矢印の方向へ引きながら、カセットを引きの ばしてください。

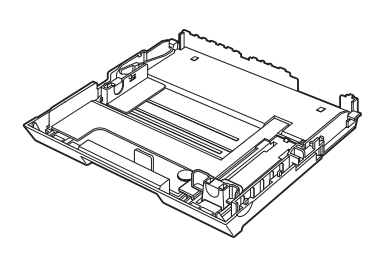

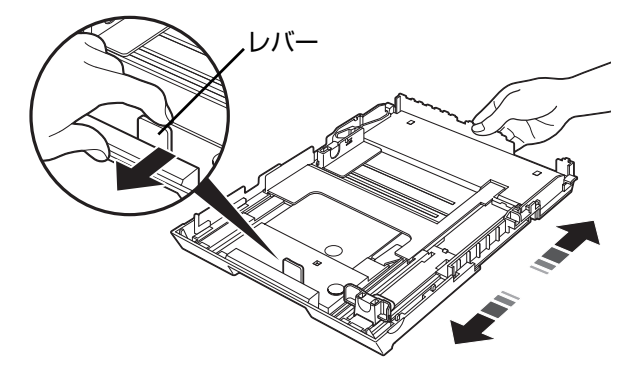

**2L 判サイズ以下のとき(非定型紙の場合は長さ 202 mm 以下)**

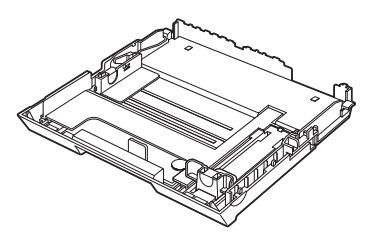

### **5 用紙をセットする(印刷面を下にする)**

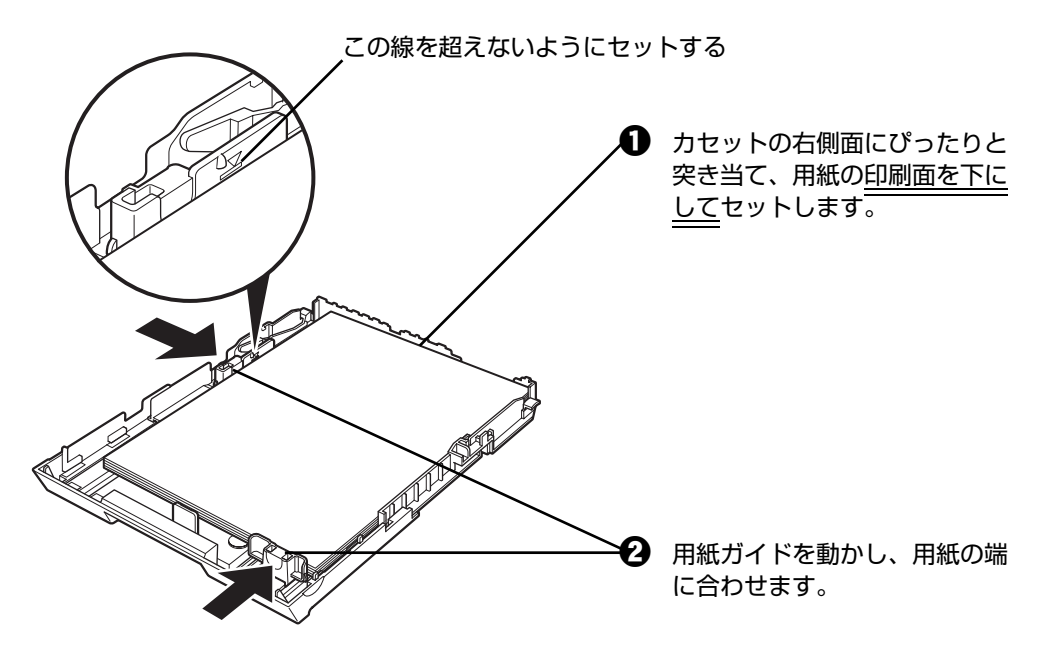

#### | 栗 5

はがきは以下のように、はがきの上端を奥にしてセットします。宛名面に印刷するときは通信面を上にして セットしてください。

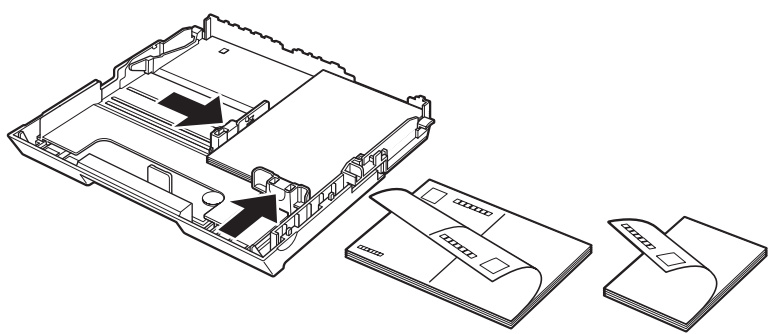

### **6 カセットのふたを閉じる**

### **7 カセットをプリンタにセットする**

奥に突き当たるまでまっすぐ押し込んでください。カセットを引きのばした場合は、下 のようにプリンタ本体からカセットの一部が出た状態になります。

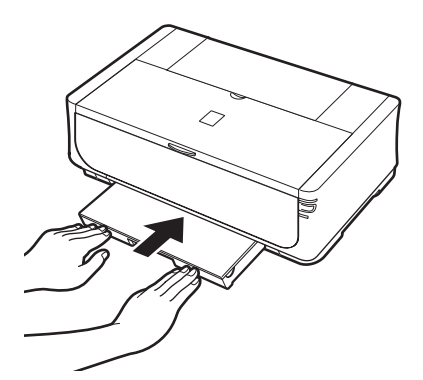

## **8 排紙トレイをセットする**

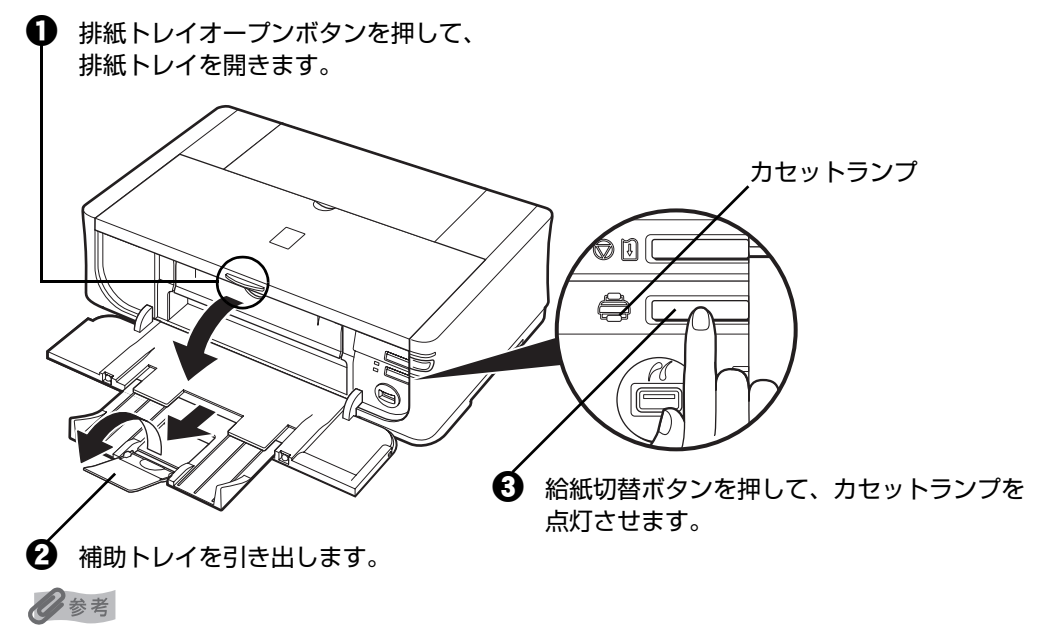

印刷後に補助トレイをしまうときは、軽く下から持ち上げてください。

### **9 セットした用紙に合わせて、[用紙サイズ]と[用紙の種類]を選ぶ**

#### ◆参考

- プリンタドライバの[用紙サイズ]と [ 用紙の種類 ] をセットした用紙に合わせて設定します。 プリンタドライバの設定については「パソコンから印刷する」(P.35)を参照してください。
- 後トレイとカセットの切り替えはプリンタドライバからも設定できます。 プリンタドライバの設定については『PC プリントガイド』(電子マニュアル)を参照してください。

### **■ はがきに印刷するときの注意**

- **√**<br>● 重要 ><br>● 普通紙をはがきの大きさに切って試し印刷すると、紙づまりの原因になります。
- 写真付きはがきやステッカーが貼ってあるはがきには印刷できません。
- 往復はがきにフチなし全面印刷はできません。
- 往復はがきは折り曲げないでください。折り曲げると、正しく給紙できず印字ずれや紙づまりの原因になり ます。

◆参考

- 自動両面印刷を行う場合は、宛名面→通信面の順に印刷してください。はがきの両面に 1 面ずつ印刷すると きは、きれいに印刷するために、通信面を印刷したあとに宛名面を印刷することをお勧めします。このと き、通信面の先端がめくれたり傷が付いたりする場合は、宛名面から印刷すると状態が改善することがあり ます。
- はがきを持つときは、できるだけ端を持ち、インクが乾くまで印刷面に触らないでください。
- 写真を印刷するときは、キヤノン純正の写真専用紙のご使用をお勧めします。

### **封筒のセット方法について**

一般の長形 3 号、長形 4 号の長形封筒と、洋形 4 号、洋形 6 号の洋形封筒に印刷できます。 宛名は封筒の向きに合わせて、自動的に回転して印刷されます。

#### ٨Ι 重要:

- 角形封筒には印刷できません。
- 型押しやコーティングなどの加工された封筒には印刷できません。
- ふたが二重(またはシール)になっている封筒は使用できません。
- ふた部分の乾燥糊が湿って、粘着性が出てしまった封筒は使用できません。
- $\bullet$  Macintosh をご使用の場合は、長形 3 号/ 4 号の封筒は印刷できません。

#### 《参考

Windows をご使用の場合は、封筒の印刷時にガイドが表示されます。 このガイドを表示させないこともできます。表示させない方法については『PC プリントガイド』(電子マニュアル)の 『封筒に印刷する』を参照してください。

### **後トレイに用紙をセットする**

### **1 封筒の準備をする**

●封筒の四隅と縁を押して平らにします。

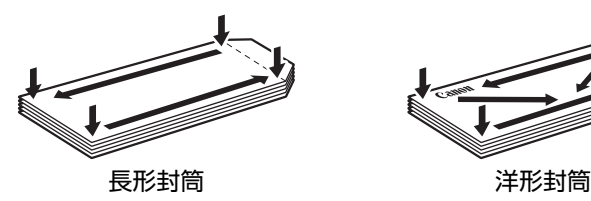

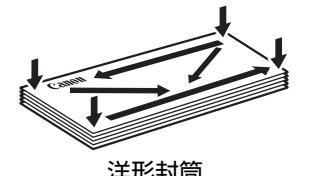

●封筒が反っている場合は、両手で対角線上の端を持って、逆方向に軽く曲げます。

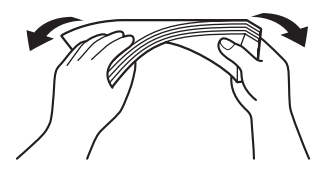

●ふたが曲がっている場合は平らにします。

●封筒の先端部がふくらんだり反ったりしている場合は、ペンで押して平らに伸ばしま す。

平らになるように、中央から端に向けて封筒をつぶすようにしてください。

・長形封筒

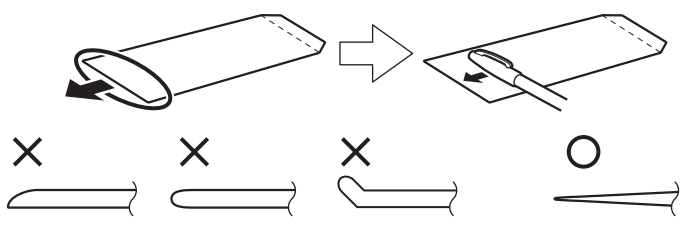

\* 上の図は、封筒の先端部の断面図です。

・洋形封筒

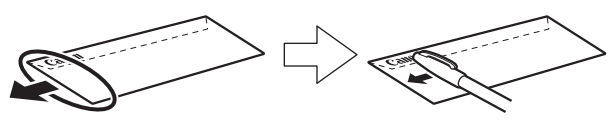

- 
- <mark>く</mark><br>● 平らになっていなかったり、端がそろっていなかったりすると、紙づまりの原因になることがあります。
- 反りやふくらみが 3 mm を超えないようにしてください。

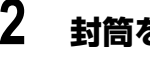

### **2 封筒をセットする**

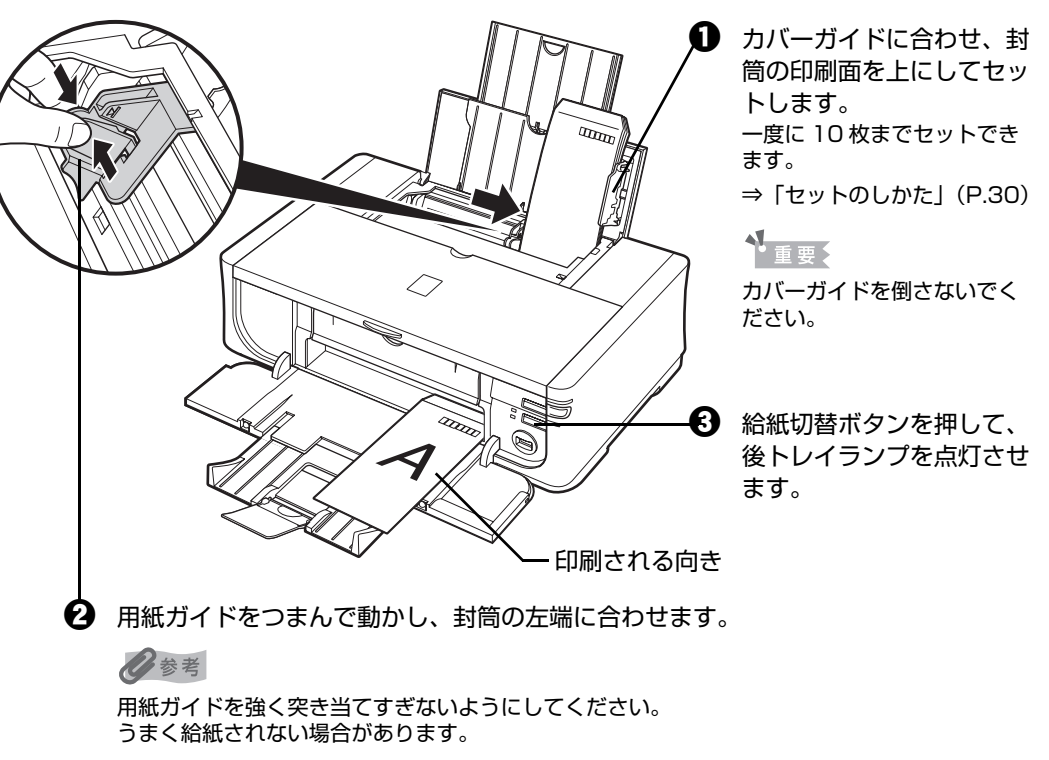

### **3 プリンタドライバの[用紙の種類]で[封筒]を選び、[用紙サイズ]で プリンタにセットした封筒のサイズを選ぶ**

[印刷の向き]または[方向]で、[縦]または[横]のどちらかを選びます。 プリンタドライバの設定については「パソコンから印刷する」(P.35)を参照してくだ さい。

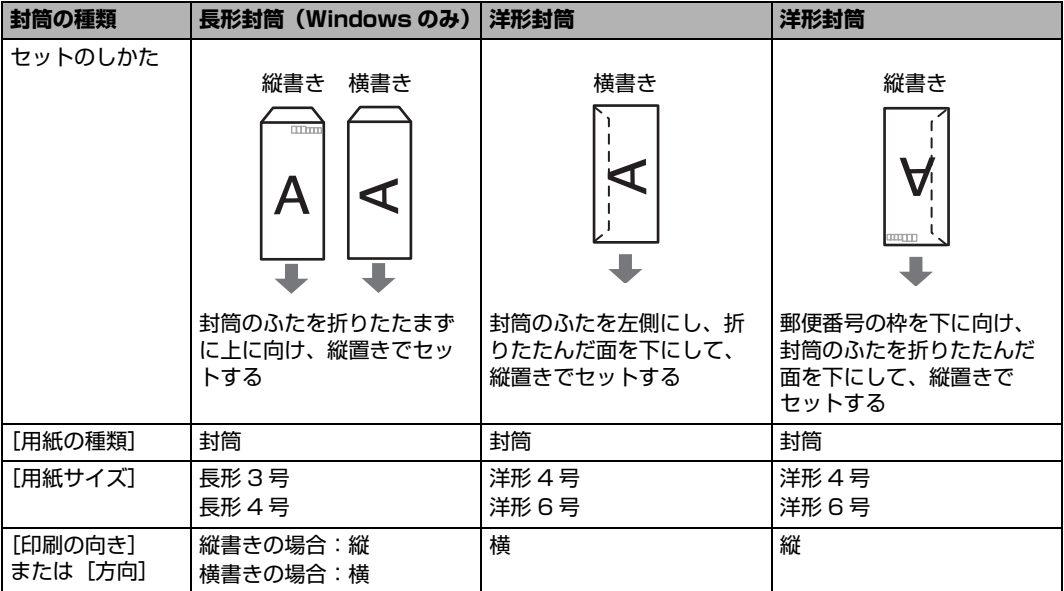

#### 1種要

[用紙サイズ]を正しく選ばないと、上下逆さまに印刷される場合があります。

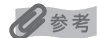

Windows をご使用の場合は、特殊な封筒を使用し、印刷結果が上下逆さまになる場合は、プリンタドラ イバの設定画面を開き、[ページ設定]シートの[180 度回転]にチェックマークを付けてください。

**1 封筒の準備をする⇒ P.28**

### **2 封筒をセットする**

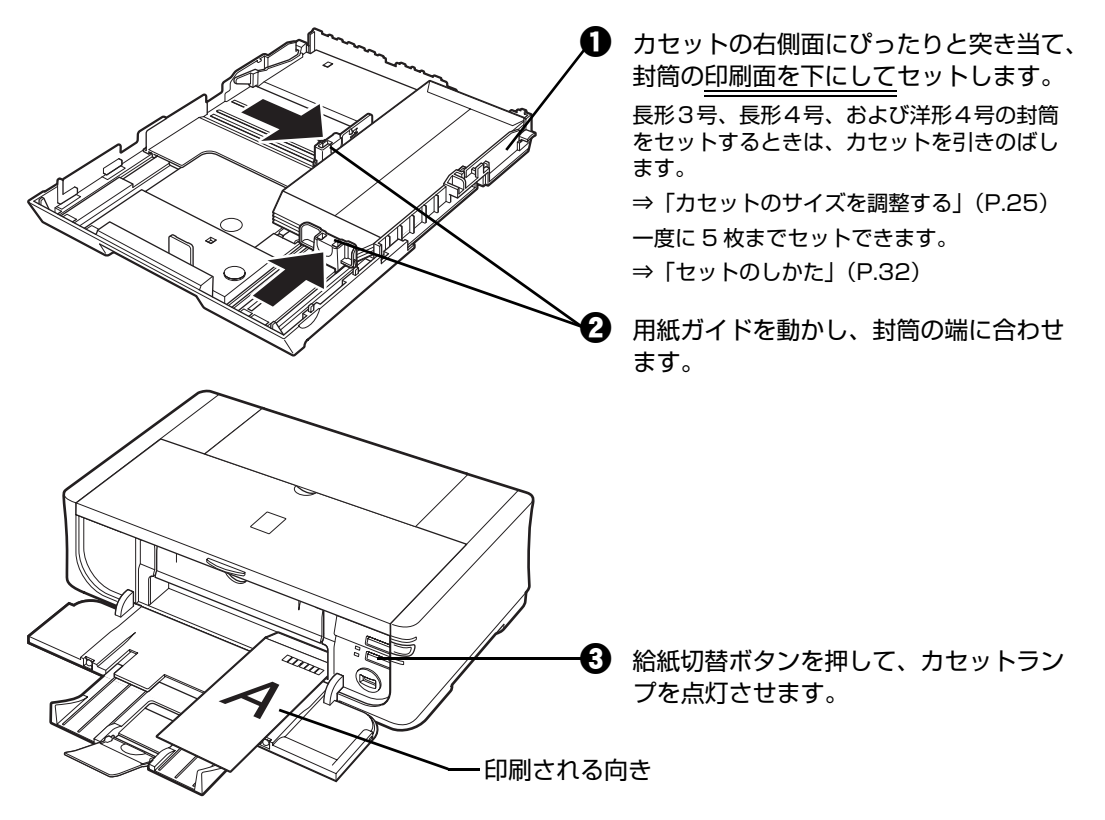

### **3 プリンタドライバの[用紙の種類]で[封筒]を選び、[用紙サイズ]で プリンタにセットした封筒のサイズを選ぶ**

[印刷の向き]または [方向]で、[縦]または [横]のどちらかを選びます。 プリンタドライバの設定については「パソコンから印刷する」(P.35)を参照してくだ さい。

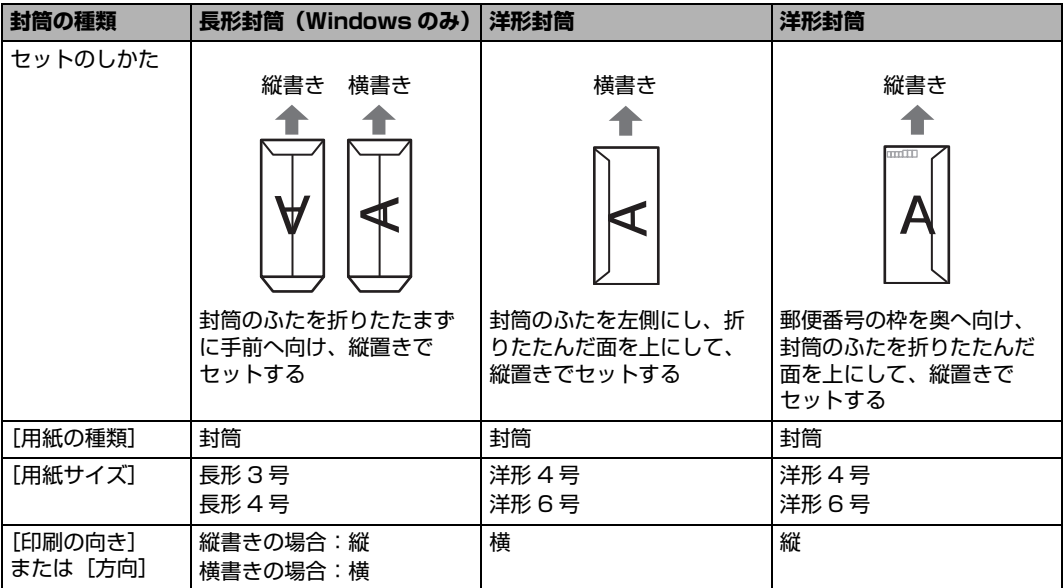

#### ↑重要

[用紙サイズ]を正しく選ばないと、上下逆さまに印刷される場合があります。

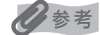

Windows をご使用の場合は、特殊な封筒を使用し、印刷結果が上下逆さまになる場合は、プリンタドラ イバの設定画面を開き、「ページ設定]シートの「180 度回転]にチェックマークを付けてください。

### **小さなサイズの用紙のセット方法について (L 判、2L 判、KG サイズ、名刺、カードサイズ)**

L 判、2L 判、KG サイズ、名刺、カードサイズの用紙に印刷できます。

#### ◆参考

名刺、カードサイズの用紙は後トレイにセットしてください。

### **後トレイに用紙をセットする**

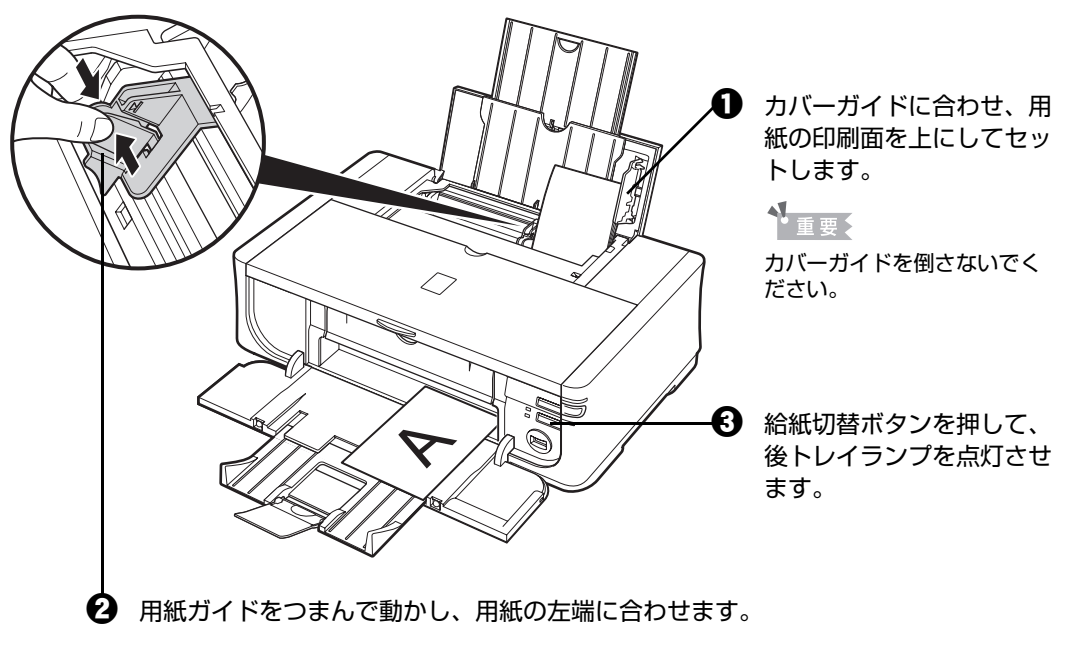

◆ セットした用紙に合わせて、[用紙サイズ]と[用紙の種類]を選びます。

#### ◆参考

- プリンタドライバの [用紙サイズ] と [用紙の種類] をセットした用紙に合わせて設定します。プリ ンタドライバの設定については「パソコンから印刷する」(P.35)を参照してください。
- 後トレイとカセットの切り替えはプリンタドライバからも設定できます。 プリンタドライバの設定については『PC プリントガイド』(電子マニュアル)を参照してください。

### **■ カセットに用紙をセットする**

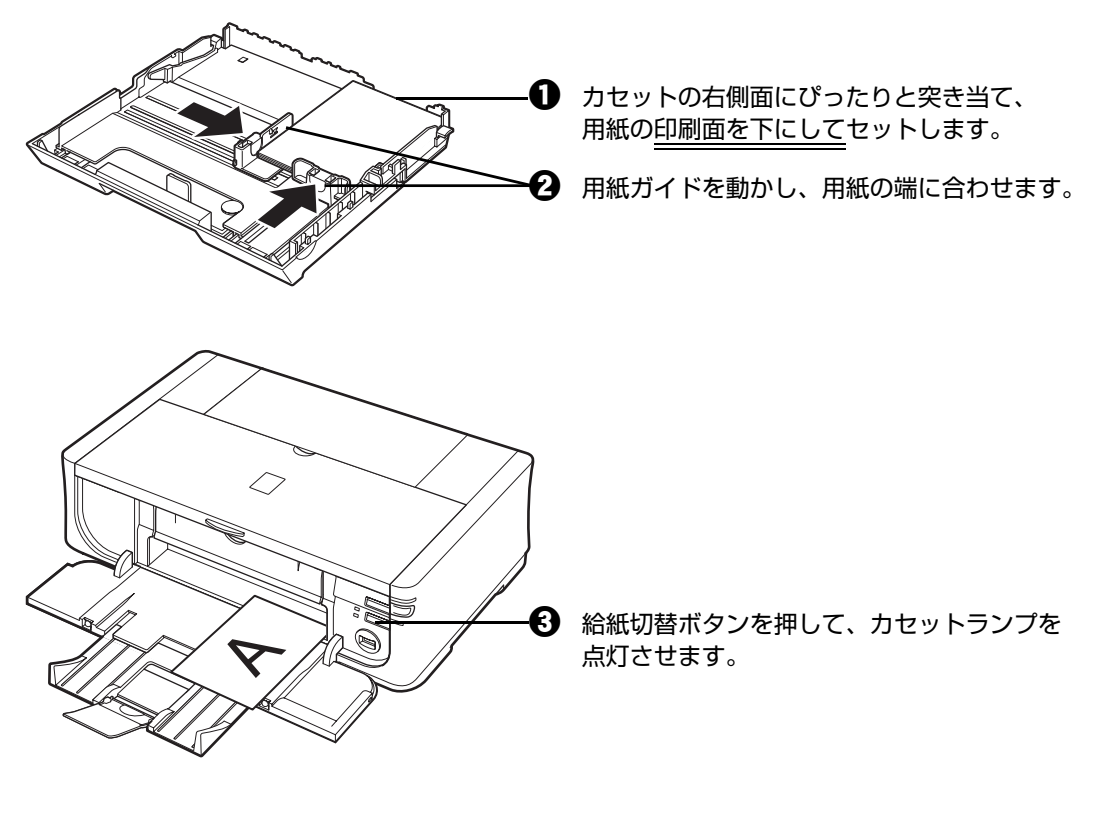

◆ セットした用紙に合わせて、[用紙サイズ]と [用紙の種類]を選びます。

#### ◆参考

- プリンタドライバの [用紙サイズ] と [用紙の種類] をセットした用紙に合わせて設定します。プリ ンタドライバの設定については「パソコンから印刷する」(P.35)を参照してください。
- 後トレイとカセットの切り替えはプリンタドライバからも設定できます。 プリンタドライバの設定については『PC プリントガイド』(電子マニュアル)を参照してください。

# **パソコンから印刷する**

ここでは、印刷の基本的な操作手順について説明します。

### **Windows**

《参考

- デジタルカメラで撮った写真を印刷する場合は、『セットアップ CD-ROM』に付属の Easy-PhotoPrint EX(イー ジーフォトプリントイーエックス)を使って、かんたんな操作でフチなし全面印刷することができます。 Easy-PhotoPrint EX は、Exif Print に対応しています。Exif 対応のデジタルカメラで撮った写真を、撮影時のカメ ラの情報を活かして最適化し、よりきれいな写真に仕上げることができます。詳しくは『PC フォトプリントガイド』 (電子マニュアル)を参照してください。
- ご使用のアプリケーションソフトによっては、操作が異なる場合があります。詳しい操作方法については、ご使用の アプリケーションソフトの取扱説明書を参照してください。

なお、本書では Windows Vista™ operating system Ultimate Edition (以降、Windows Vista) をご使用の場 合に表示される画面を基本に説明しています。

### **1 プリンタの電源を入れ、用紙をセットする⇒ P.11、⇒ P.13**

### **2 給紙箇所を確認する⇒ P.21**

#### ◆参考

 $\equiv$  may 金接 プリンタの選択

状態<br>場所

—<br>⊣⊗⊧ ページ範囲

Canon iP4500 series

●ページ指定(G) 「

進備完了

● すべて(L)<br>● すべて(L)<br>● 選択した部分(I) ● 現在のページ(L)

後トレイから給紙する場合は後トレイランプが点灯、カセットから給紙する場合はカセットランプが点灯する ように、給紙切替ボタンで設定してください。

### **3 アプリケーションソフトを起動して原稿を作成する、または印刷するファ イルを開く**

### **4 プリンタドライバの設定画面を開く**

Microsoft XPS Document Write

8素(<u>D)</u>

 $1^{1}$   $2^{2}$   $3^{3}$ 

■ファイルへ出力(F) | 詳細設定(B)

□ 印刷(P) | キャンセル | 適用(A)

無料(C) □無単位で印刷O

- a アプリケーションソフトの[ファイル]メニュー またはツールバーから [印刷] を選びます。 [印刷] ダイアログが表示されます。
- $\, {\bf 2} \,$  [プリンタの選択] で[Canon XXX](「XXX」は機 種名)が選ばれていることを確認します。

#### ◆参考

別のプリンタ名が選ばれている場合は、[Canon XXX] (「XXX」は機種名)をクリックしてください。

€9 [詳細設定](または[プロパティ])ボタンをクリッ クします。

[印刷設定]ダイアログの[基本設定]シートが表示 されます。
## **5 印刷に必要な設定をする**

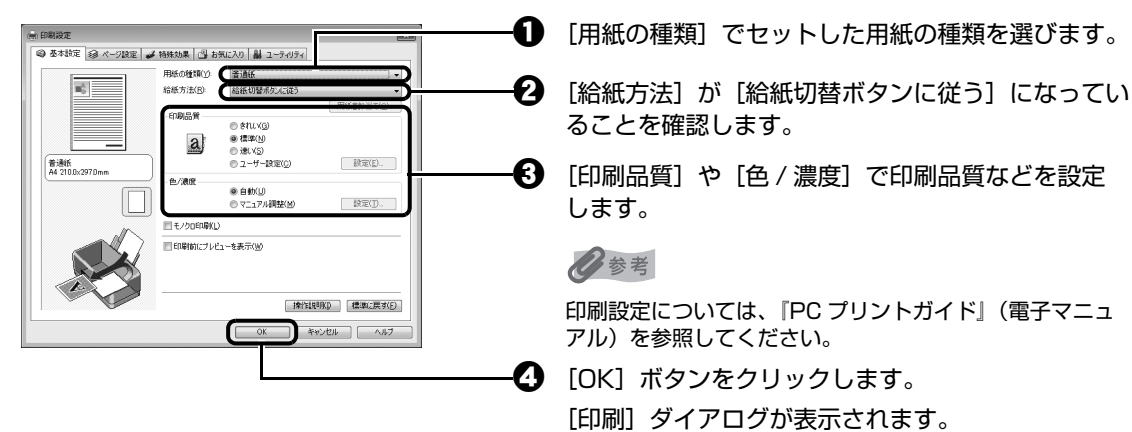

#### ◆参考

- 用紙サイズを確認するときは、[ページ設定] タブをクリックします。アプリケーションソフトで設定したサ イズと違っている場合は、同じサイズに設定するか、拡大/縮小印刷またはフィットページ印刷を行う必要 があります。詳しくは『PC プリントガイド』(電子マニュアル)を参照してください。
- ここでは [給紙方法] で [給紙切替ボタンに従う] を選んだ場合について説明しています。その他の [給紙 方法]については、『PC プリントガイド』(電子マニュアル)を参照してください。
- プリンタドライバ機能の設定方法については、[ヘルプ] ボタンや「操作説明] ボタンをクリックして、ヘル プや『PC プリントガイド』(電子マニュアル) を参照してください。[操作説明] ボタンは、プリンタドラ イバの[基本設定]シートおよび[ユーティリティ]シートに表示されます。ただし、電子マニュアル(取 扱説明書)がパソコンにインストールされている必要があります。
- [印刷前にプレビューを表示]にチェックマークを付けると、プレビュー画面で印刷結果を確認することがで きます。なお、アプリケーションソフトによっては、プレビューを表示できないものもあります。

## **6 [印刷](または[OK])ボタンをクリックして印刷を開始する**

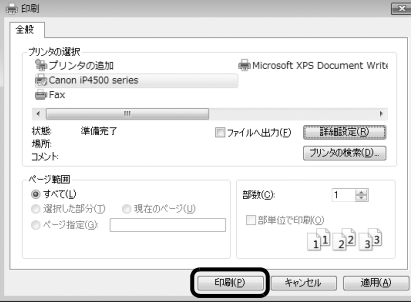

印刷が開始されます。印刷中はトップカバーを開けないでください。

#### ◆参考

印刷中にプリンタのリセットボタンを押すか、プリンタ状態の確認画面の [印刷中止] ボタンをクリックする と、印刷を中止できます。

プリンタ状態の確認画面は、タスクバー上の [Canon XXX] (「XXX」は機種名)をクリックして表示しま す。

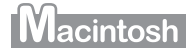

#### 心参考

ご使用のアプリケーションソフトによっては、操作が異なる場合があります。詳しい操作方法については、ご使用のア プリケーションソフトの取扱説明書を参照してください。 なお、本書では Mac® OS X v.10.4.x をご使用の場合に表示される画面を基本に説明しています。

## **1 プリンタの電源を入れ、用紙をセットする⇒ P.11、⇒ P.13**

## **2 給紙箇所を確認する⇒ P.21**

#### ◆参考

後トレイから給紙する場合は後トレイランプが点灯、カセットから給紙する場合はカセットランプが点灯する ように、給紙切替ボタンで設定してください。

### **3 アプリケーションソフトを起動して原稿を作成する、または印刷するファ イルを開く**

## **4 用紙サイズを設定する**

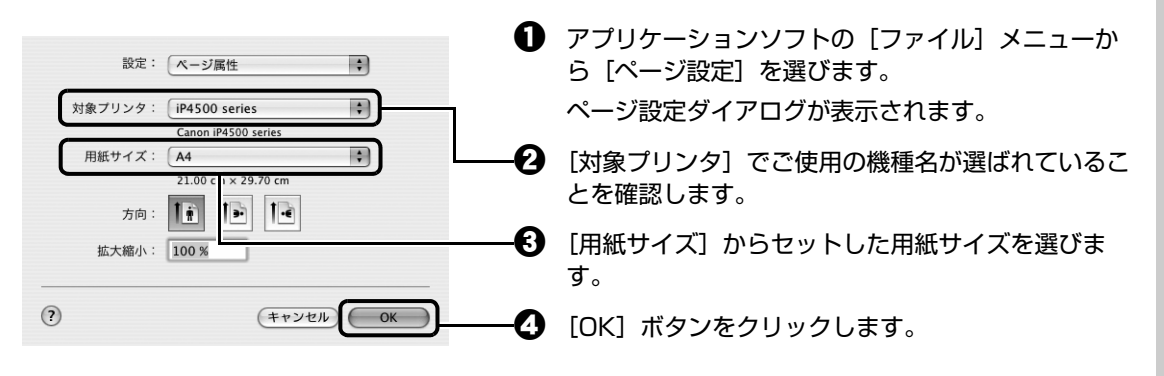

## **5 印刷に必要な設定をする**

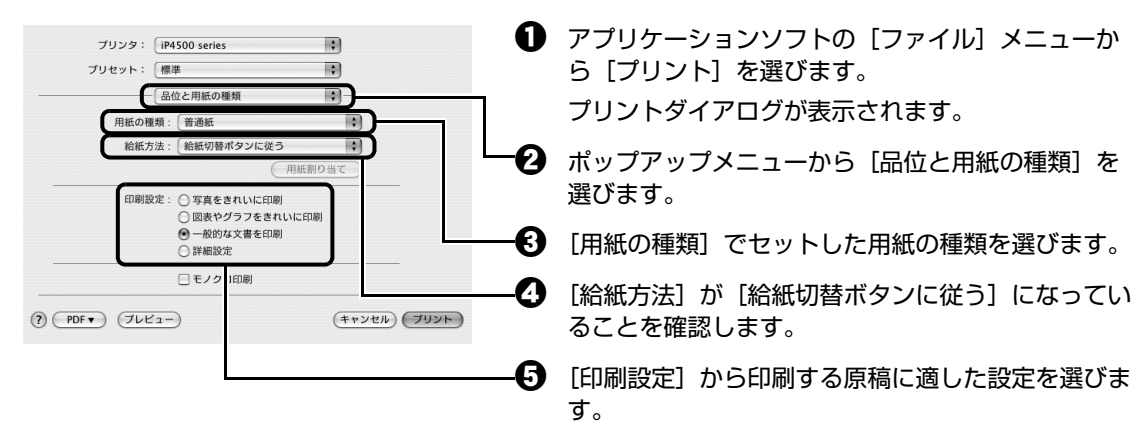

- ここでは「給紙方法]で「給紙切替ボタンに従う]を選んだ場合について説明しています。その他の「給紙 方法]については、『PC プリントガイド』(電子マニュアル)を参照してください。
- [印刷設定] から印刷する原稿に適した設定を選ぶと、[用紙の種類] で設定した用紙の特性に合わせた印刷 品質や色で印刷できます。

#### **写真をきれいに印刷:**

写真やグラデーションを多用したイラストを印刷するときに選びます。

#### **図表やグラフをきれいに印刷:**

イラストやグラフなど色の境界線がハッキリした原稿を印刷するときに選びます。

#### **一般的な文書を印刷:**

文字中心の原稿を印刷するときに選びます。

#### **詳細設定:**

印刷品質やハーフトーン(中間調)に関する詳細な設定を行うことができます。

- プリンタドライバ機能の設定方法については、プリントダイアログの [品位と用紙の種類]、[カラーオプ ション]、[特殊効果]、[フチなし全面印刷]、または [両面印刷ととじしろ] の (?) ボタンをクリックして、 『PC プリントガイド」(電子マニュアル)を参照してください。電子マニュアル(取扱説明書)がインス トールされていないと、(?)ボタンをクリックしても『PC プリントガイド』(電子マニュアル)は表示され ません。
- [プレビュー] ボタンをクリックすると、プレビュー画面で印刷結果を確認することができます。なお、アプ リケーションソフトによっては、プレビューを表示できないものもあります。

### **6 [プリント]ボタンをクリックして印刷を開始する**

印刷が開始されます。印刷中はトップカバーを開けないでください。

#### ◆参考

Dock 内にあるプリンタのアイコンをクリックすると、印刷状況を確認するダイアログが表示されます。Mac OS X v.10.2.8 をご使用の場合は、Dock 内にあるプリンタのアイコンをクリックしてプリントセンターを起 動し、プリンタリストの機種名をダブルクリックしてください。

印刷状況のリストで文書を選んで「削除]をクリックすると、その文書の印刷を中止できます。[保留]をク リックすると、その文書の印刷を停止できます。また、[ジョブを停止]をクリックすると、リストにあるすべ ての印刷を停止できます。

# **プリンタドライバの機能と開きかた**

## **プリンタドライバの便利な機能**

プリンタドライバには、以下のような機能があります。詳しい操作方法については、『PC プリントガイド』 (電子マニュアル)を参照してください。

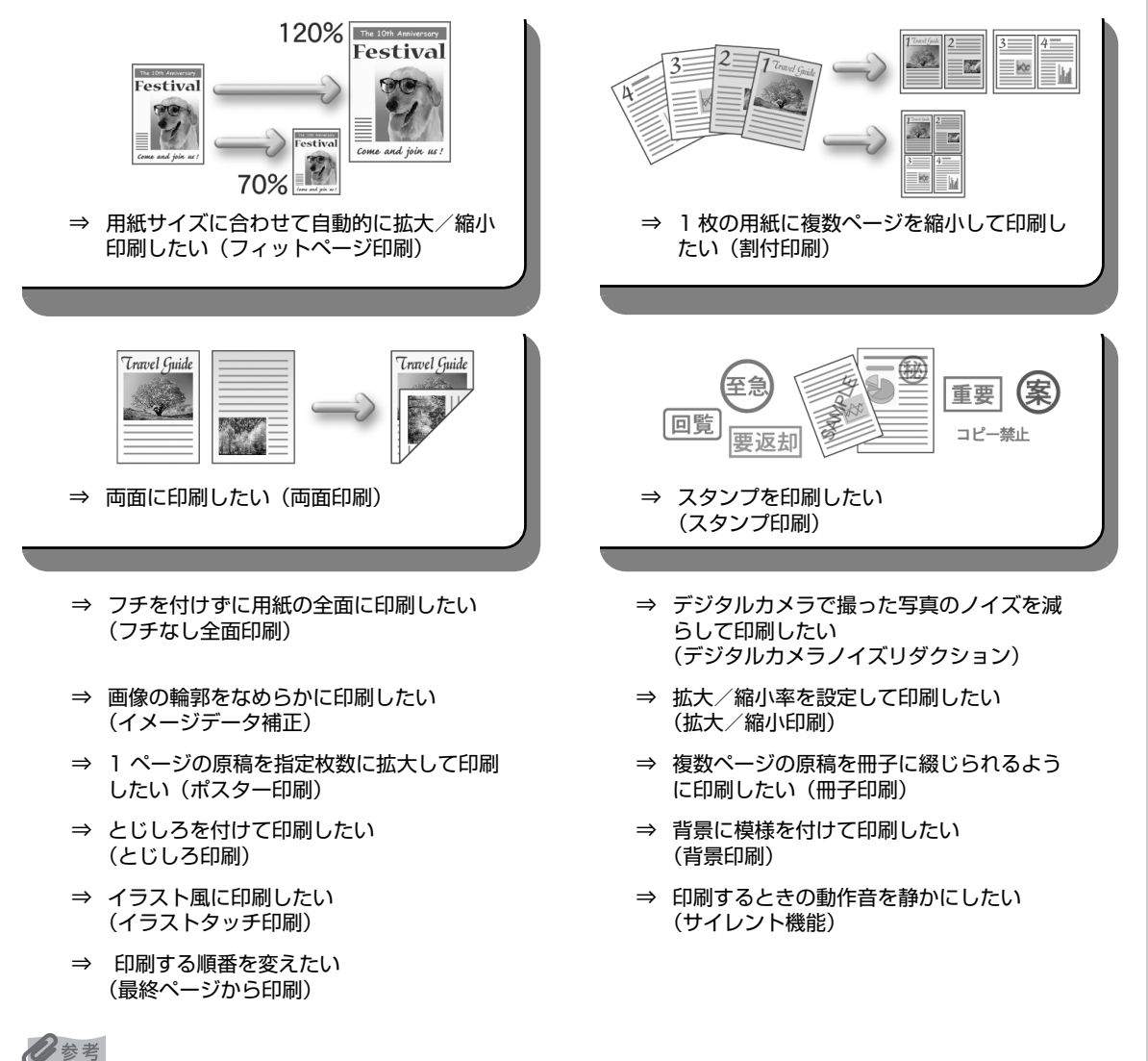

OS によって、使用できない機能もあります。詳しくは『PC プリントガイド』(電子マニュアル)を参照してください。

## **プリンタドライバの設定画面を表示する**

### **Windows**

#### ◆参考

マイプリンタから開くこともできます。デスクトップ上の[マイプリンタ]アイコンをダブルクリックして表示される 画面で[プリンタの設定]を選んでください。

### **アプリケーションソフトから開く**

印刷する前に印刷設定を行う場合、この方法を使います。

#### ◆参考

ご使用のアプリケーションソフトによっては、操作が異なる場合があります。詳しい操作方法については、ご 使用のアプリケーションソフトの取扱説明書を参照してください。

### **1 ご使用のアプリケーションソフトで、印刷を実行するメニューを選ぶ**

一般的に、「ファイル】メニューまたはツールバーから「印刷]を選ぶと、[印刷]ダイ アログを開くことができます。

### **2 [Canon XXX](「XXX」は機種名)が選ばれていることを確認し、[詳 細設定](または[プロパティ])ボタンをクリックする**

プリンタドライバの設定画面が表示されます。

## **■[コントロール パネル]から開く**

プリンタのメンテナンス操作を行う場合や、すべてのアプリケーションソフトに共通する印刷設定を 行う場合、この方法を使います。

#### ◆参考

[ポート]シートなど、Windows の機能に関するシートを表示するには、[Canon XXX]アイコン(「XXX」 は機種名)を右クリックし、[プロパティ]を選んでください。それらのシートは、[印刷設定]やアプリケー ションソフトから開いたときには表示されません。Windows の機能に関するシートについては、Windows の 取扱説明書を参照してください。

### **1** [コントロール パネル]から [ハードウェアとサウンド]の [プリンタ] **を選ぶ**

Windows XP をご使用の場合は、「コントロール パネル]から「プリンタとその他の ハードウェア]、[プリンタと FAX]の順に選びます。

Windows 2000 をご使用の場合は、「コントロール パネル]から「プリンタ]をダブ ルクリックします。

### **2 [Canon XXX]アイコン(「XXX」は機種名)を右クリックし、[印刷 設定]を選ぶ**

プリンタドライバの設定画面が表示されます。

◆参考

各機能の詳細な設定方法については、『PC プリントガイド』(電子マニュアル)やヘルプを参照してください。

## **ページ設定ダイアログを開く**

印刷する前にページ(用紙)設定を行う場合、この方法を使います。

### **1 ご使用のアプリケーションソフトの[ファイル]メニューから[ページ設 定]を選ぶ**

ページ設定ダイアログが表示されます。

## **■ プリントダイアログを開く**

印刷する前に印刷設定を行う場合、この方法を使います。

## **1 ご使用のアプリケーションソフトの[ファイル]メニューから[プリン ト]を選ぶ**

プリントダイアログが表示されます。

### ■ Canon IJ Printer Utility を開く

プリントヘッドのクリーニングなど、プリンタのメンテナンスを行う場合、この方法を使います。

## **1 [移動]メニューから[アプリケーション]を選ぶ**

## **2 [ユーティリティ]フォルダ、[プリンタ設定ユーティリティ]の順にダブ ルクリックする**

Mac OS X v.10.2.8 をご使用の場合は、[ユーティリティ]フォルダ、[プリントセン ター]の順にダブルクリックします。 プリンタリストが表示されます。

## **3 [名前]からご使用の機種を選び、[ユーティリティ]をクリックする**

Mac OS X v.10.2.8 をご使用の場合は、「名前]からご使用の機種を選び、「設定]を クリックします。

### **4 [製品]からご使用の機種を選び、[メンテナンス]ボタンをクリックする**

Canon IJ Printer Utility (キヤノンアイジェイプリンタユーティリティ)が起動しま す。

#### ◆参考

各機能の詳細な設定方法については、『PC プリントガイド』(電子マニュアル)やヘルプを参照してください。

# **DVD/CD 印刷の準備をする**

付属の CD-R トレイを使うことで、DVD/CD(プリンタブルディスク)に画像を印刷(DVD/CD ダイレ クトプリント)することができます。『セットアップ CD-ROM』に付属のアプリケーションソフト、らく ちん CD ダイレクトプリント for Canon を使用すると、印刷用のデータを編集・加工して印刷することが できます。パソコンにインストールしてご使用ください。

ここでは、DVD/CD に印刷するための準備と、CD-R トレイの使いかたについて説明します。

#### ◆参考

#### **DVD/CD に印刷する**

- らくちん CD ダイレクトプリント for Canon のインストール方法については、『かんたんスタートガイド(ソフト ウェアインストール編)』を参照してください。
- らくちん CD ダイレクトプリント for Canon を使った印刷方法については、らくちん CD ダイレクトプリント for Canon の取扱説明書を参照してください。 Windows をご使用の場合は、[スタート]メニューから [すべてのプログラム] (Windows 2000 をご使用の場合 は[プログラム])→[らくちん CD ダイレクトプリント for Canon]→[操作説明]の順に選ぶとご覧になれます。 Macintosh をご使用の場合は、インストール先で [CD ダイレクトプリント]、[マニュアル] フォルダ、[マニュア ル]の順にダブルクリックするとご覧になれます。
- らくちん CD ダイレクトプリント for Canon に関するご質問・ご相談は、(株) メディア・ナビゲーションにお問い 合わせください。

株式会社 メディアナビ 03-5467-1781 http://www.medianavi.jp/ 「サポート」

## **用意するもの**

DVD/CD に印刷するには次のものが必要です。

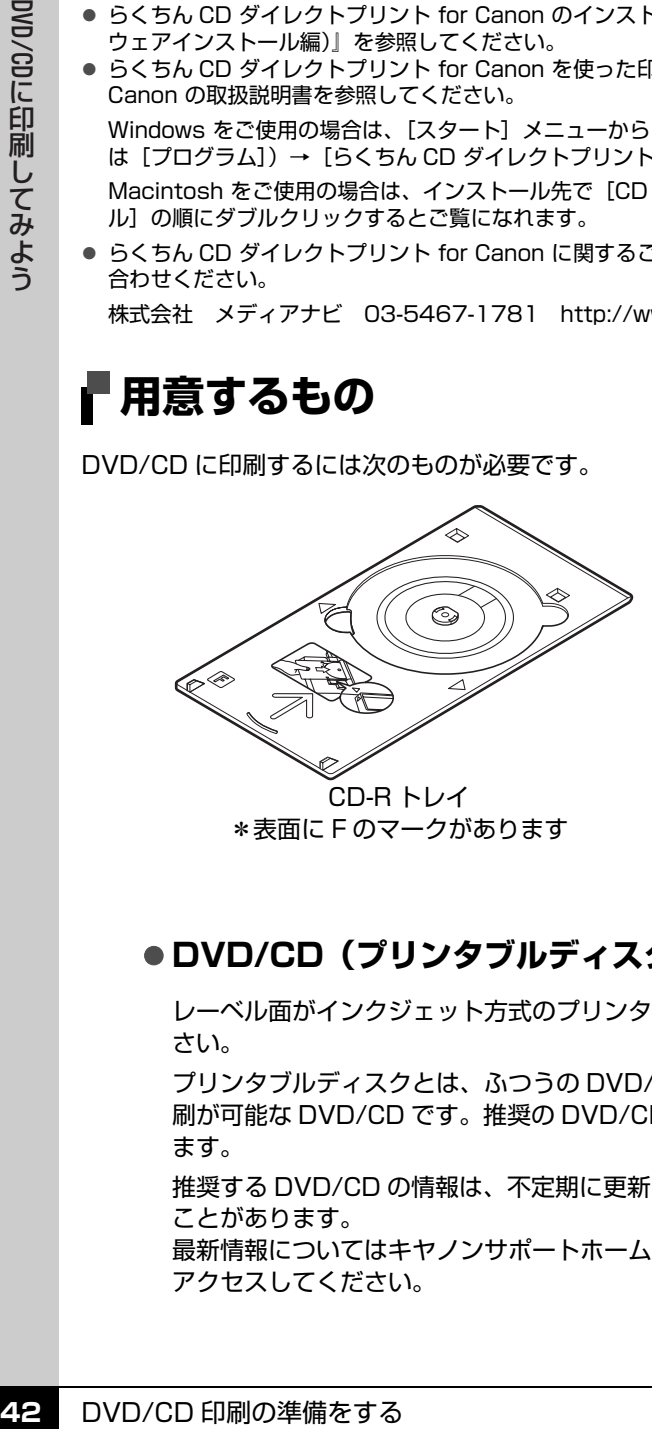

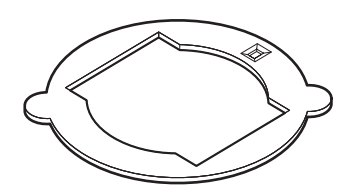

8 cmCD-R アダプタ (8 cmDVD/CD に印刷するときのみ) \* CD-R トレイに装着されています

### z **DVD/CD(プリンタブルディスク)**

レーベル面がインクジェット方式のプリンタに対応した 12 (8) cm の DVD/CD を用意してくだ さい。

プリンタブルディスクとは、ふつうの DVD/CD と異なり、レーベル面に特殊な加工が施された印 刷が可能な DVD/CD です。推奨の DVD/CD を使うと、よりきれいな印刷結果を得ることができ ます。

推奨する DVD/CD の情報は、不定期に更新されます。また、推奨品の仕様は予告なく変更される ことがあります。

最新情報についてはキヤノンサポートホームページでご確認いただけます。canon.jp/support に アクセスしてください。

## **DVD/CD に印刷するときの注意について**

- ●CD-R トレイは、本プリンタに付属のものをご使用ください(表面に F のマークがあります)。
- ●インクジェット方式に対応していないDVD/CDに印刷しないでください。インクが乾かずDVD/CD自体 や、DVD プレーヤーなどのセットする機器に支障をきたす場合があります。
- DVD/CD の記録面には印刷しないでください。記録したデータが読めなくなることがあります。
- DVD/CD はできるだけ端を持ち、レーベル面(印刷面)、記録面に触れないでください。
- ●CD-R トレイにゴミなどがある場合は、DVD/CD をセットする前に取り除いてください。そのままセッ トすると、DVD/CD の記録面が傷付くことがあります。
- 印刷後はドライヤーの熱や直射日光を避け、自然乾燥させてください。また、インクが乾くまで印刷面 に触れないでください。
- プリンタの動作中(電源ランプが緑色に点滅中)に CD-R トレイを取り付けないでください。
- DVD/CD の印刷中に CD-R トレイを取り外さないでください。破損の原因になります。
- ●CD-R トレイに付いている反射板を汚したり、傷付けたりしないでください。DVD/CD がセットされて いることを認識できなかったり、印字位置がずれてしまう場合があります。CD-R トレイが汚れた場合に は、反射板が傷付かないように柔らかい布などでふいてください。
- DVD/CD 印刷の準備をする **43**DVD/CD ● らくちん CD ダイレクトプリント for Canon、Easy-PhotoPrint EX (イージーフォトプリントイーエッ クス)以外のアプリケーションソフトを使って印刷すると、CD-R トレイが汚れることがあります。印刷 する前にプレビューで印刷範囲を確認してください。
- 8 cm の DVD/CD に印刷するときは、付属の 8 cmCD-R アダプタをご使用ください。
- DVD/CD に印刷したあとは、必ず CD-R トレイガイドを閉じてください。

## **CD-R トレイの取り付け・取り外し**

## ■ CD-R トレイの取り付け

## **1 排紙トレイを開く**

1 排紙トレイオープンボタンを押します。

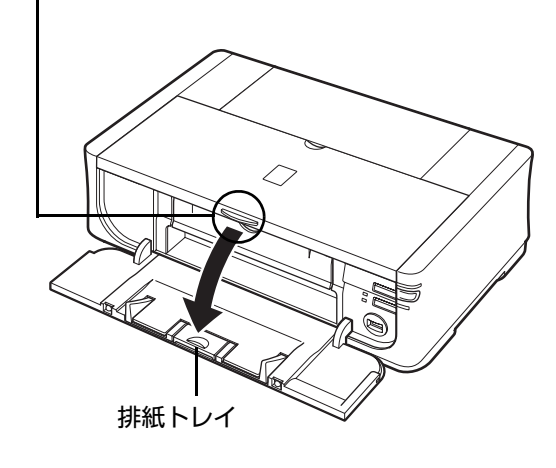

**2 CD-R トレイガイドを手前に倒す**

![](_page_44_Picture_7.jpeg)

# **3 DVD/CD をセットする**

↑重要く

- セットするときにディスクの印刷面や CD-R トレイの反射板に触れないでください。
- 8 cmDVD/CD に印刷する場合は、付属の 8 cmCD-R アダプタを取り付けてください。取り付けないと印刷 品質が低下したり、8 cmDVD/CD が傷付くことがあります。

![](_page_45_Picture_5.jpeg)

#### **8 cmDVD/CD の場合:**

**4 8 cmCD-Rアダプタ両端の突起部分** を、CD-R トレイ両端のくぼみに合 わせます。

![](_page_45_Figure_8.jpeg)

**2 印刷面を上にして、8 cmDVD/** CD を CD-R トレイにセットしま す。

![](_page_45_Picture_10.jpeg)

## **4 CD-R トレイをセットする**

◆参考

- プリンタの動作中(電源ランプが緑色に点滅中)に CD-R トレイを取り付けないでください。
- プリンタが印刷の準備を行うため、セットした CD-R トレイが排出されることがあります。その場合は、電 源ランプが点滅から点灯に変わるまで待ち、画面の指示にしたがって、CD-R トレイをセットし直してくだ さい。

す。

![](_page_46_Picture_4.jpeg)

CD-Rトレイは水平にまっすぐ挿入 してください。

![](_page_46_Picture_6.jpeg)

- 
- **4** CD-R トレイの矢印()と、CD-R トレイガイド の矢印(<<) がほぼ合うところまで挿入します。

#### 1 重要

CD-R トレイガイドの矢印(△)の位置より奥に CD-R ト レイを押し込まないでください。

CD-R トレイの矢印()と、CD-R トレイ ガイドの矢印(△)の位置を合わせてくだ さい。

## **1 CD-R トレイを取り出す**

![](_page_47_Picture_2.jpeg)

 $\bigodot$  CD-R トレイを手前に引いて取り出します。

![](_page_47_Picture_4.jpeg)

![](_page_47_Picture_5.jpeg)

![](_page_47_Picture_6.jpeg)

DVD/CD 印刷の準備をする<br>Meterical Reservative<br>COVD/CD 印刷の準備をする<br>DVD/CD 印刷の準備をする CD-R トレイガイドを開いた状態では、用紙が正しく送ら れないため、通常の用紙を使った印刷はできません。必ず CD-R トレイガイドを閉じてください。

## **3 DVD/CD を取り外す**

#### **A 注意**

取り出す際に印刷面に触れないでください。

#### ◆参考

印刷面が十分に乾いてから、取り外してください。CD-R トレイ上に印刷された場合や、DVD/CD の外側お よび内側の透明部分に印刷された場合は、印刷面が乾いてから拭き取ってください。

#### **12 cmDVD/CD の場合:**

![](_page_48_Picture_6.jpeg)

#### **8 cmDVD/CD の場合:**

**48** DVD/CD 印刷の準備をする DVD/CD **1** 8 cmCD-R アダプタを取り外しま す。

![](_page_48_Figure_9.jpeg)

CD-R トレイを使用しないときは、反ったりしないよう平らなところに保管してください。反ってしまうと使 用できなくなることがあります。

# **PictBridge 対応機器から印刷する**

PictBridge 対応のデジタルカメラやデジタルビデオカメラ、カメラ付き携帯電話などをご使用のときは、 本プリンタと PictBridge 対応機器を各社推奨の USB ケーブルで接続して、直接写真を印刷することがで きます。

#### **● 本プリンタに接続できるカメラについて**

PictBridge は、デジタルカメラやデジタルビデオカメラ、カメラ付き携帯電話などで撮影した画像 をパソコンを介さずに直接プリンタで印刷するための規格です。PictBridge に対応した機器であれ ば、メーカーや機種を問わず、本プリンタと接続して画像を印刷することができます。

\* 以降、PictBridge に対応しているデジタルカメラやデジタルビデオカメラ、カメラ付き携帯電話などを総称し て、PictBridge 対応機器と呼びます。

このマークが表記されているカメラは、PictBridge に対応しています。

\* PictBridge に関する最新情報についてはキヤノンホームページでご確認いただけます。 canon.jp/pictbridge にアクセスしてください。

#### **● 印刷できる画像データ**

本プリンタで印刷できる画像データは、DCF® ver. 1.0 / 2.0 規格準拠のデジタルカメラで撮影し た画像データ(Exif ver. 2.2 / 2.21 準拠)、または PNG データです。

## **PictBridge 対応機器から印刷する**

本プリンタに PictBridge 対応機器を接続するときは、各社推奨の USB ケーブルを使用します。

#### |▲ 警告|

プリンタのカメラ接続部には、PictBridge 対応機器以外は接続しないでください。火災や感電、プリンタの損傷の原因 となる場合があります。

#### 1 重要

PictBridge 対応機器側で USB ケーブルを抜くことが許可された場合を除いて、印刷が終了するまでは USB ケーブル を絶対に抜かないでください。USB ケーブルを取り外すときは、PictBridge 対応機器に付属の取扱説明書を参照して ください。

#### ◆参考

PictBridge 対応機器を接続して印刷する場合、PictBridge 対応機器の電源は、家庭用電源をご使用になることをお勧 めします。バッテリーをご使用になるときは、フル充電されたバッテリーをご使用ください。

## **1 印刷の準備をする**

- **1 プリンタの電源を入れます。⇒ P.11**
- **2** 用紙をセットします。⇒ P.13
- **<sup>6</sup>** 給紙箇所を確認します。⇒ P.21

## **2 プリンタと PictBridge 対応機器を接続する**

#### ◎参考

ご使用の機器の機種により、接続する前に PictBridge 対応機器で印刷するモードに切り替える必要がありま す。また接続後、手動で電源を入れたり、再生モードにする必要があります。 PictBridge 対応機器に付属の取扱説明書を参照のうえ、接続前に必要な操作を行ってください。

![](_page_50_Picture_3.jpeg)

**2** 各社推奨の USB ケーブルで、PictBridge 対応機器とプリンタを接続します。 自動的に電源が入ります。

電源が入らない機種をご使用の場合は、手動で電源を入れてください。

![](_page_50_Picture_6.jpeg)

6 PictBridge 対応機器から印刷できる状態にします。 プリンタの接続が確認されると、PictBridge 対応機器の液晶モニターに へ が表示されま す。

## **3 印刷する用紙やレイアウトを設定する ⇒ P.51**

PictBridge 対応機器の液晶モニターで、本プリンタにセットした用紙と同じ設定にして ください。

## **4 PictBridge 対応機器から印刷を開始する**

## **PictBridge の印刷設定について**

#### **PictBridge 対応機器側で印刷設定を変更する**

ここでは PictBridge 対応機器側で設定できる項目について説明します。操作については、必ず PictBridge 対応機器に付属の取扱説明書にしたがってください。

#### ◆参考

- 本プリンタとキヤノン製 PictBridge 対応機器を接続したときに表示される名称を例に説明しています。PictBridge 対応機器により設定項目の名称が異なる場合があります。
- PictBridge 対応機器によっては、説明している項目が設定できない場合があります。その場合は、以下の設定にした がって印刷されます。
	- -用紙サイズ(ペーパーサイズ): L 判
	- -用紙タイプ(ペーパータイプ): フォト
	- -レイアウト: 1 ページに 1 面フチなしで印刷されます。
	- -日付/画像番号(ファイル番号): 切(日付/画像番号は印刷されません。)
	- -イメージオプティマイズ: 入(撮影時のカメラ情報を活かして最適な補正を行って印刷されます。)

#### **● 用紙サイズ(ペーパーサイズ)/用紙タイプ(ペーパータイプ)**

PictBridge 対応機器から印刷するときに使用できる用紙は、次のとおりです。

- 用紙サイズ L 判、2L 判、はがき、カード \*1、六切、A4、ワイド \*2、KG サイズ
- 用紙タイプ

![](_page_51_Picture_189.jpeg)

種類によって取り扱っているサイズが異なります。詳しくは、キヤノンピクサスホームページ canon.jp/pixus をご覧ください。

- \*1 カセットから給紙した場合、故障の原因になることがありますので、必ず後トレイにセットしてください。
- \*2 キヤノン製 PictBridge 対応機器のみ設定できます(機種によっては設定できない場合があります)。
- \*3 [用紙サイズ](または [ペーパーサイズ])で [はがき]または [A4]を選んだときに、[用紙タイプ] (または [ペーパータイプ])で [普通紙]を選ぶことができます。また、[用紙タイプ] (または [ペー パータイプ])で[普通紙]が選ばれていると[レイアウト]で[フチなし]を選んでもフチありで印刷さ れます。
- \*4 キヤノン写真用紙・絹目調 SG-201 六切に印刷する場合は「用紙サイズ](または「ペーパーサイズ])で [六切]、[用紙タイプ] (または [ペーパータイプ])で[標準設定]を選んで印刷することができます。
- \*5 専用のシール紙です。シール紙に印刷する場合は、[用紙サイズ] (または [ペーパーサイズ]) で [はが き]、[用紙タイプ](または [ペーパータイプ])で [フォト] を選んでください。[レイアウト] で [フチ なし]を選ばないでください。

### ● レイアウト

レイアウトに関するさまざまな設定ができます。

- フチあり/フチなし ⇒ フチをつけて印刷するか設定できます。
- 1 枚の用紙に複数面を配置 ⇒ 専用のシール紙や A4 サイズの用紙に印刷するときに設定できます。 シール紙の場合: [用紙サイズ] (または 「ペーパーサイズ])で [はがき]を選ぶと、2 面、4 面、9 面、16 面に割り付けて印刷できます。

A4 サイズの用紙の場合: 「用紙サイズ] (または「ペーパーサイズ]) で [A4] を選ぶと、4 面に 割り付けて印刷できます。

● 撮影情報印刷 ⇒ 撮影時の写真情報(Exif 情報)を画像と一緒に印刷できます。次の 2 つのレイア ウトから選べます。

1 面配置 \*1 : アンコン選択している画像の余白に写真情報を印刷します。

20 面配置 \*2: DPOF\*3 で印刷指定した複数の画像を、写真情報と一緒に 1 枚の用紙 に 20 面に割り付けて印刷します。

● 35mm フィルムサイズ (ベタ焼きサイズ)印刷 \*2 ⇒ DPOF\*3 で印刷指定した複数の画像を、 35mm フィルムのネガサイズ風に印刷できます。

以上の印刷設定のほかに、DPOF\*2 の印刷指定メニューから一覧印刷 (インデックス) を設定する こともできます。

- \*1 [用紙サイズ](または[ペーパーサイズ])で[L 判]、[2L 判]、[はがき]、[六切]、[A4]、 または [KG サイズ] を選んだときのみ設定できます。
- \*2 [用紙サイズ](または[ペーパーサイズ])で[A4]を選んだときのみ設定できます。
- \*3 DPOF(Digital Print Order Format)は、印刷する画像や印刷枚数など、画像の印刷に関す る指定情報を記録するための規格です。

#### **● 日付/画像番号(ファイル番号)印刷**

日付や画像番号(ファイル番号)をつけて印刷するか設定できます。

◆参考

- PictBridge 対応機器側で、撮影するときに日付を写し込む機能が設定されているときには、[切]に設定し てください。[日付]、[画像番号](または[ファイル])、[両方]に設定すると、日付や画像番号(ファイ ル番号)と写し込まれた日付が重なって印刷されます。
- 用紙サイズやレイアウトによっては、[両方] に設定しても日付だけ印刷される場合があります。

#### ● *イ*メージオプティマイズ

画像を補正して印刷するか設定できます。[入]を選ぶと、撮影時のカメラ情報を活かして最適な補 正を行って印刷されます。

キヤノン製 PictBridge 対応機器をご使用の場合は、以下の補正機能も設定できます。

- 「VIVID」: 緑や青色をより鮮やかに印刷できます。
- 「NR」: 「ノイズリダクション」の略で、空などの青い部分や、暗い部分に出ているノイズを軽 減して印刷できます。
- [顔明るく]: 逆光などで暗くなった人物の顔を明るく印刷できます。

[赤目]: 人物の目が赤く写った写真を補正して印刷できます。

#### ● トリミング

印刷する範囲を指定できます。

![](_page_53_Picture_0.jpeg)

ここでは、インクの状態を確認する方法や、インクタンクを交換する方法について説明します。

インクがなくなるなどのエラーが発生すると、エラーランプがオレンジ色に点滅してお知らせします。「エ ラーランプがオレンジ色に点滅している」(P.87)を参照して対処方法を確認してください。

#### ◆参考

- プリントヘッドホルダに付いているラベルにしたがって、インクタンクを正しい位置に取り付けてください。取り付 け位置を間違えると印刷できません。
- 本プリンタで使用できるインクタンクの番号については、本書の裏表紙を参照してください。
- インクが残っているのに印刷がかすれたり、白すじが入る場合は、「印刷にかすれやむらがあるときは」(P.59)を参 照してください。

## **インクの状態を確認する**

以下の 2 つの方法でインクの状態を確認できます。

- ●インクランプで確認する⇒下記参照
- パソコンで確認する⇒ P.54

#### **インクランプで確認する**

インクランプの表示により、インクの状態を確認できます。プリンタのトップカバーを開けてインク ランプを確認してください。

#### z **点灯**

インクタンクは正しく取り付けられていて、印刷するのに充分なインクが残っています。

#### z **点滅**

#### **ゆっくり点滅(約 3 秒間隔)**

インクが少なくなっています。印刷を続行することはできますが、新しいインクタンクのご用意をお 勧めします。

● ・・・繰り返し

#### **はやく点滅(約 1 秒間隔)**  $\begin{picture}(20,10) \put(0,0){\vector(1,0){10}} \put(15,0){\vector(1,0){10}} \put(15,0){\vector(1,0){10}} \put(15,0){\vector(1,0){10}} \put(15,0){\vector(1,0){10}} \put(15,0){\vector(1,0){10}} \put(15,0){\vector(1,0){10}} \put(15,0){\vector(1,0){10}} \put(15,0){\vector(1,0){10}} \put(15,0){\vector(1,0){10}} \put(15,0){\vector(1,0){10}} \put(15,0){\vector(1$

インクタンクが間違った位置に取り付けられているか、インクがなくなっています。プリントヘッド ホルダに付いているラベルの通りに正しい位置に取り付けられているか確認してください。取り付け 位置が正しいのにインクランプが点滅している場合は、インクがなくなっています。新しいインクタ ンクに交換してください。

#### ● 消灯

インクタンクがしっかり取り付けられていません。インクタンクの 288 の部分を「カチッ」という音 がするまでしっかり押して、インクタンクをセットしてください。しっかりセットできない場合は、 インクタンクの底部にあるオレンジ色の保護キャップが外れているか確認してください。⇒ P.56 インクタンクを取り付け直してもインクランプが消灯している場合は、エラーが発生し、印刷できな い状態です。

## **■ パソコンで確認する**

Windows をご使用の場合はプリンタ状態の確認画面、Macintosh をご使用の場合は Canon IJ Printer Utility(キヤノンアイジェイプリンタユーティリティ)でインクの状態を確認できます。

![](_page_54_Picture_2.jpeg)

![](_page_54_Picture_121.jpeg)

- インクが少なくなっています。印刷を続行することはできますが、新しいインクタンクのご用意をお勧め  $\odot$ します。
- インクがなくなった可能性があります。「エラーランプがオレンジ色に点滅している」の「4 回」(P.87) ø または「16 回」(P.89)を参照して対処してください。

#### ◎参考

印刷中にメッセージが表示される場合があります。メッセージの内容を確認して必要な対処を行ってください。

確認画面の表示方法は以下の通りです。

### **Windows**

- **1** プリンタドライバの設定画面を [コントロールパネル]から開く⇒ P.40
- 「ユーティリティ] タブ、「プリンタ状態の確認] ボタンの順にクリックする [インク詳細情報]メニューをクリックすると、インク情報を確認することができます。

#### ◆参考

印刷中の場合は、タスクバー上の[Canon XXX](「XXX」は機種名)をクリックして表示させること もできます。

#### **Macintosh**

![](_page_54_Picture_15.jpeg)

**1** Canon IJ Printer Utility を開く⇒ P.41

● ポップアップメニューから [インク情報] を選ぶ [インク詳細情報]ボタンをクリックすると、インク情報を確認することができます。

## **交換の操作**

インクタンクのインクがなくなったときは、次の手順でインクタンクを交換します。

### → 重要

#### **インクの取り扱いについて**

- 最適な印刷品質を保つため、キヤノン製の指定インクタンクのご使用をお勧めします。 また、インクのみの詰め替えはお勧めできません。
- インクタンクの交換はすみやかに行い、インクタンクを取り外した状態で放置しないでください。
- 交換用インクタンクは新品のものを装着してください。インクを消耗しているものを装着すると、ノズルがつまる原 因になります。また、インク交換時期を正しくお知らせできません。
- 最適な印刷品質を保つため、インクタンクは梱包箱に記載されている「取付期限」までにプリンタに取り付けてくだ さい。また、開封後 6ヶ月以内に使い切るようにしてください(プリンタに取り付けた年月日を、控えておくことを お勧めします)。
- 黒のみの文書やモノクロ印刷を指定した場合でも、各色のインクが使われる可能性があります。 また、プリンタの性能を維持するために行うクリーニングや強力クリーニングでも、各色のインクが使われます。 インクがなくなった場合は、すみやかに新しいインクタンクに交換してください。

## **1 排紙トレイと CD-R トレイガイドを開く**

## **2 プリンタの電源が入っていることを確認し、トップカバーを開く**

プリントヘッドが交換位置に移動します。

#### |▲ 注意|

● プリントヘッドホルダを手で止めたり、無理に動かしたりしないでください。

● 本体内部の金属部分に触れないでください。

#### → 重要

トップカバーを 10 分間以上開けたままにすると、プリントヘッドが右側へ移動します。その場合は、いった んトップカバーを閉じ、開け直してください。

### **3 インクランプがはやく点滅しているインクタンクを取り外す**

![](_page_55_Picture_18.jpeg)

プリントヘッドの固定レバーに は触れないようにしてください。

● インクタンクの固定つまみを押し、インクタンクを 上に持ち上げて外します。

## 十重要?

- 衣服や周囲を汚さないよう、インクタンクの取り扱いには注 意してください。
- 空になったインクタンクは地域の条例にしたがって処分して ください。

また、キヤノンでは使用済みインクタンクの回収を推進して います。詳しくは「使用済みインクカートリッジ回収のお願 い」(P.103)を参照してください。

- ◆参考 一度に複数のインクタンクを外さず、必ず 1 つずつ交換してく ださい。
- インクランプの点滅速度については、「インクの状態を確認す る」(P.53)を参照してください。

## **4 インクタンクを準備する**

![](_page_56_Picture_1.jpeg)

1 新しいインクタンクを袋から出します。

**2** オレンジ色のテープ(A)を矢印の方向に引き、保 護フィルムをはがします。

 $\Theta$  包装(C)をはがします。

→ 重要

空気穴の溝(B)に保護フィルムが残らないようにはがし てください。空気穴がふさがっていると、インクが飛び出 したり、正しく供給されない場合があります。

**(D)**

◆ インクタンクの底部にあるオレンジ色の保護キャッ プを、図のようにひねって取り外します。

取り外した保護キャップはすぐに捨ててください。

1 重要

インクタンクの基板部分(D)には触らないでください。 正常に動作/印刷できなくなるおそれがあります。

指にインクが付着しないように、 キャップを抑えながら取り外します。

↑ 重要

- 衣服や周囲を汚さないよう、インクタンクの包装は手順どおりにはがしてください。
- インクが飛び出すことがありますので、インクタンクの側面は強く押さないでください。
- 取り外した保護キャップは、再装着しないでください。地域の条例にしたがって処分してください。
- 保護キャップを取り外したあと、インク出口に手を触れないでください。インクが正しく供給されなくなる 場合があります。
- 取り外した保護キャップに付いているインクで、手やまわりのものを汚すおそれがあります。ご注意くださ い。

![](_page_57_Picture_0.jpeg)

![](_page_57_Picture_1.jpeg)

ください。

![](_page_57_Picture_3.jpeg)

→ インクタンク上面の 889 部分を「カチッ」という音

❶ 新しいインクタンクをプリントヘッドに向かって斜

めに差し込みます。

がするまでしっかり押して、インクタンクを固定し ます。

インクランプが赤く点灯していることを 確認してください。

#### 1 重要

印刷するためにはすべてのインクタンクをセットしてください。ひとつでもセットされていないインクタンク があると印刷することができません。

## **6 CD-R トレイガイドを閉じる**

![](_page_57_Picture_10.jpeg)

#### ◆参考

CD-R トレイガイドを開いた状態では、用紙が正しく送られない ため、通常の用紙を使った印刷はできません。必ず CD-R トレ イガイドを閉じてください。

## **7 トップカバーを閉じる**

◎参考

- トップカバーを閉じたあとにエラーランプがオレンジ色に点滅した場合は、「エラーランプがオレンジ色に 点滅している」(P.87)を参照してください。
- 次回印刷を開始すると、自動的にプリントヘッドのクリーニングが開始されます。クリーニング中は電源ラ ンプが緑色に点滅しますので、終了するまでほかの操作を行わないでください。

### **きれいな印刷を保つために (プリントヘッドの乾燥・目づまり防止)**

プリントヘッドの乾燥と目づまりを防ぐため、次のことに注意してください。

#### 《参考

- 用紙によっては、印刷した部分を蛍光ペンや水性ペンでなぞったり、水や汗が付着した場合、インクがにじむことが あります。
- プリントヘッドが目づまりを起こすと、印刷がかすれたり特定の色が出なくなります。詳しくは「印刷にかすれやむ らがあるときは」(P.59)を参照してください。

#### **● 電源を切るときのお願い**

プリンタの電源を切るときには、必ず以下の手順にしたがってください。

**4 プリンタの電源ボタンを押して電源を切る** 

❷ 電源ランプが消えたことを確認する(数秒から、場合によって約 30 秒かかります)

6 電源コードをコンセントから抜く、またはテーブルタップのスイッチを切る

電源ボタンを押して電源を切ると、プリントヘッド(インクのふき出し 口)の乾燥を防ぐために、プリンタは自動的にプリントヘッドにキャッ プをします。このため、電源ランプが消える前にコンセントから電源 コードを抜いたり、スイッチ付テーブルタップのスイッチを切ってしま うと、プリントヘッドのキャップが正しく行われず、プリントヘッド が、乾燥・目づまりを起こしてしまいます。

![](_page_58_Picture_15.jpeg)

長期間お使いにならない場合は、定期的に(月 1 回程度)印刷することをお 勧めします。サインペンが長期間使用されないとキャップをしていても自然 にペン先が乾いて書けなくなるのと同様に、プリントヘッドも長期間使用さ れないと乾燥して目づまりを起こす場合があります。

![](_page_58_Picture_17.jpeg)

![](_page_58_Picture_18.jpeg)

![](_page_59_Picture_0.jpeg)

印刷結果がかすれたり、色が正しく印刷されないときには、プリントヘッドのノズルが目づまりしている 可能性があります。ノズルチェックパターンを印刷してノズルの状態を確認したあとに、プリントヘッド のクリーニングを行ってください。

また、印刷の結果が思わしくないときは、プリントヘッドの位置調整を行うと状態が改善することがあり ます。

![](_page_59_Picture_3.jpeg)

#### **お手入れを行う前に**

- トップカバーを開け、インクランプが赤く点灯していることを確認してください。 点滅または消灯しているインクランプがある場合は、「インクの状態を確認する」(P.53)を参照して、必要な操作を 行ってください。
- インクタンクが正しく取り付けられているか確認してください。⇒ P.55
- インクタンクを保護しているオレンジ色の保護テープがはがされているか確認してください。
- エラーランプがオレンジ色に点滅している場合は、「エラーランプがオレンジ色に点滅している」(P.87) を参照して ください。
- プリンタドライバの印刷品質を上げることで、印刷の結果が改善される場合があります。プリンタドライバの設定に ついては『PC プリントガイド』(電子マニュアル)を参照してください。

![](_page_59_Figure_10.jpeg)

## **ノズルチェックパターンを印刷する**

プリントヘッドのノズルからインクが正しく出ているかを確認するために、ノズルチェックパターンを印 刷してください。

#### ◆参考

● CD-R トレイガイドが開いている場合は、CD-R トレイガイドを閉じてください。

#### **パソコンを使わずに印刷する**

● ノズルチェックパターンは、プリンタのリセットボタンを押して印刷することもできます。

- 1. プリンタの電源が入っていることを確認して、後トレイまたはカセットに A4 サイズの普通紙を 1 枚セットしま す。
- 2. 排紙トレイオープンボタンを押して排紙トレイを開き、補助トレイを引き出します。
- 3. プリンタの給紙切替ボタンを押して、用紙をセットした給紙箇所を選びます。
- 4. リセットボタンを押し続け、電源ランプが緑色に 2 回点滅したときに離します。

ノズルチェックパターンが印刷されます。印刷中はトップカバーを開けないでください。

ノズルチェックパターンを確認して、必要な対処をしてください。⇒ P.62

## Windows

- **1 プリンタの電源が入っていることを確認し、後トレイまたはカセットに A4 サイズの普通紙を 1 枚セットする**
- **2 排紙トレイオープンボタンを押して排紙トレイを開き、補助トレイを引き 出す**
- **3 プリンタの給紙切替ボタンを押して、用紙をセットした給紙箇所を選ぶ**
- **4 プリンタドライバの設定画面を開く⇒ P.40**

## **5 ノズルチェックパターンを印刷する**

![](_page_60_Picture_18.jpeg)

- $\bigoplus$  [ユーティリティ]タブをクリックします。
- b [ノズルチェックパターン印刷]をクリックします。
- 6 表示されたメッセージを確認して、[確認パターン印 刷]ボタンをクリックします。

ノズルチェックパターンが印刷されます。印刷中は トップカバーを開けないでください。

#### ◆参考

[確認事項]ボタンをクリックすると、ノズルチェックパ ターンを印刷する前の確認事項が表示されます。

## **6 ノズルチェックパターンを確認し、必要な対処をとる⇒ P.62**

- **1 プリンタの電源が入っていることを確認し、後トレイまたはカセットに A4 サイズの普通紙を 1 枚セットする**
- **2 排紙トレイオープンボタンを押して排紙トレイを開き、補助トレイを引き 出す**
- **3 プリンタの給紙切替ボタンを押して、用紙をセットした給紙箇所を選ぶ**
- **4 Canon IJ Printer Utility(キヤノンアイジェイプリンタユーティリ ティ) を開く⇒ P.41**
- **5 ノズルチェックパターンを印刷する**

![](_page_61_Figure_6.jpeg)

### **6 ノズルチェックパターンを確認し、必要な対処をとる⇒ P.62**

## **ノズルチェックパターンを確認する**

以下の手順でノズルチェックパターンを確認し、必要な場合はクリーニングを行います。

◆参考

インク残量が少ないとノズルチェックパターンが正しく印刷されません。インク残量が少ない場合はインクタンクを交 換してください。⇒ P.53

### **1 印刷されたノズルチェックパターンを確認する**

![](_page_62_Figure_5.jpeg)

**2 クリーニングが必要な場合は、[パターンの確認]ダイアログで[クリー ニング]ボタンをクリックする**

![](_page_62_Figure_7.jpeg)

クリーニングが不要な場合は、[終了] ボタンをクリックしてノズルチェックパターンの 印刷を終了します。

## **プリントヘッドをクリーニングする**

ノズルチェックパターンを印刷して、パターンに欠けや白いすじがある場合は、プリントヘッドのクリー ニングを行ってください。ノズルのつまりを解消し、プリントヘッドを良好な状態にします。プリント ヘッドをクリーニングすると、使用したインクがインク吸収体に吸収されます。インクを消耗しますので、 クリーニングは必要な場合のみ行ってください。

◆参考

● CD-R トレイガイドが開いている場合は、CD-R トレイガイドを閉じてください。

#### **パソコンを使わずにクリーニングする**

● プリントヘッドのクリーニングは、プリンタのリセットボタンを押して行うこともできます。

1. プリンタの電源が入っていることを確認します。

2. リセットボタンを押し続け、電源ランプが緑色に 1 回点滅したときに離します。

## **Windows**

ノズルチェックパターンを印刷したあとに表示される「パターンの確認]ダイアログ (⇒ P.62) で「ク リーニング]ボタンをクリックした場合は、次の操作の 4 の ❸ の 「クリーニング]ダイアログが表示され ます。

**1 プリンタの電源が入っていることを確認する**

- **2 排紙トレイオープンボタンを押して排紙トレイを開き、補助トレイを引き 出す**
- **3 プリンタドライバの設定画面を開く⇒ P.40**

## **4 プリントヘッドをクリーニングする**

![](_page_63_Picture_14.jpeg)

![](_page_64_Picture_0.jpeg)

- **❺** 後トレイまたはカセットに A4 サイズの普通紙を 1 枚セットします。
- f プリンタの給紙切替ボタンを押して、用紙をセットした給紙箇所を選びます。
- g 表示されたメッセージを確認して、[確認パターン印刷]ボタンをクリックします。 ノズルチェックパターンが印刷されます。

ノズルチェックパターンの印刷が終了するまで、ほかの操作を行わないでください。

#### ◆参考

インク残量が少ないとノズルチェックパターンが正しく印刷されません。インク残量が少ない場合はインクタ ンクを交換してください。⇒ P.53

## **5 ノズルチェックパターンを確認し、必要な対処をとる⇒ P.62**

#### ◆参考

手順 4、5 を 2 回まで繰り返して行っても、改善されないときには、強力クリーニングを行ってください。 ⇒ P.66

### $\mathsf{IW}$ acintosh $\mathsf{I}$

ノズルチェックパターンを印刷したあとに表示される [パターンの確認] ダイアログ (P.62) で [クリー ニング]ボタンをクリックした場合は、次の操作の 4 の ❸ の[クリーニング]ダイアログが表示されま す。

- **1 プリンタの電源が入っていることを確認する**
- **2 排紙トレイオープンボタンを押して排紙トレイを開き、補助トレイを引き 出す**
- **3 Canon IJ Printer Utility(キヤノンアイジェイプリンタユーティリ ティ)を開く⇒ P.41**

### **4 プリントヘッドをクリーニングする**

![](_page_65_Figure_6.jpeg)

g 表示されたメッセージを確認して、[確認パターン印刷]ボタンをクリックします。 ノズルチェックパターンが印刷されます。

ノズルチェックパターンの印刷が終了するまで、ほかの操作を行わないでください。

◆参考

インク残量が少ないとノズルチェックパターンが正しく印刷されません。インク残量が少ない場合はインクタ ンクを交換してください。⇒ P.53

## **5 ノズルチェックパターンを確認し、必要な対処をとる⇒ P.62**

#### ◆参考

手順 4、5 を 2 回まで繰り返して行っても、改善されないときには、強力クリーニングを行ってください。 ⇒ P.66

## **プリントヘッドを強力クリーニングする**

プリントヘッドのクリーニングを行っても効果がない場合は、強力クリーニングを行ってください。強力 クリーニングを行うと、使用したインクがインク吸収体に吸収されます。強力クリーニングは、通常のク リーニングよりインクを消耗しますので、必要な場合のみ行ってください。

◆参考

CD-R トレイガイドが開いている場合は、CD-R トレイガイドを閉じてください。

### Windows

- **1 プリンタの電源が入っていることを確認する**
- **2 排紙トレイオープンボタンを押して排紙トレイを開き、補助トレイを引き 出す**
- **3 プリンタドライバの設定画面を開く ⇒ P.40**
- **4 プリントヘッドを強力クリーニングする**

![](_page_66_Picture_9.jpeg)

## **5 プリントヘッドの状態を確認する**

- **1** 後トレイまたはカセットに A4 サイズの普通紙を 1 枚セットします。
- プリンタの給紙切替ボタンを押して、用紙をセットした給紙箇所を選びます。
- c ノズルチェックパターンを印刷してプリントヘッドの状態を確認します。⇒ P.60 特定の色だけが印刷されない場合は、そのインクタンクを交換します。⇒ P.53
- 改善されない場合は、プリンタの電源を切って 24 時間以上経過したあとに、もう一度強力 クリーニングを行います。

![](_page_67_Picture_0.jpeg)

**Macintosh** 

- **1 プリンタの電源が入っていることを確認する**
- **2 排紙トレイオープンボタンを押して排紙トレイを開き、補助トレイを引き 出す**
- **3 Canon IJ Printer Utility(キヤノンアイジェイプリンタユーティリ ティ)を開く⇒ P.41**
- **4 プリントヘッドを強力クリーニングする**

![](_page_67_Picture_6.jpeg)

## **5 プリントヘッドの状態を確認する**

- **1** 後トレイまたはカセットに A4 サイズの普通紙を 1 枚セットします。
- プリンタの給紙切替ボタンを押して、用紙をセットした給紙箇所を選びます。
- **€** ノズルチェックパターンを印刷してプリントヘッドの状態を確認します。⇒ P.60 特定の色だけが印刷されない場合は、そのインクタンクを交換します。⇒ P.53
- 改善されない場合は、プリンタの電源を切って 24 時間以上経過したあとに、もう一度強力 クリーニングを行います。
- e それでも改善されない場合は、プリントヘッドが故障している可能性があります。お客様相 談センターまたは修理受付窓口に修理をご依頼ください。⇒ P.102

## **プリントヘッド位置を調整する**

罫線がずれたり、印刷結果が思わしくない場合は、プリントヘッド位置を調整してください。

### 1 重要

カセットからはヘッド位置調整はできません。必ず後トレイへ用紙をセットしてください。

《参考

- CD-R トレイガイドが開いている場合は、CD-R トレイガイドを閉じてください。
- パターンは黒と青で印刷されます。
- **パソコンを使わずに調整する**

プリントヘッド位置の調整は、プリンタのリセットボタンを押しても行うことができます。 プリンタドライバをパソコンにインストールしていない場合は、必ず以下の手順でプリントヘッド位置を調整してく ださい。

- 1. プリンタの電源が入っていることを確認します。
- 2. 排紙トレイオープンボタンを押して排紙トレイを開き、補助トレイを引き出します。
- 3. 後トレイに付属の用紙またはキヤノン純正の A4 サイズの用紙 (マットフォトペーパー MP-101)を2枚、印刷 面(より白い面)を上にしてセットします。
- 4. リセットボタンを押し続け、電源ランプが緑色に 4 回点滅したときに離します。

ヘッド位置調整パターンが出力されます。印刷中はトップカバーを開けないでください。印刷が終了するとプリント ヘッド位置が自動的に調整されます。

## Windows

- **1 プリンタの電源が入っていることを確認し、後トレイに付属の用紙または キヤノン純正の A4 サイズの専用紙(マットフォトペーパー MP-101) を 2 枚、印刷面(より白い面)を上にしてセットする**
- **2 排紙トレイオープンボタンを押して排紙トレイを開き、補助トレイを引き 出す**
- **3 プリンタドライバの設定画面を開く⇒ P.40**

## **4 プリントヘッドの位置調整を行う**

![](_page_68_Picture_19.jpeg)

図のようなパターンが印刷されたら、プリントヘッド位置は自動的に調整されます。

![](_page_69_Picture_1.jpeg)

印刷パターン

◆参考

- 左のパターンが印刷されなかった場合は、「困ったときには」の「エラーランプがオレンジ色に点滅してい る」の「11 回 自動ヘッド位置調整に失敗した」(P.88)を参照してください。
- 上記の手順でヘッド位置調整を行っても印刷結果が思わしくない場合は、『ユーザーズガイド』(電子マニュ アル)の「手動でプリントヘッド位置を調整する」を参照して、手動ヘッド位置調整を行ってください。

**Macintosh** 

- **1 プリンタの電源が入っていることを確認し、後トレイに付属の用紙または キヤノン純正の A4 サイズの専用紙(マットフォトペーパー MP-101) を 2 枚、印刷面(より白い面)を上にしてセットする**
- **2 排紙トレイオープンボタンを押して排紙トレイを開き、補助トレイを引き 出す**
- **3 Canon IJ Printer Utility(キヤノンアイジェイプリンタユーティリ ティ)を開く⇒ P.41**

![](_page_70_Picture_0.jpeg)

![](_page_70_Picture_1.jpeg)

図のようなパターンが印刷されたら、プリントヘッド位置は自動的に調整されます。

![](_page_70_Picture_96.jpeg)

印刷パターン

![](_page_70_Picture_5.jpeg)

- 左のパターンが印刷されなかった場合は、「困ったときには」の「エラーランプがオレンジ色に点滅してい る」の「11 回 自動ヘッド位置調整に失敗した」(P.88)を参照してください。
- 上記の手順でヘッド位置調整を行っても印刷結果が思わしくない場合は、『ユーザーズガイド』(電子マニュ アル)の「手動でプリントヘッド位置を調整する」を参照して、手動ヘッド位置調整を行ってください。

![](_page_71_Picture_0.jpeg)

ここでは、清掃のしかたについて説明します。

#### A 注意

- 清掃には、ティッシュペーパーやペーパータオルは使わないでください。本プリンタ内部に紙の粉や細かな糸くずな どが残り、プリントヘッドの目づまりや印刷不良などの原因になることがあります。部品を傷付けないように、必ず 柔らかい布を使ってください。
- ベンジン、シンナー、アルコールなどの揮発性の化学薬品は使わないでください。故障または本プリンタの表面を傷 める原因になります。

### **本プリンタの外側を清掃する**

- ◆<br>◆ 重要 ><br>● 清掃する前に、電源を切り、電源コードを抜いてください。
- 本プリンタの外側を清掃する場合は、ティッシュやきめの粗い布などを使用すると表面に傷がつくため使用しないで ください。
- 中性洗剤や、ベンジン・シンナー・アルコールなどの揮発性の化学薬品は表面を傷めますので使用しないでください。

必ず柔らかい布(メガネ拭きなど)を使用し、なるべく布のしわを伸ばしてからやさしく汚れを拭き取っ てください。

## **給紙ローラクリーニングを行う**

用紙がうまく送られないときは、給紙ローラのクリーニングを行ってください。給紙ローラのクリーニン グは給紙ローラを消耗しますので、必要な場合のみ行ってください。

#### ◆参考

CD-R トレイガイドが開いている場合は、CD-R トレイガイドを閉じてください。

#### Windows

- **1 プリンタの電源が入っていることを確認し、プリンタにセットされている 用紙をすべて取り除く**
- **2 排紙トレイオープンボタンを押して排紙トレイを開き、補助トレイを引き 出す**
- **3 プリンタの給紙切替ボタンを押して、クリーニングする給紙箇所を選ぶ**
- **4 プリンタドライバの設定画面を開く⇒ P.40**
- **5 [ユーティリティ]タブ、[給紙ローラクリーニング]の順にクリックする**
- **6 表示されたメッセージを確認して、[OK]ボタンをクリックする** 給紙ローラがクリーニングを開始します。
### **7 給紙ローラの回転が終了したことを確認し、メッセージが表示されたら手 順 2 で選んだ給紙箇所に応じて、後トレイまたはカセットに A4 サイズ の普通紙を 3 枚、縦にセットする**

### **8 表示されたメッセージを確認して、[OK]ボタンをクリックする**

給紙ローラクリーニングが再開され、用紙が排出されます。給紙ローラクリーニングが 終了するまで、ほかの操作を行わないでください。

### **9 完了のメッセージが表示されたら、[OK]ボタンをクリックする**

改善がみられない場合は、湿らせた綿棒などを使って後トレイ内右側にある給紙ローラ を回しながら拭いてください。給紙ローラは指で触らず、綿棒を使って回してください。 それでも改善されない場合は、お客様相談センターまたは修理受付窓口に修理をご依頼 ください。

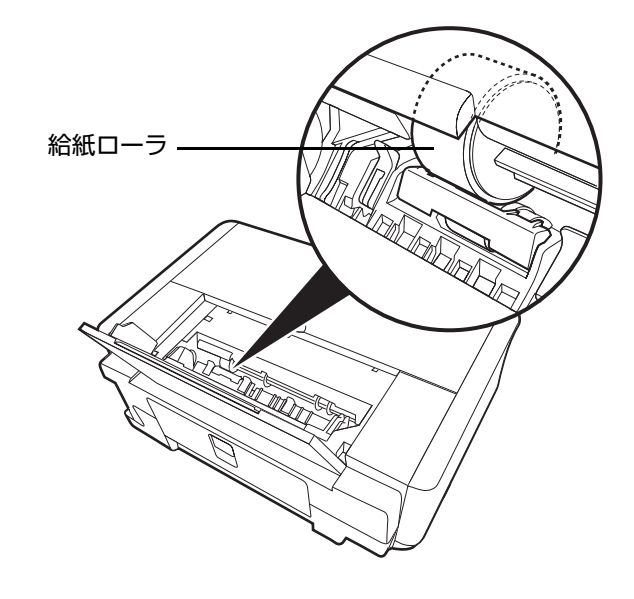

#### **Macintosh**

- **1 プリンタの電源が入っていることを確認し、プリンタにセットされている 用紙をすべて取り除く**
- **2 排紙トレイオープンボタンを押して排紙トレイを開き、補助トレイを引き 出す**
- **3 プリンタの給紙切替ボタンを押して、クリーニングする給紙箇所を選ぶ**
- **4 Canon IJ Printer Utility(キヤノンアイジェイプリンタユーティリ ティ)を開く⇒ P.41**
- **5 ポップアップメニューに[クリーニング]が表示されていることを確認す る**
- **6 [給紙ローラクリーニング]をクリックする**
- **7 表示されたメッセージを確認して、[実行]ボタンをクリックする** 給紙ローラがクリーニングを開始します。
- **8 給紙ローラの回転が終了したことを確認し、メッセージが表示されたら手 順 2 で選んだ給紙箇所に応じて、後トレイまたはカセットに A4 サイズ の普通紙を 3 枚、縦にセットする**

**9 表示されたメッセージを確認して、[実行]ボタンをクリックする**

給紙ローラクリーニングが再開され、用紙が排出されます。給紙ローラクリーニングが 終了するまで、ほかの操作を行わないでください。

改善がみられない場合は、湿らせた綿棒などを使って後トレイ内右側にある給紙ローラ を回しながら拭いてください。給紙ローラは指で触らず、綿棒を使って回してください。 それでも改善されない場合は、お客様相談センターまたは修理受付窓口に修理をご依頼 ください。

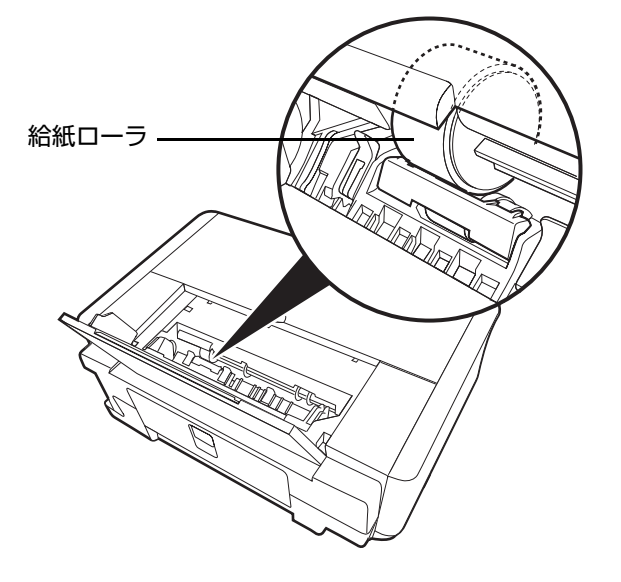

# **困ったときには**

プリンタを使用中にトラブルが発生したときの対処方法について説明します。

#### ◆参考

ここでは、発生しやすいトラブルを中心に説明します。該当するトラブルが見つからないときには『ユーザーズガイド』 (電子マニュアル)の「困ったときには」を参照してください。『ユーザーズガイド』(電子マニュアル)の見かたについ ては、「電子マニュアル(取扱説明書)を表示する」(P.3) を参照してください。

- プリンタドライバがインストールできない⇒ P.75
- パソコンとの接続がうまくいかない⇒ P.76
- 印刷結果に満足できない⇒ P.77
- 印刷が始まらない⇒ P.80
- 動作はするがインクが出ない⇒ P.81
- 用紙がうまく送られない⇒ P.82
- プリンタドライバで選んだ給紙箇所から用紙が送られない⇒ P.82
- **用紙がつまる⇒ P.83**
- エラーランプがオレンジ色に点滅している⇒ P.87
- パソコンの画面にエラーメッセージが表示されている⇒ P.90
- PictBridge 対応機器にエラーメッセージが表示されている⇒ P.94

#### **Windows エラーが発生したときは**

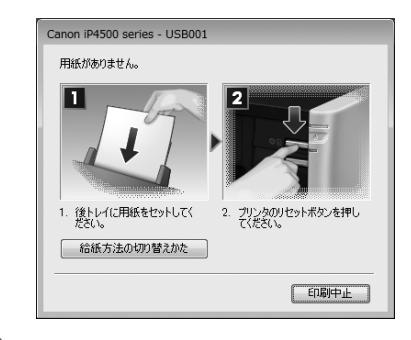

印刷中に用紙がなくなったり、紙づまりなどのトラブルが発生すると、 自動的にトラブルの対処方法を示すエラーメッセージが表示されます。 この場合は、表示された対処方法にしたがって操作してください。

# **プリンタドライバがインストールできない**

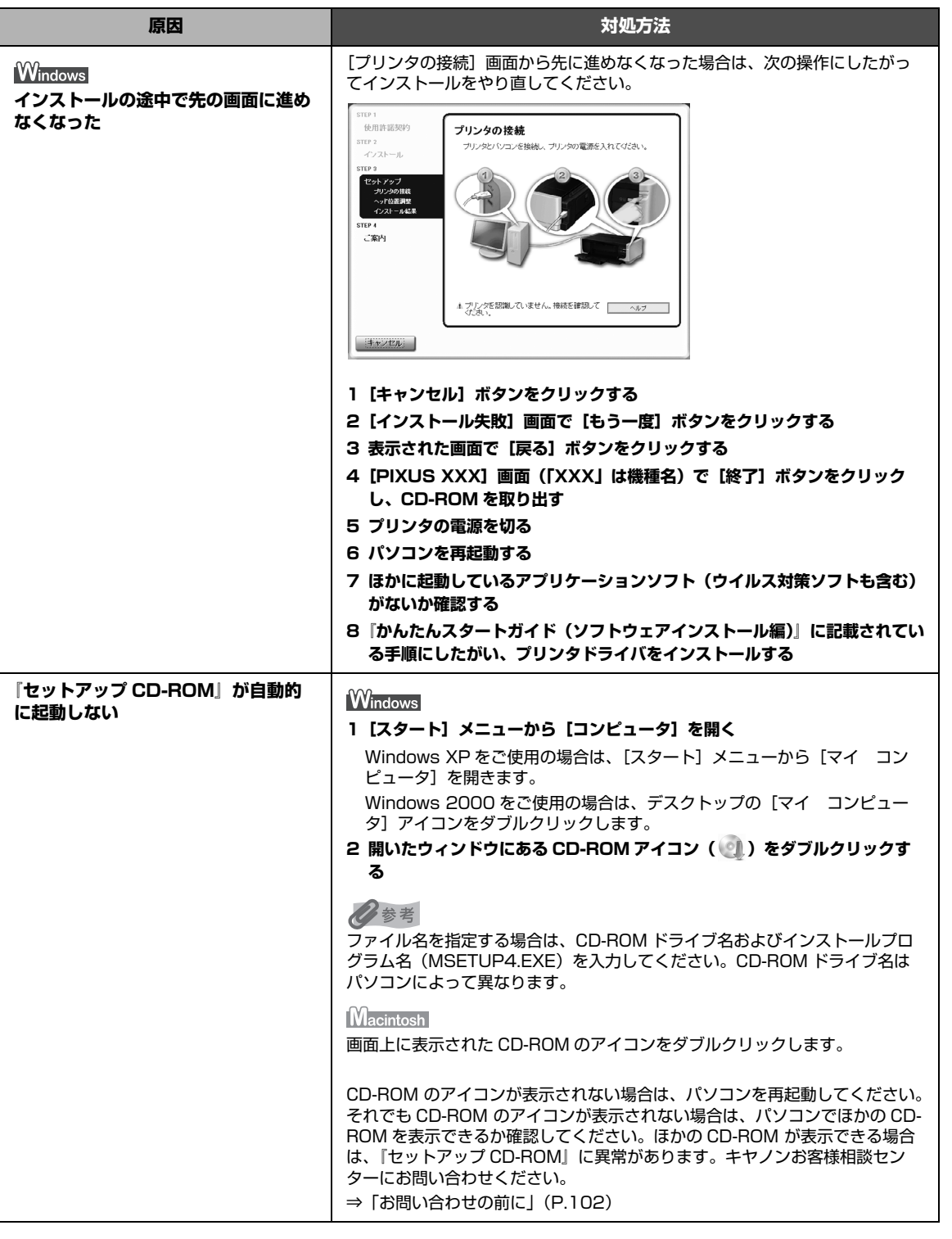

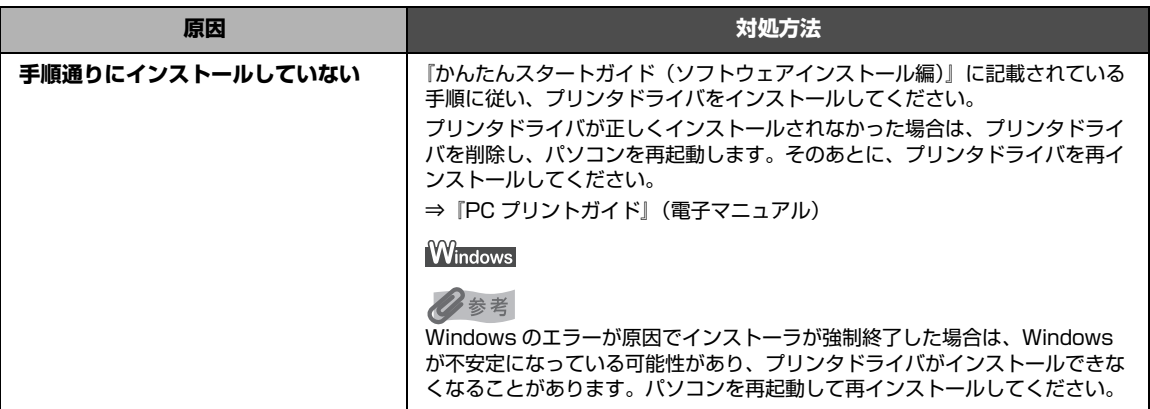

### **パソコンとの接続がうまくいかない**

#### ■ 印刷速度が遅い/USB 2.0 Hi-Speed として動作しない

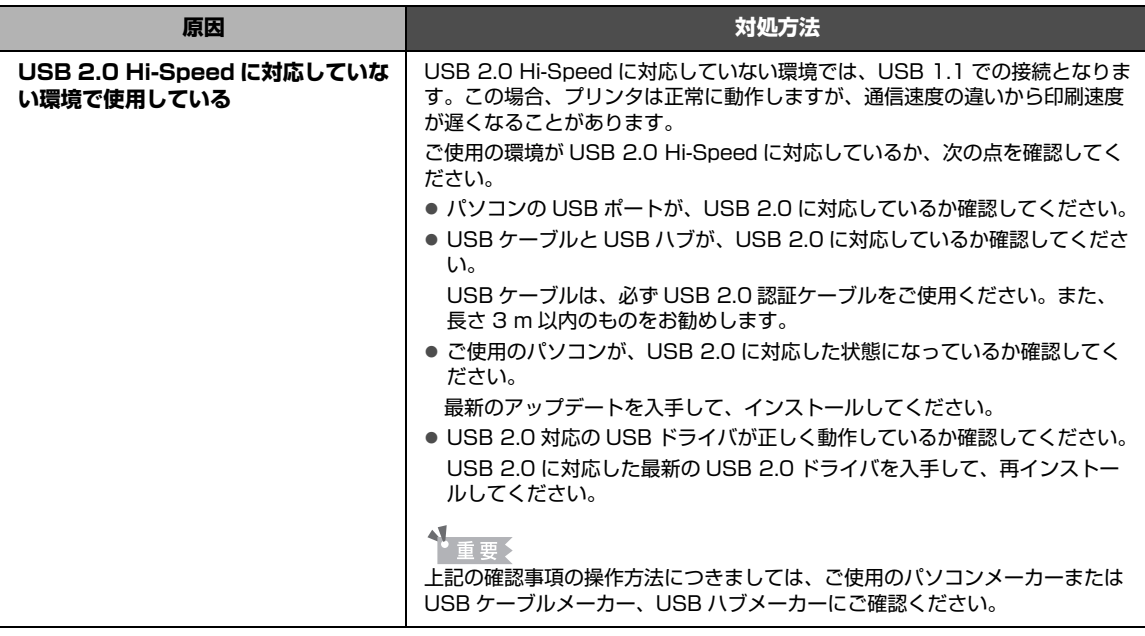

#### ■ Windows 「さらに高速で実行できるデバイス」などの警告文が画面に表示 **される**

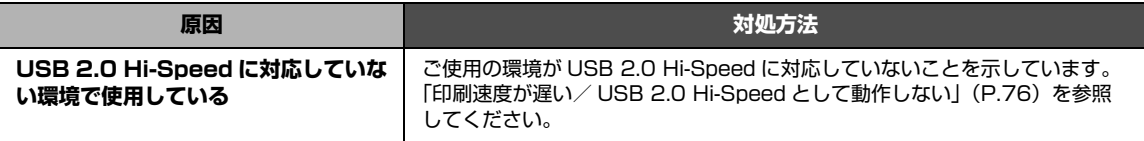

### **印刷結果に満足できない**

白すじが入る、罫線がずれる、色むらがあるなど、思ったような印刷結果が得られないときは、まず用紙 や印刷品質の設定を確認してください。

#### z **[ チェック 1] セットされている用紙のサイズや種類が、設定と合っています か**

設定と異なるサイズや種類の用紙をセットしていると、正しい結果が得られません。写真やイラスト を印刷したときにカラーの発色がよくないことがあります。

また、設定と異なる種類の用紙をセットしていると、印刷面がこすれる場合があります。フチなし全 面印刷を行う場合、セットした用紙と設定の組み合わせによっては、発色の差が発生する場合があり ます。

#### z **[ チェック 2] 適切な印刷品質を選んでいますか**

用紙の種類や印刷するデータに応じた印刷品質を選んでください。インクのにじみや色むらが気にな る場合は、画質を優先する設定にして印刷してみてください。

用紙や印刷品質の設定を確認する方法は、ご使用の機器によって異なります。

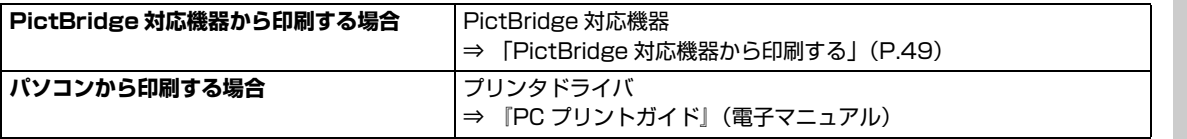

#### ● 「チェック 3] それでも解決しない場合は、別の原因が考えられます

以降の項目もあわせて確認してください。

- 印刷されない/印刷がかすれる/違う色になる/罫線がずれる⇒ P.77
- 用紙が反る/インクがにじむ⇒ P.78
- 印刷面がこすれる/用紙・はがきが汚れる⇒ P.78

#### **印刷されない/印刷がかすれる/違う色になる/罫線がずれる**

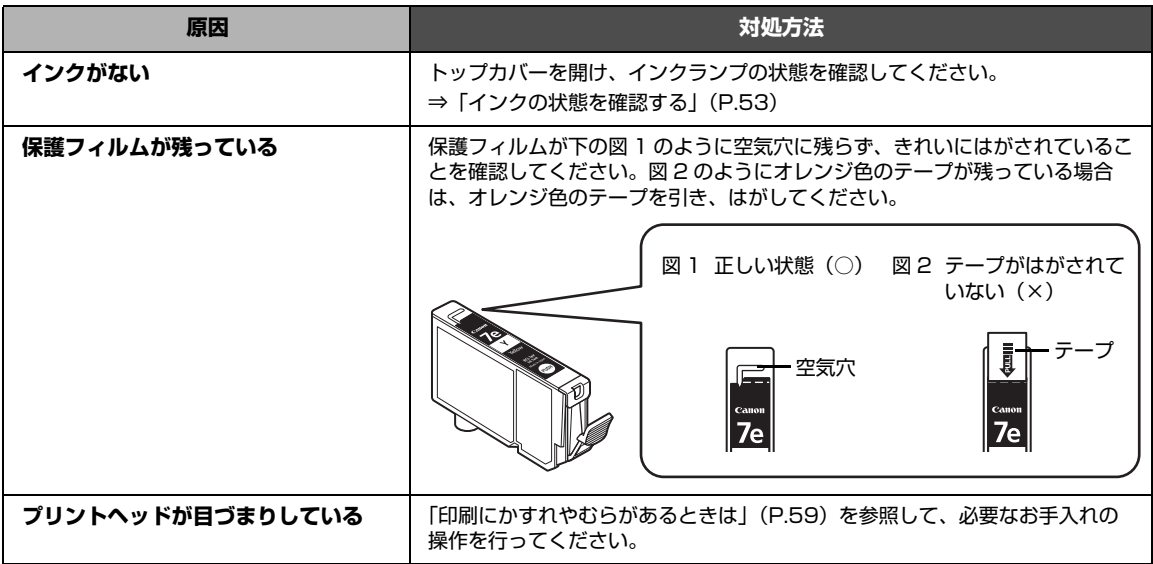

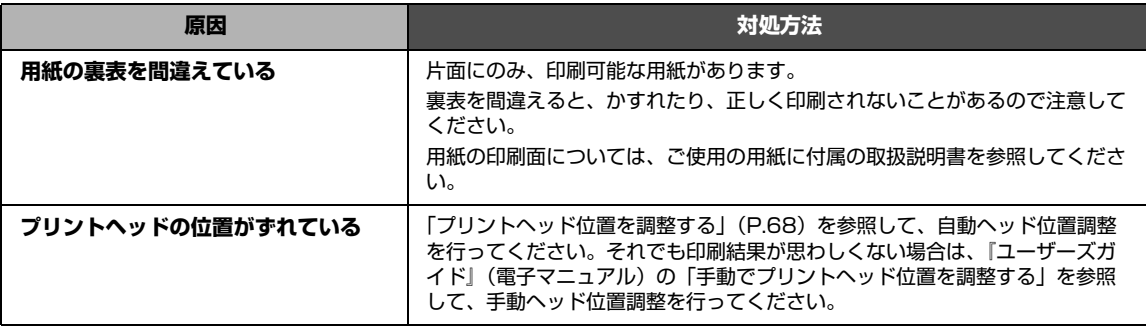

#### **■ 用紙が反る/インクがにじむ**

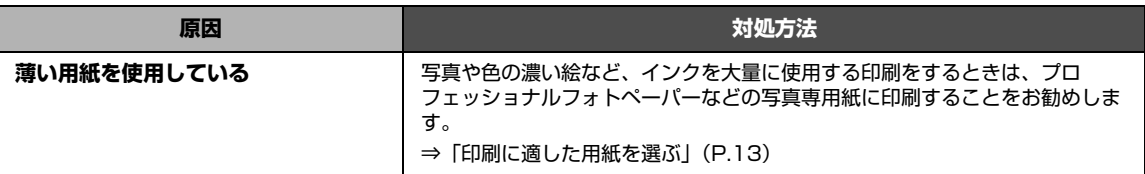

#### **■ 印刷面がこすれる/用紙・はがきが汚れる**

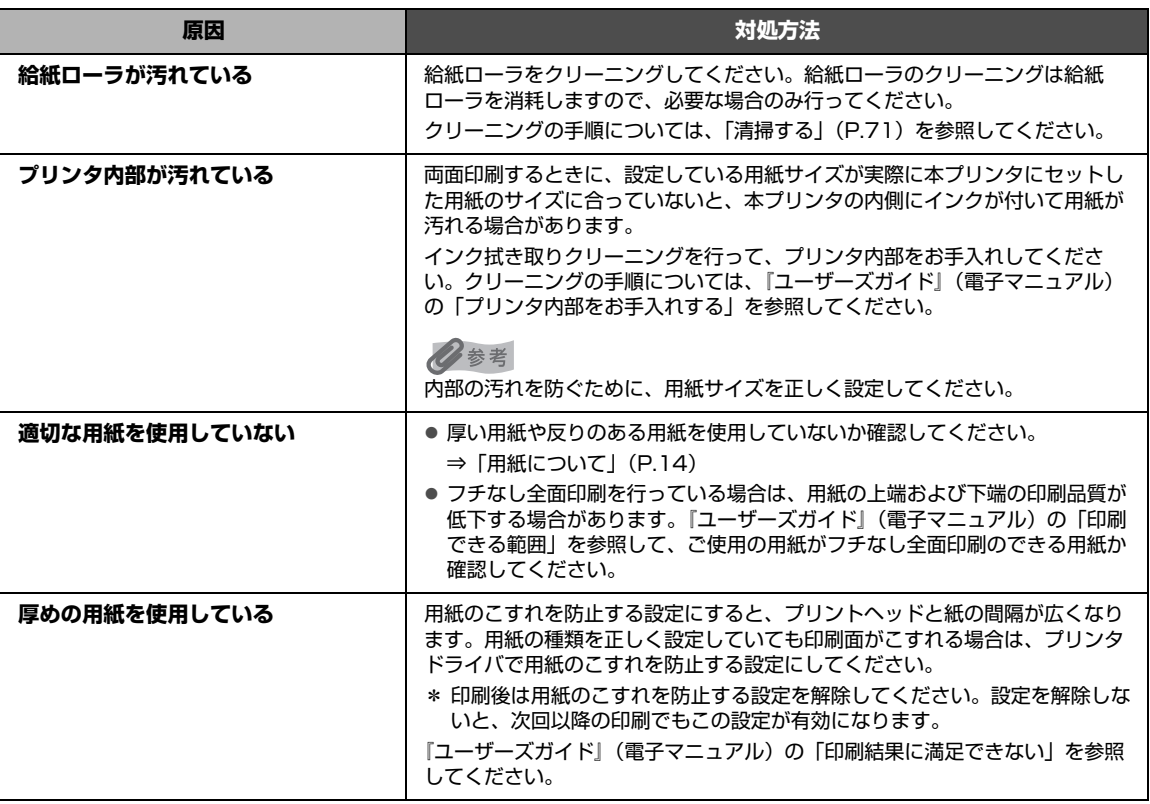

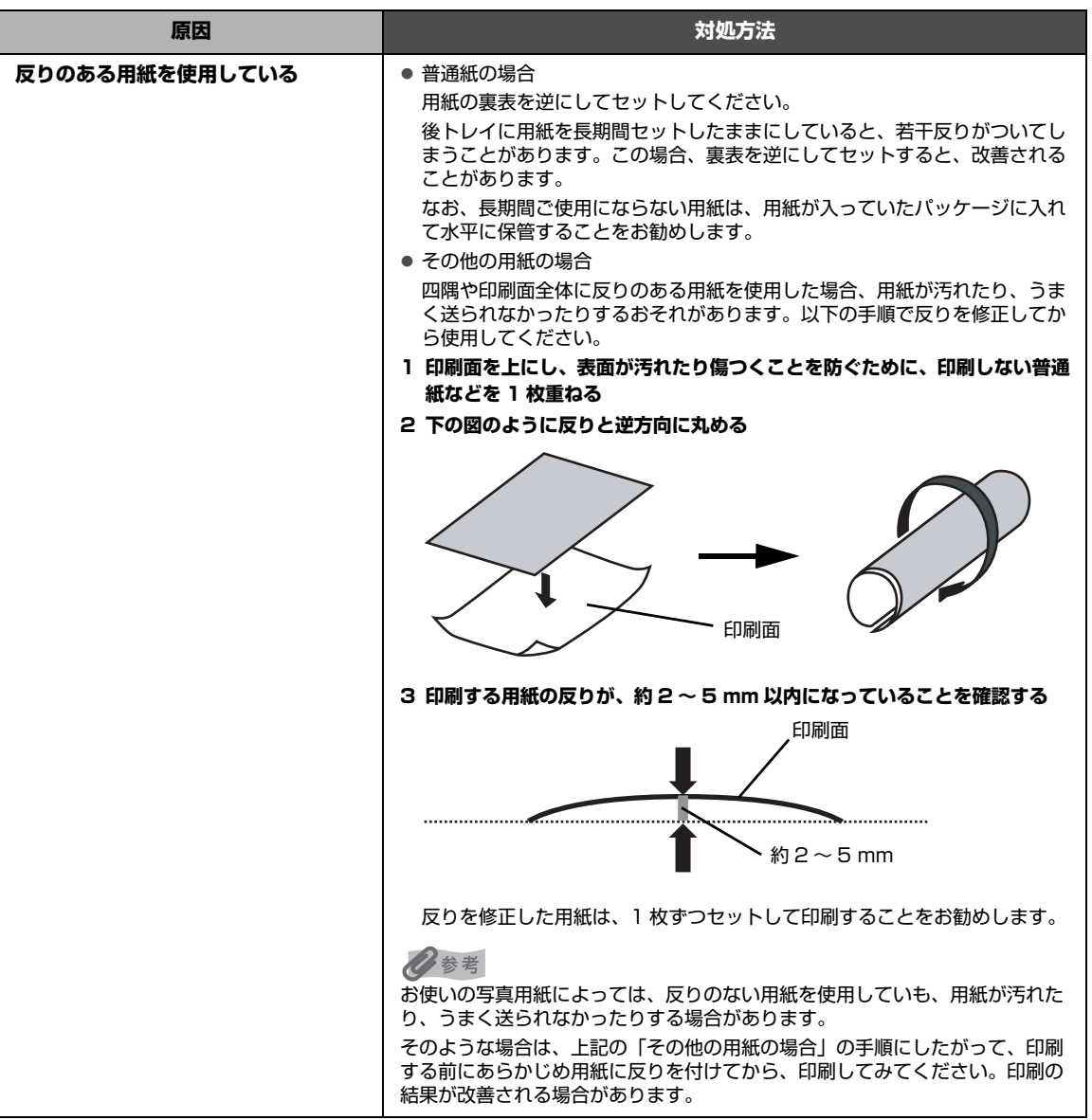

# **印刷が始まらない**

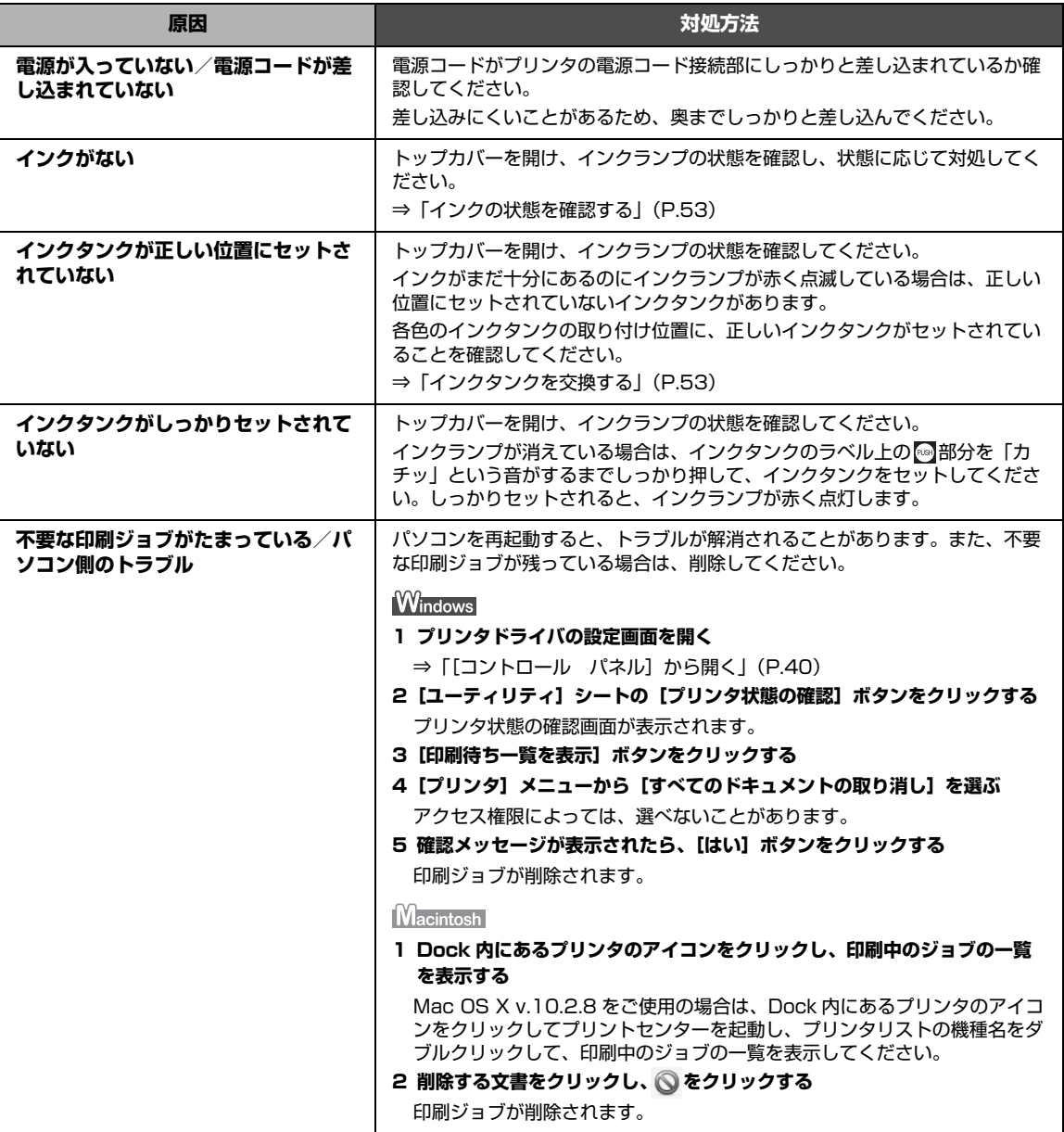

# **動作はするがインクが出ない**

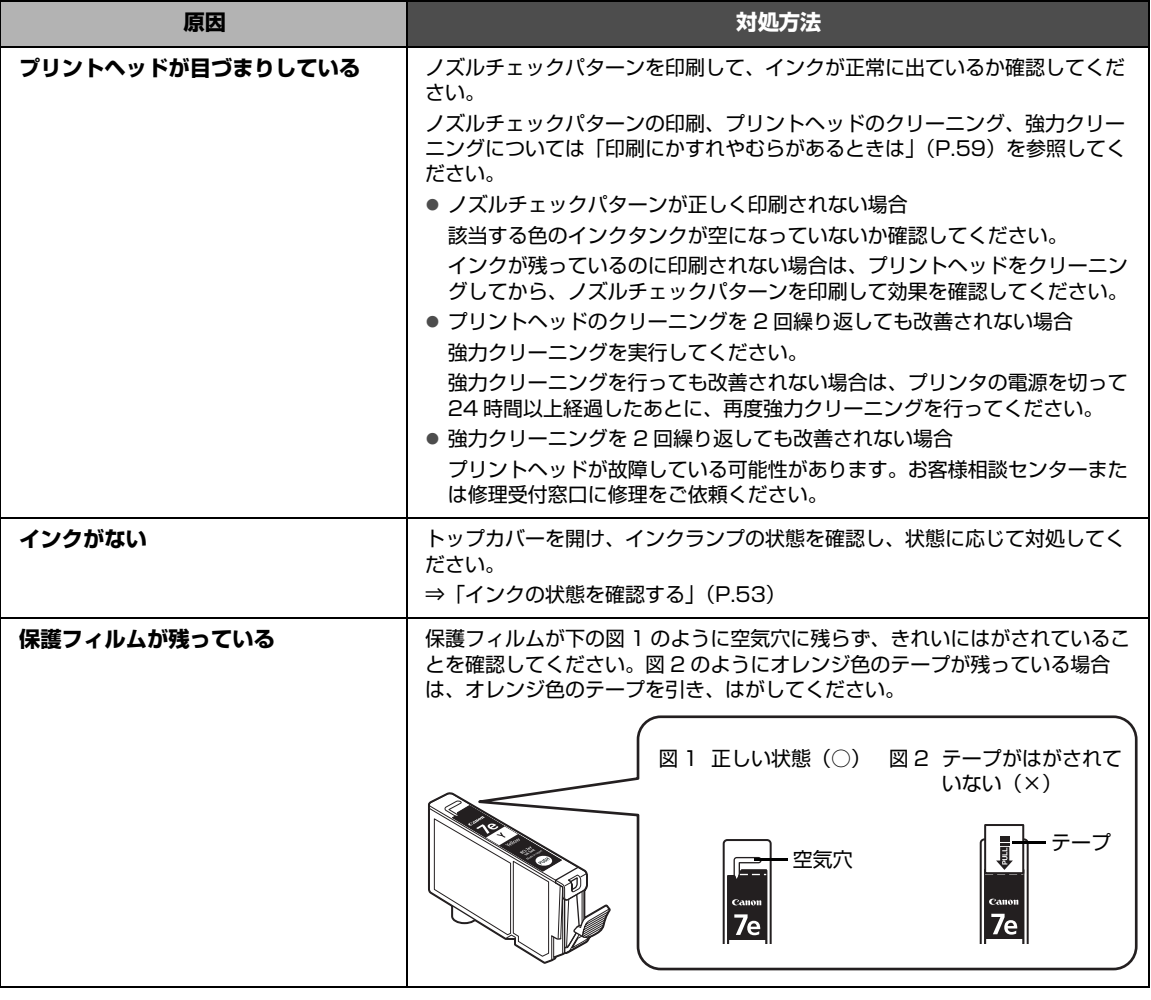

### **用紙がうまく送られない**

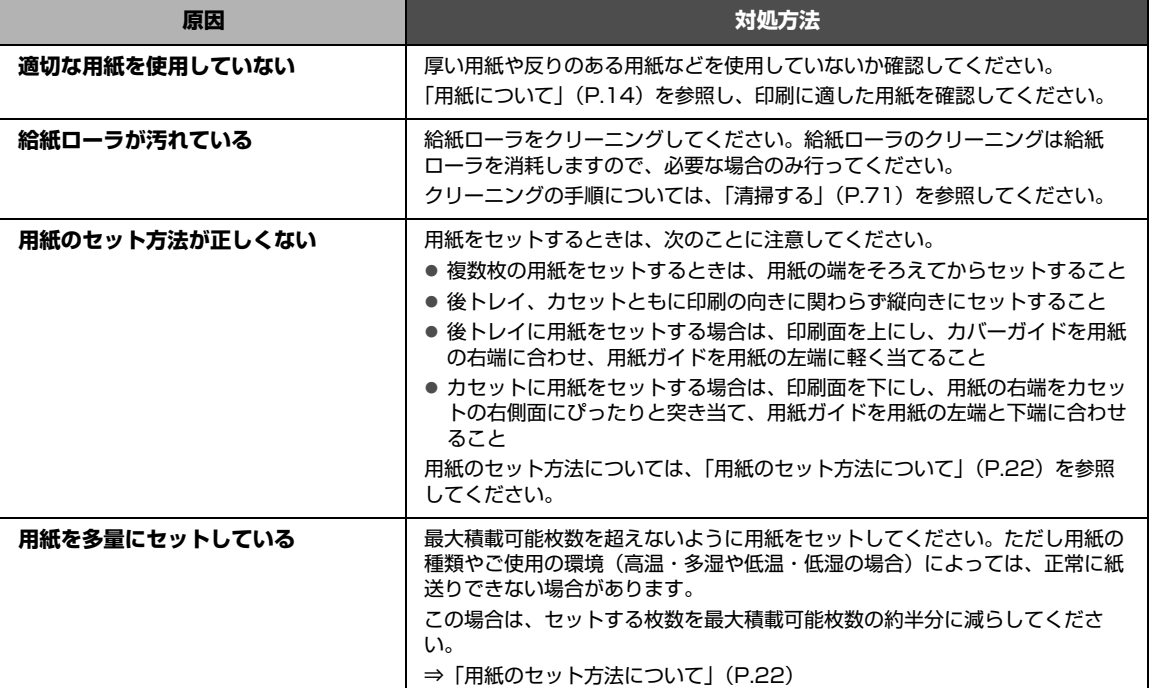

### **プリンタドライバで選んだ給紙箇所から用紙が送られない**

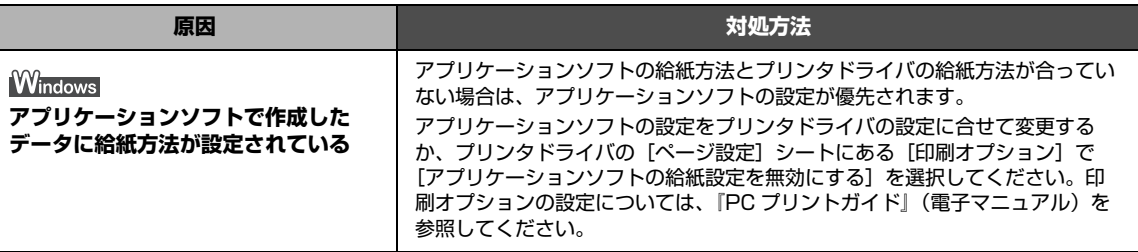

### **用紙がつまる**

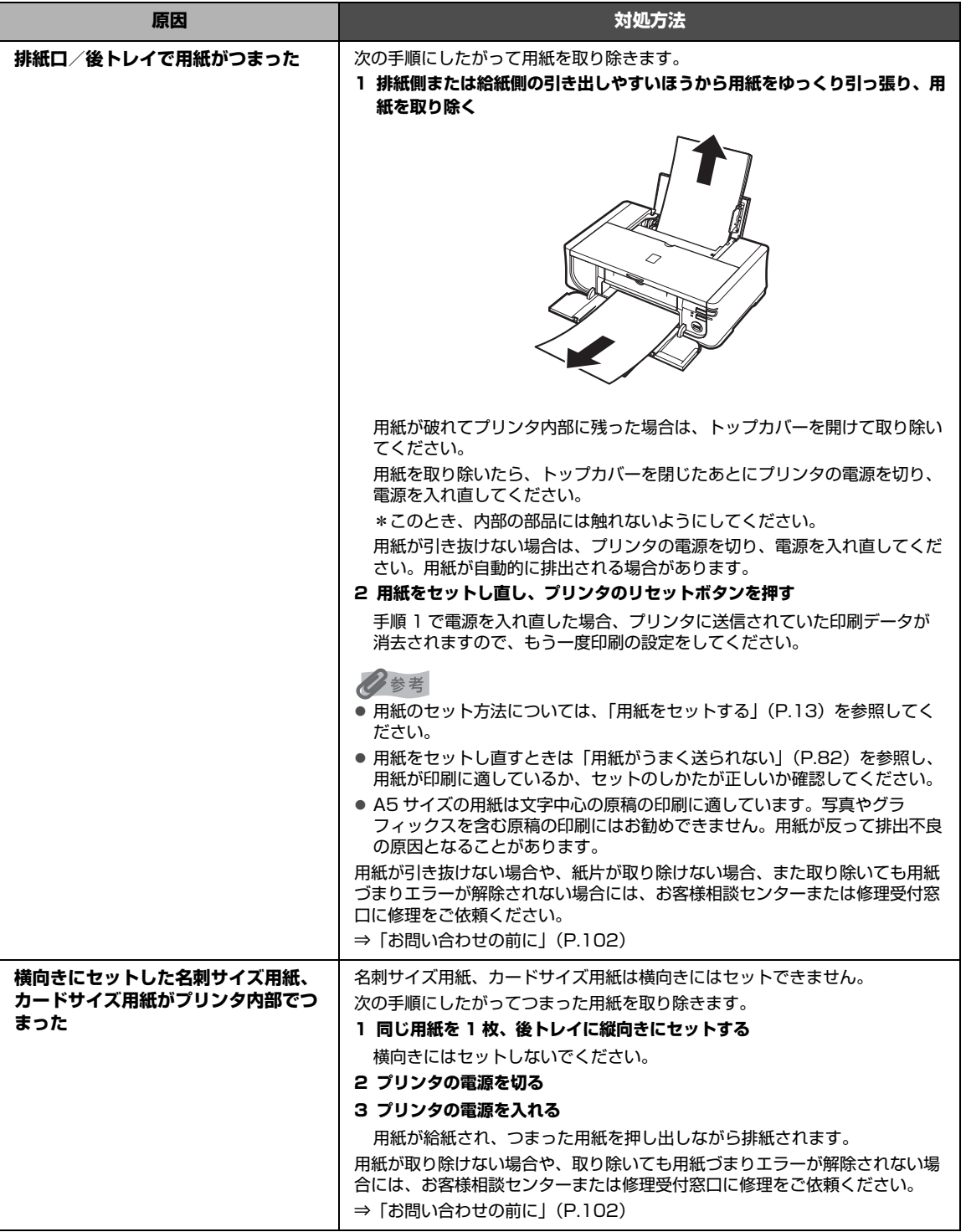

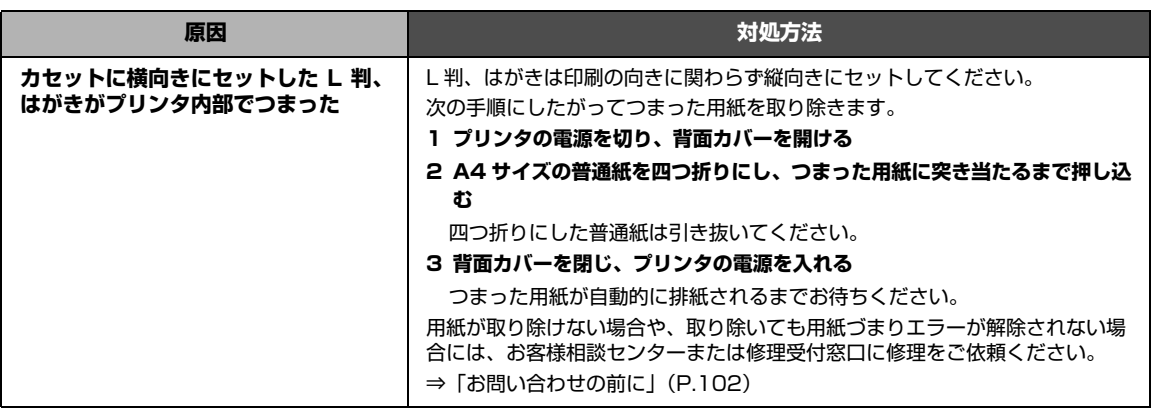

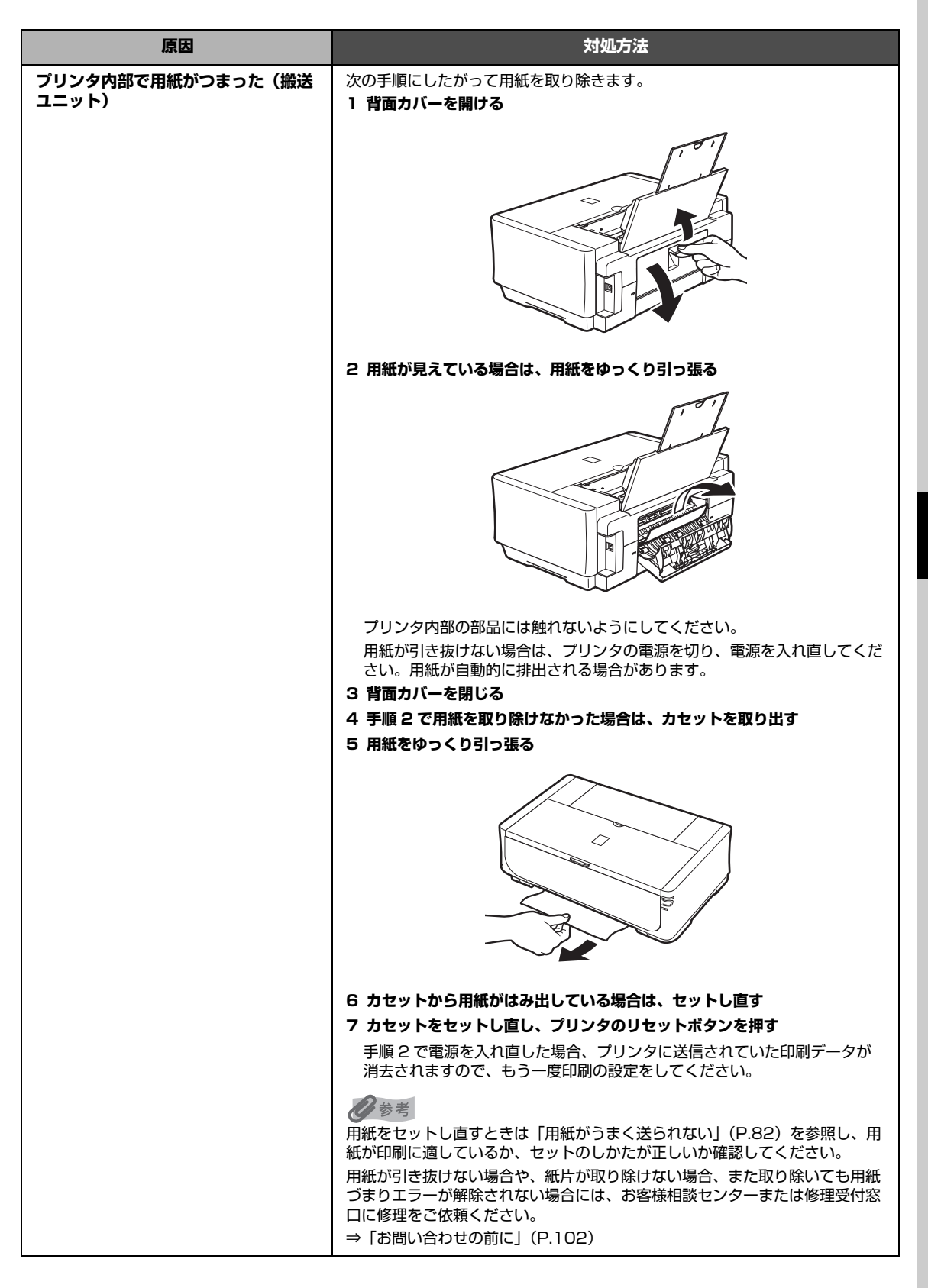

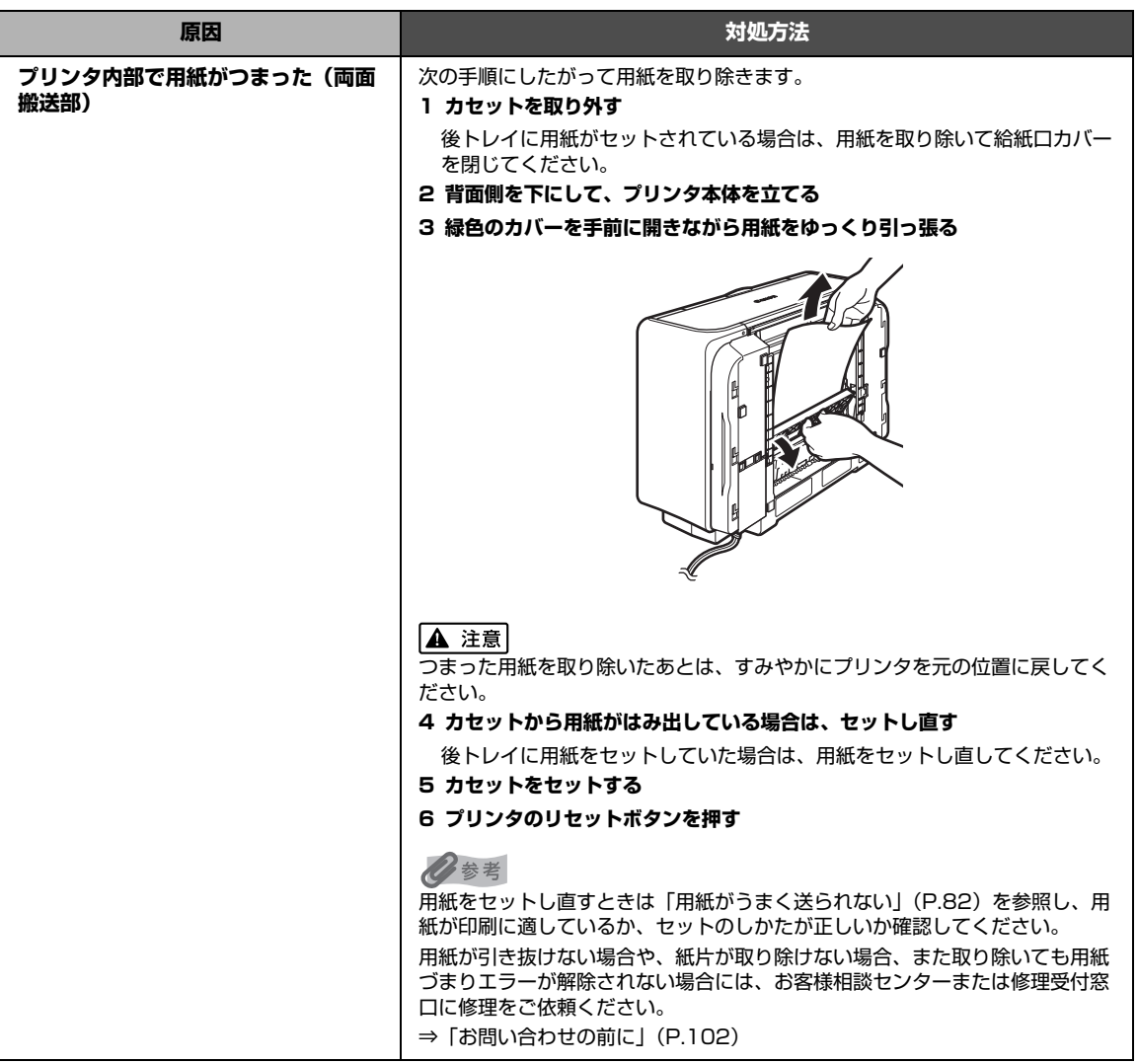

### **エラーランプがオレンジ色に点滅している**

プリンタにエラーが起きると、エラーランプ(オレンジ色)が点滅します。エラーランプの点滅回数を確 認し、エラーの対処をしてください。

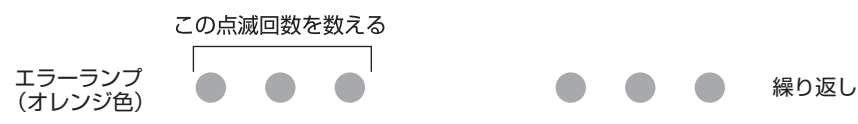

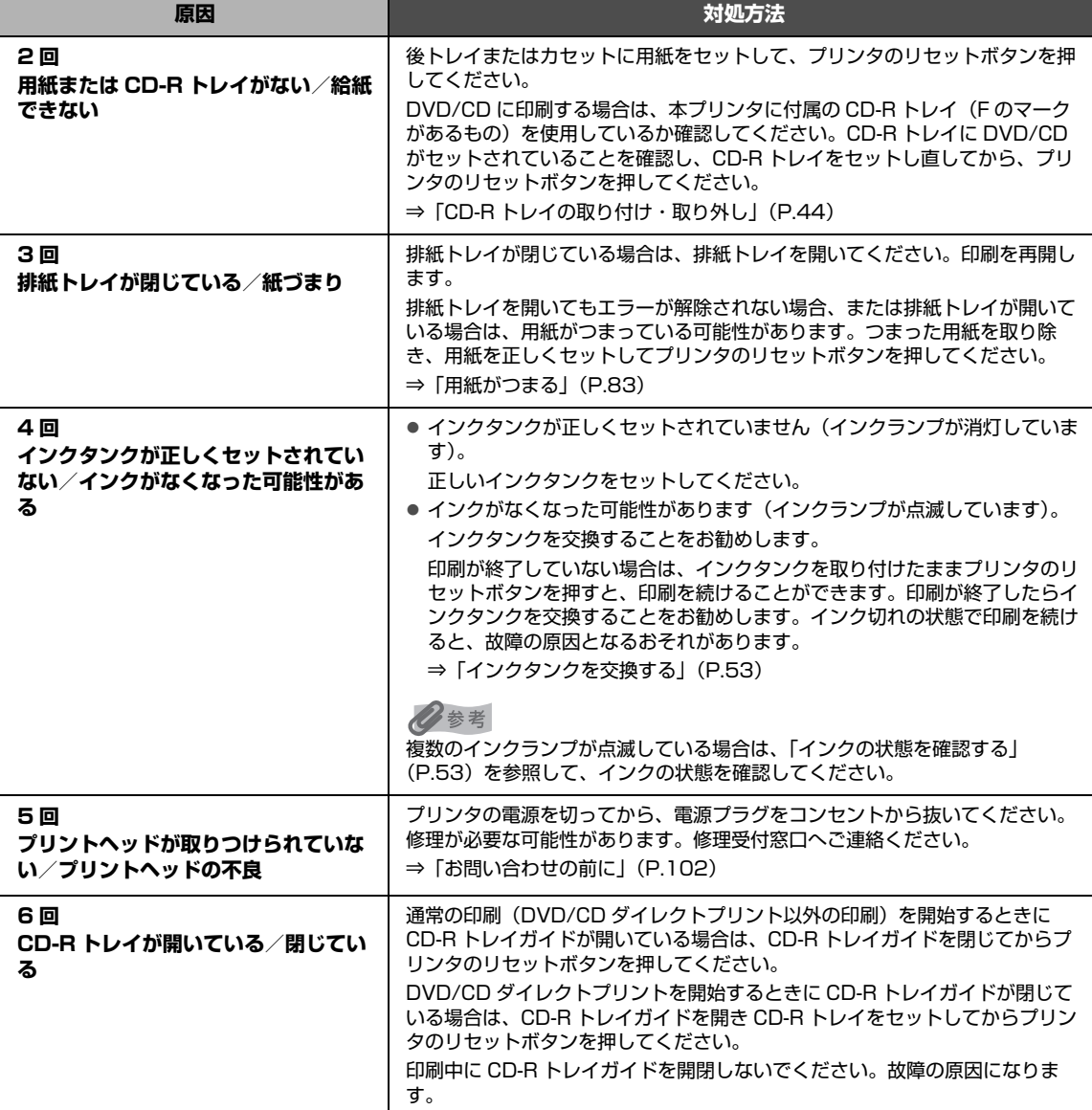

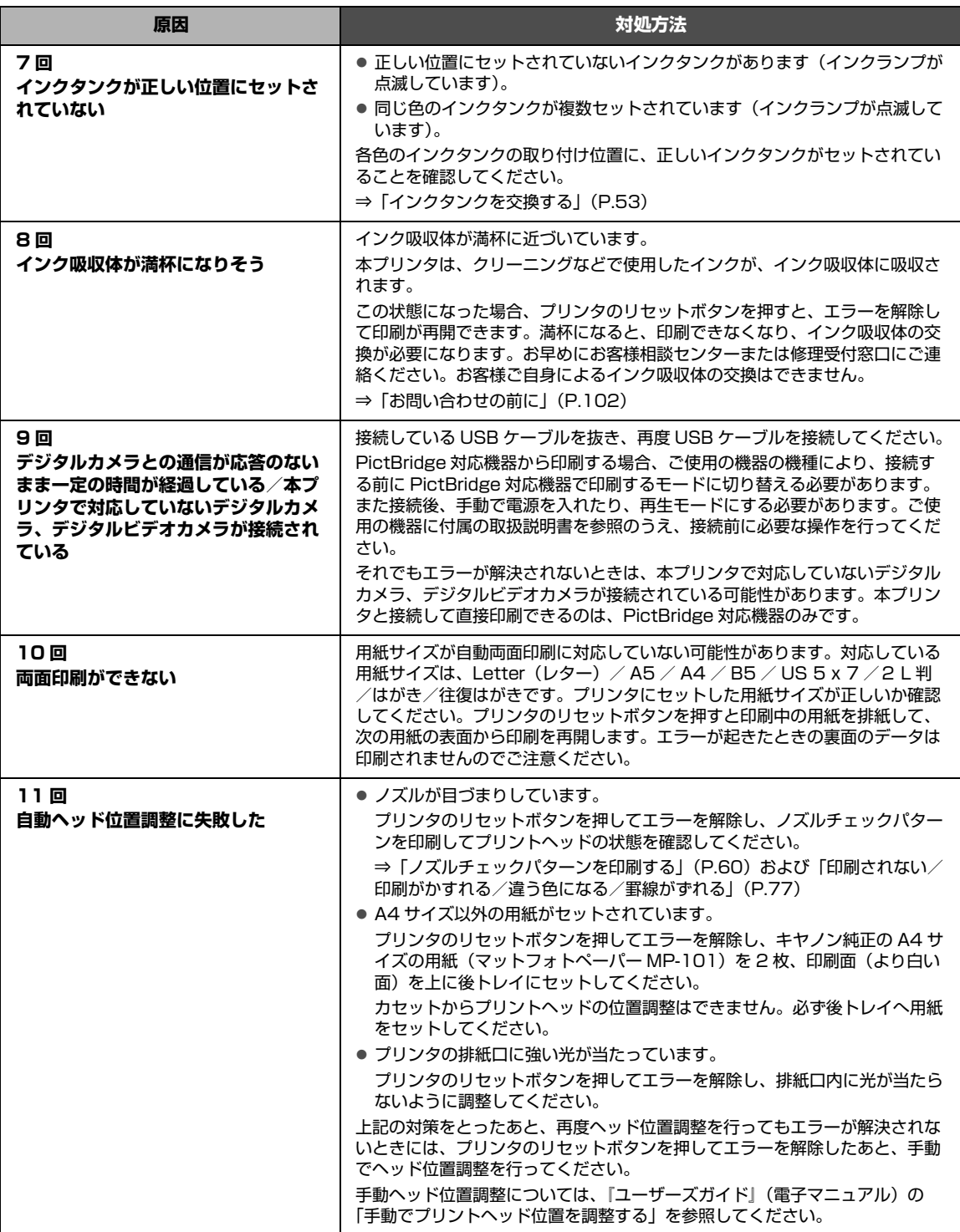

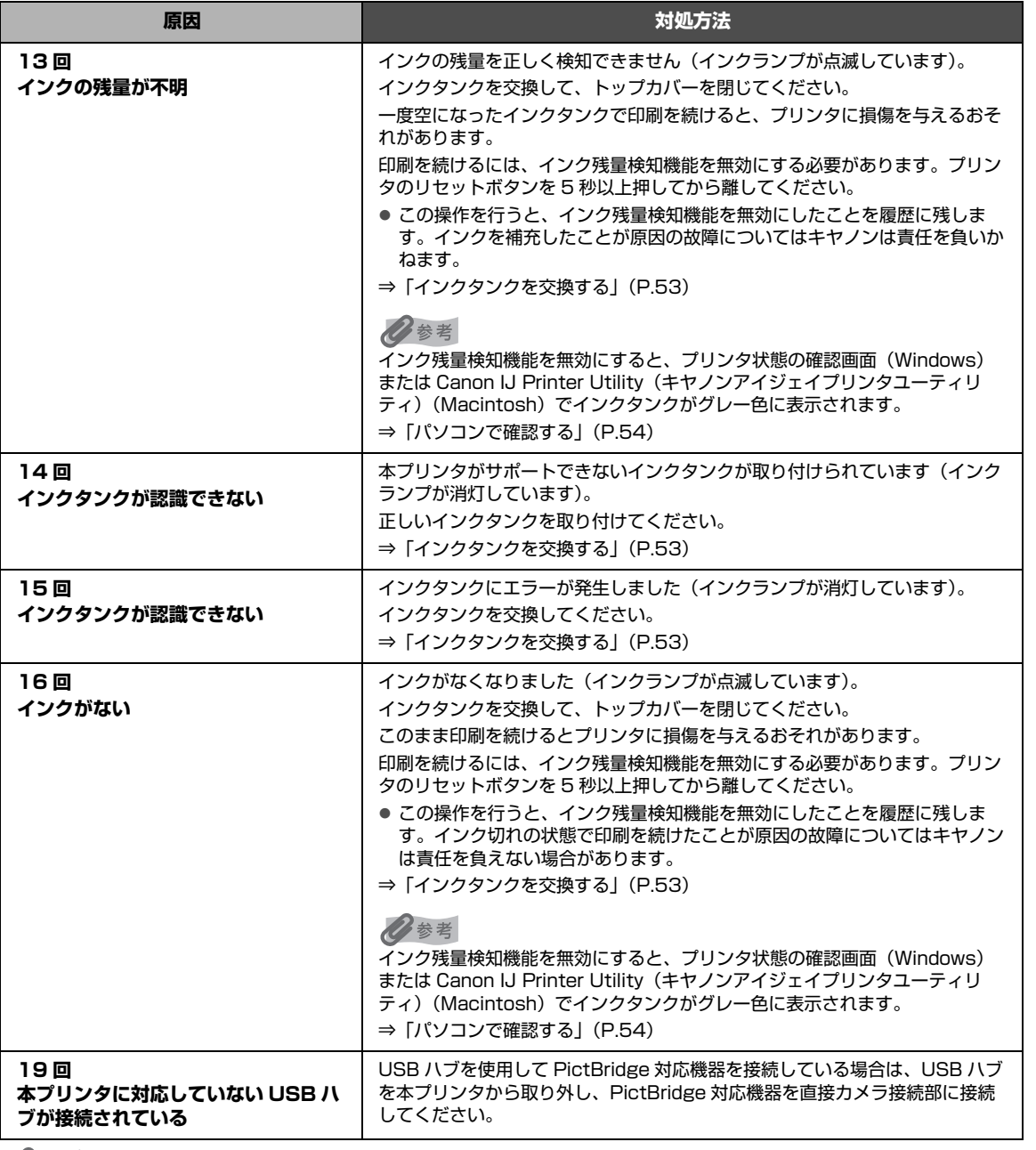

◆参考

#### **電源ランプ (緑色) とエラーランプ (オレンジ色) が交互に点滅したときは**

プリンタの電源を切ってから、電源プラグをコンセントから抜いてください。修理が必要な可能性があります。修理受付窓口へ ご連絡ください。

⇒「お問い合わせの前に」(P.102)

### **パソコンの画面にエラーメッセージが表示されている**

### ● Windows 「書き込みエラー/出力エラー」または「通信エラー」

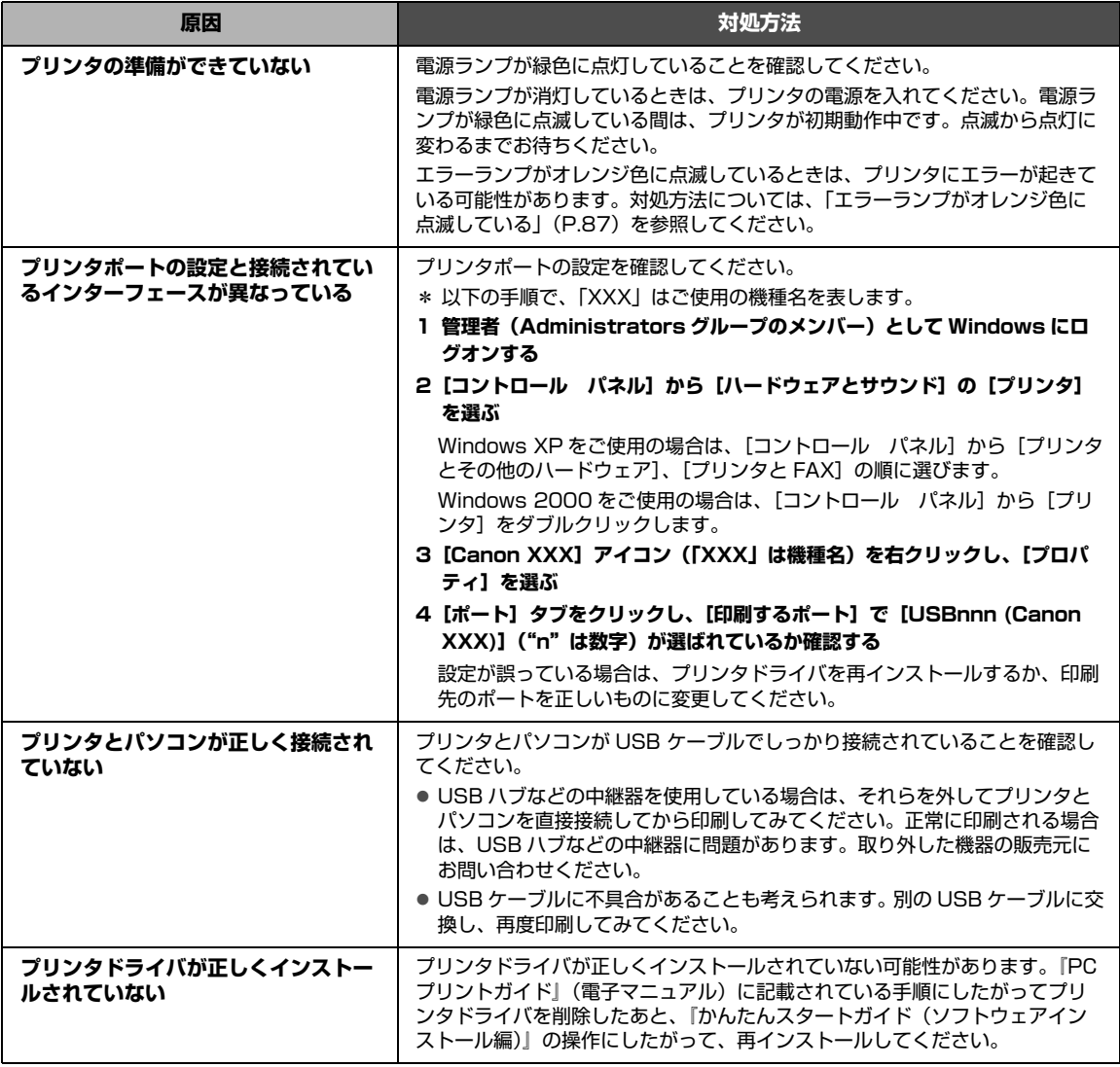

#### ● Windows DVD/CD ダイレクトプリントに関するエラーが表示されている

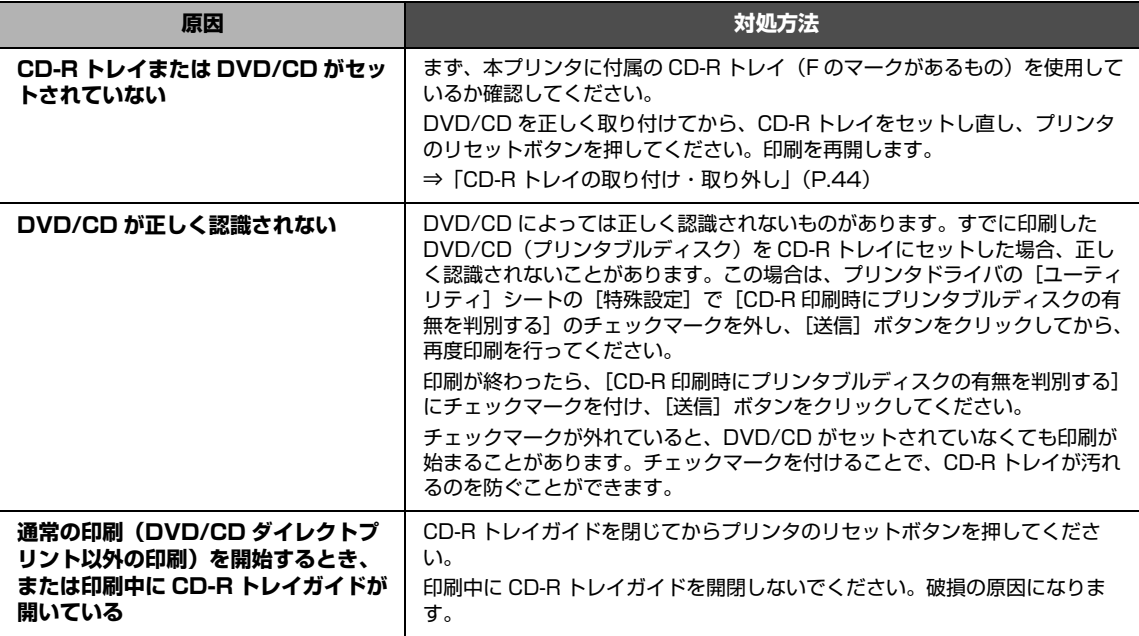

#### **● 自動両面印刷に関するエラーが表示されている**

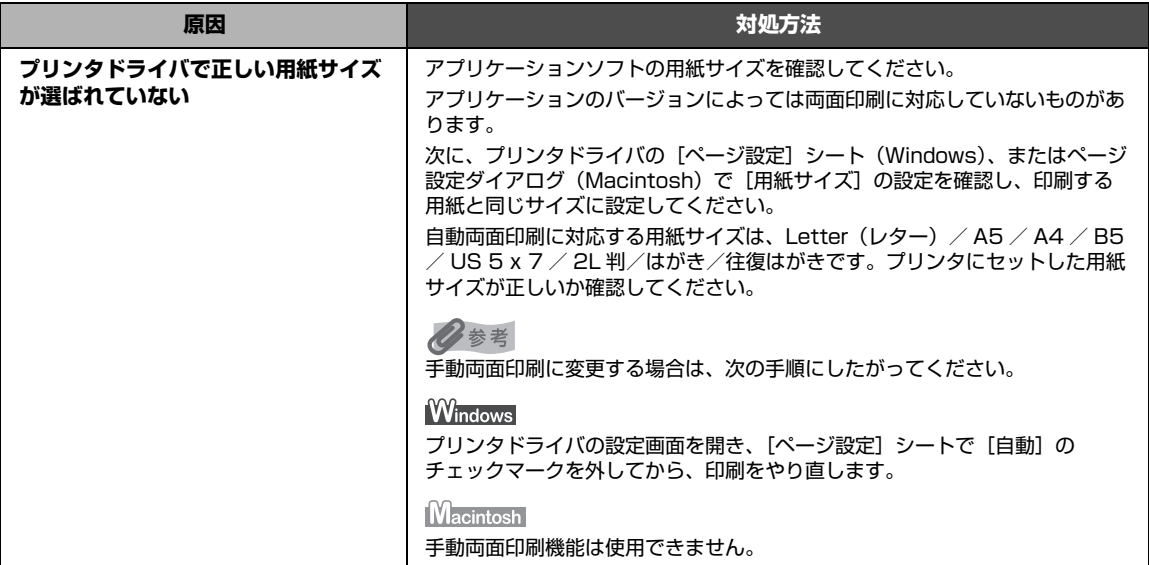

#### **● 自動ヘッド位置調整に失敗した**

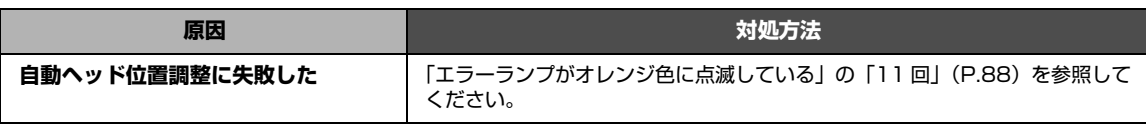

#### ● Macintosh 「エラー番号: 300」が表示されている

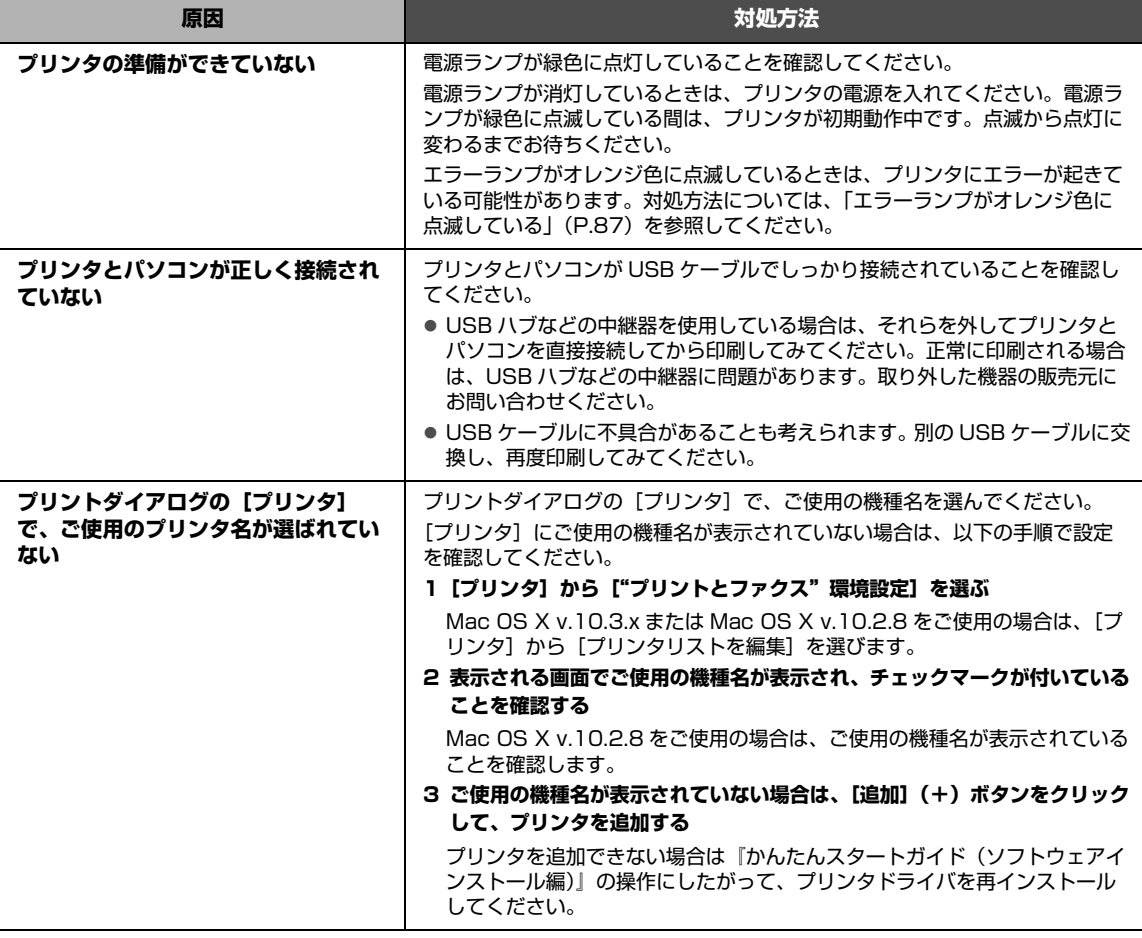

### **• Macintosh 「エラー番号: 1001」が表示されている**

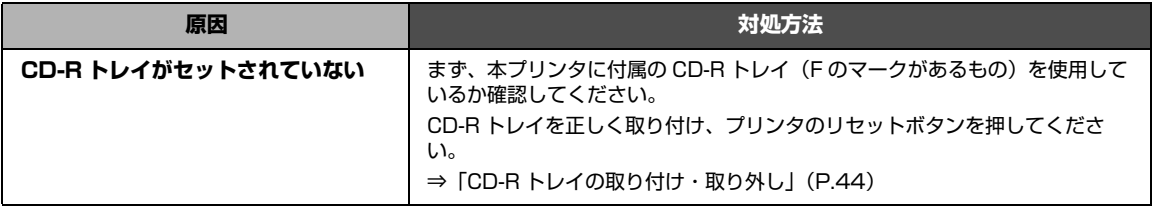

#### **• Macintosh 「エラー番号: 1002」が表示されている**

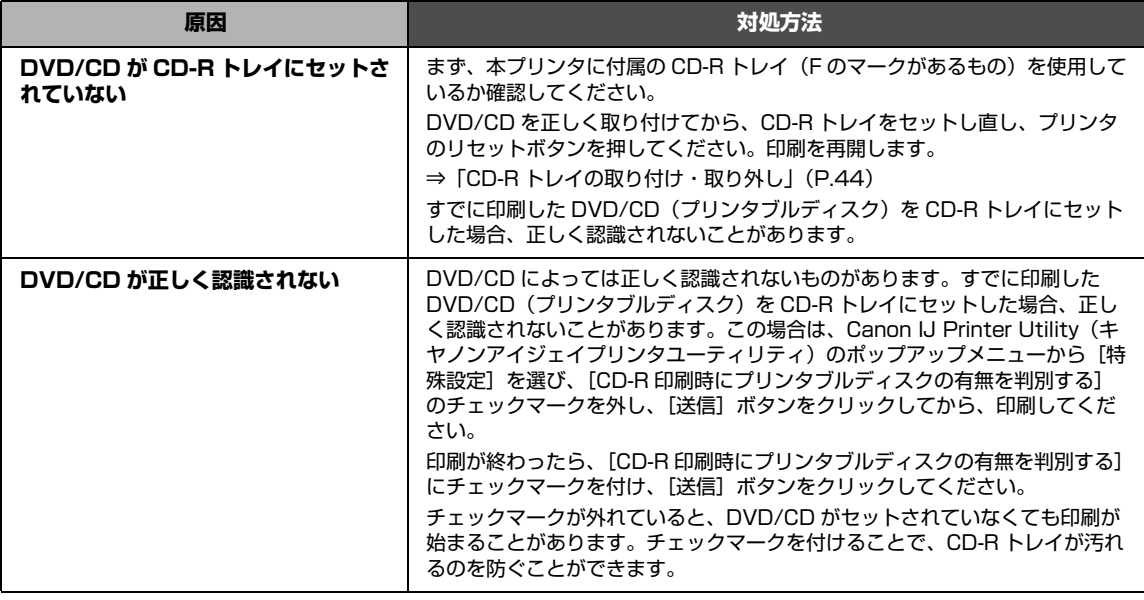

#### **● Macintosh 「エラー番号:1701 / 1711」が表示されている**

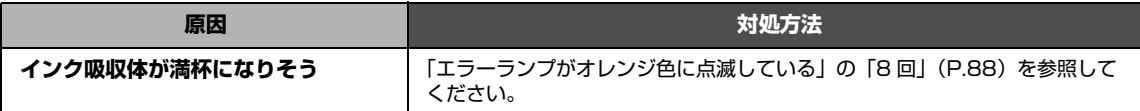

#### **• Macintosh 「エラー番号: 1851」が表示されている**

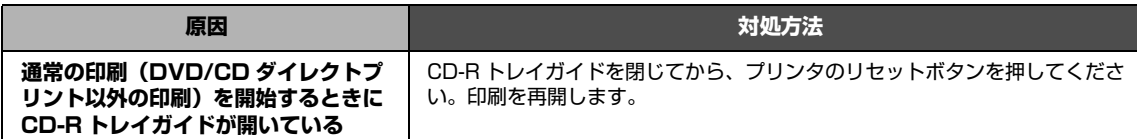

#### **• Macintosh 「エラー番号: 1856」が表示されている**

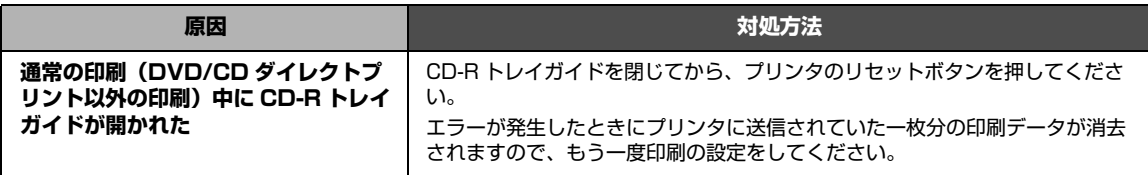

#### ● Macintosh 「エラー番号: 2001」が表示されている

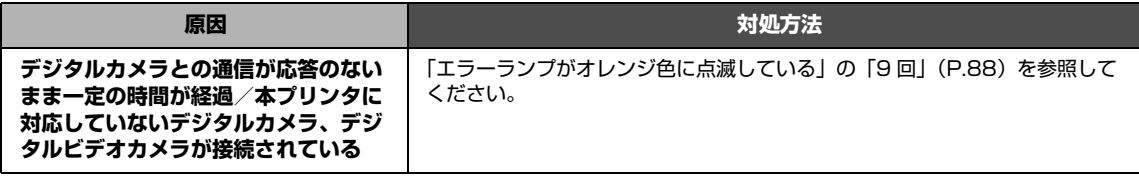

#### **Macintosh 「エラー番号: 2002」が表示されている**

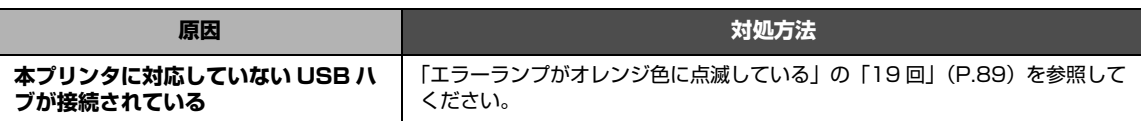

#### **Macintosh 「エラー番号:2500」が表示されている**

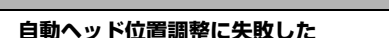

**原因 対処方法** 「エラーランプがオレンジ色に点滅している」の「11回」(P.88)を参照し て、対処してください。

### **PictBridge 対応機器にエラーメッセージが表示されて いる**

PictBridge 対応機器から直接印刷を行ったときに、PictBridge 対応機器にエラーが表示される場合があ ります。表示されるエラーと対処方法は以下のとおりです。

◆参考

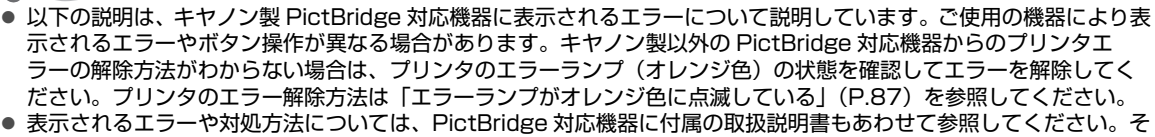

の他、PictBridge 対応機器側のトラブルについては、各機器の相談窓口へお問い合わせください。

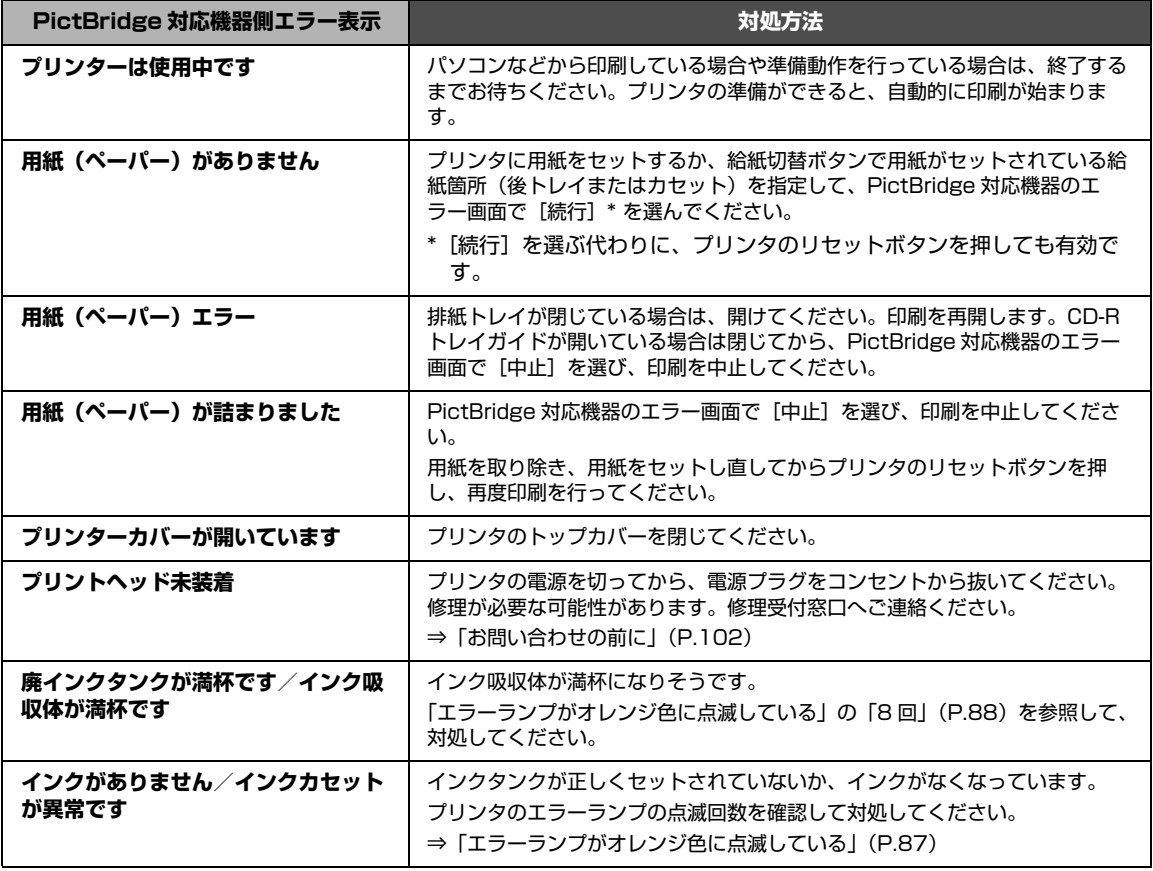

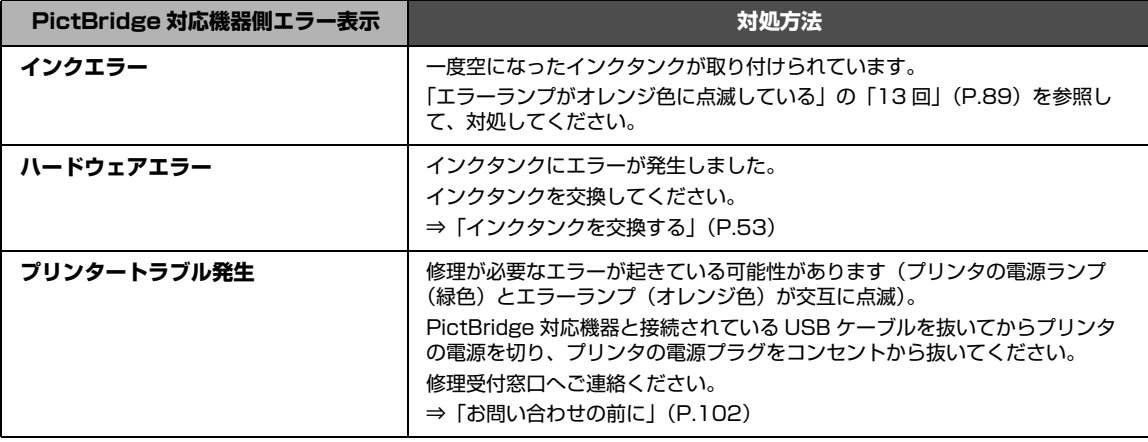

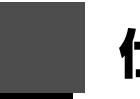

I

# **仕様**

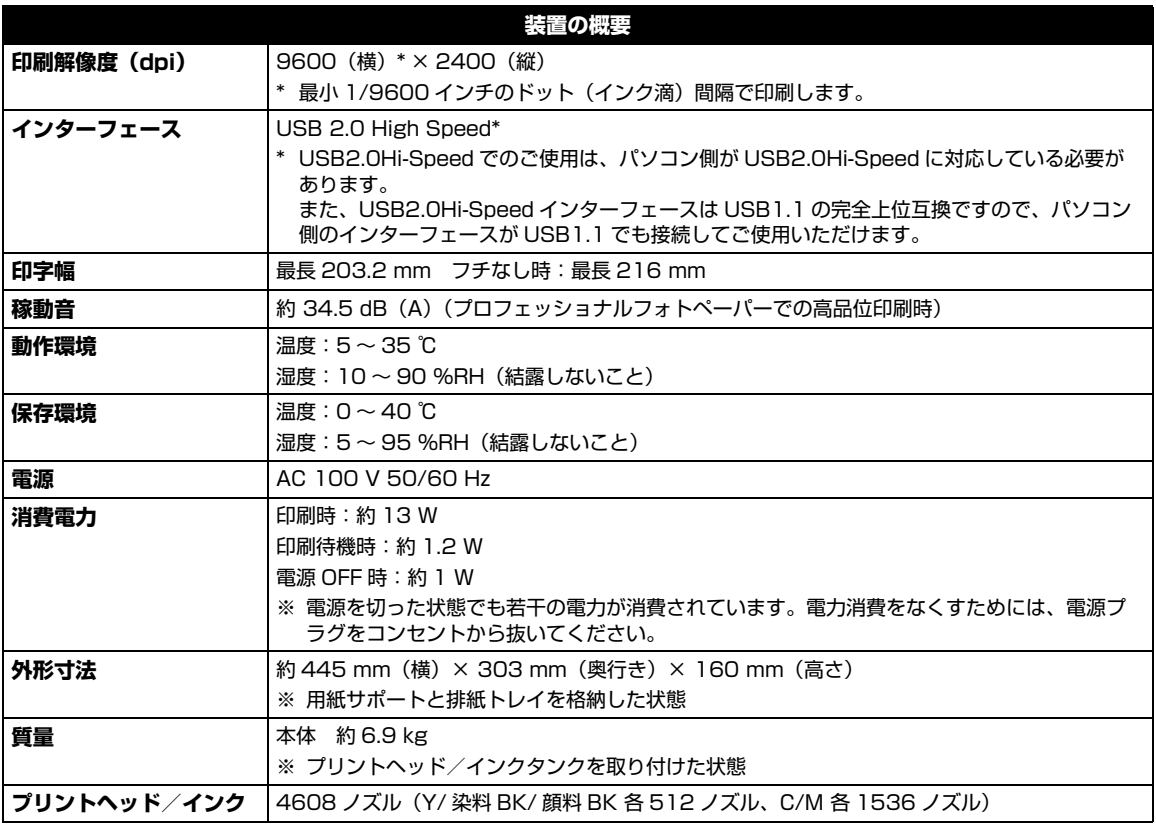

#### **PictBridge**

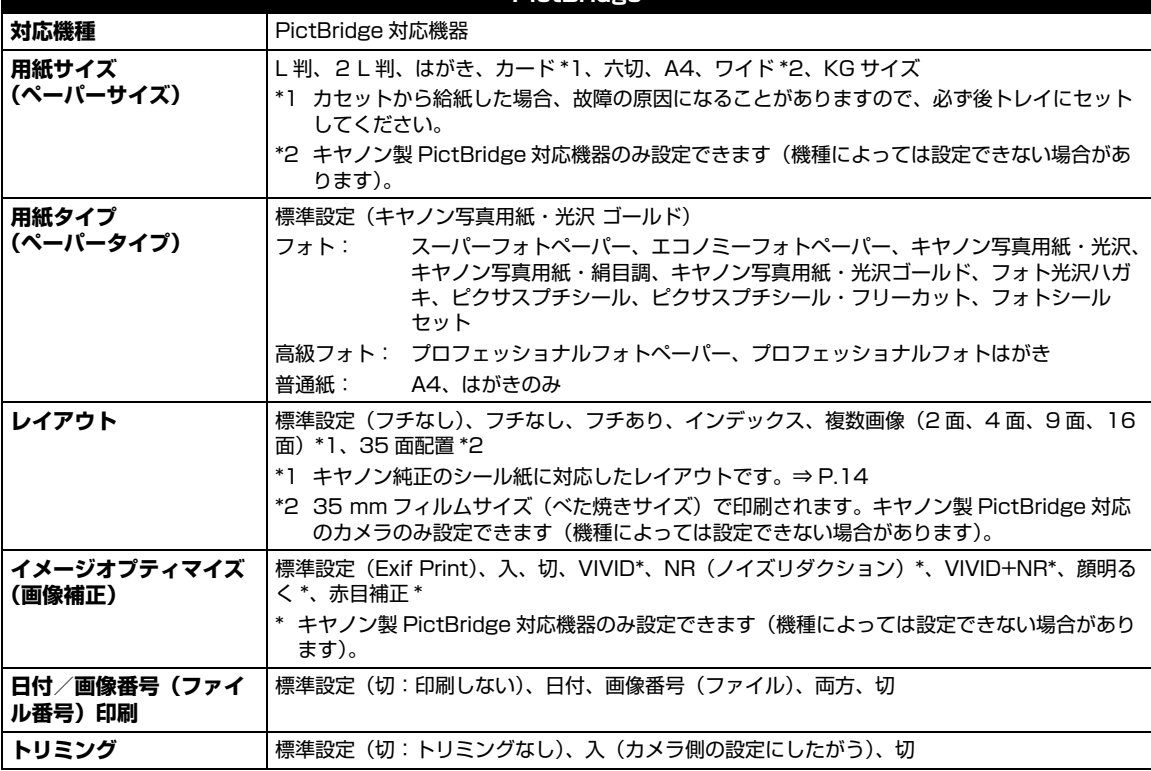

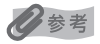

OS の動作条件が高い場合はそれに準じます。

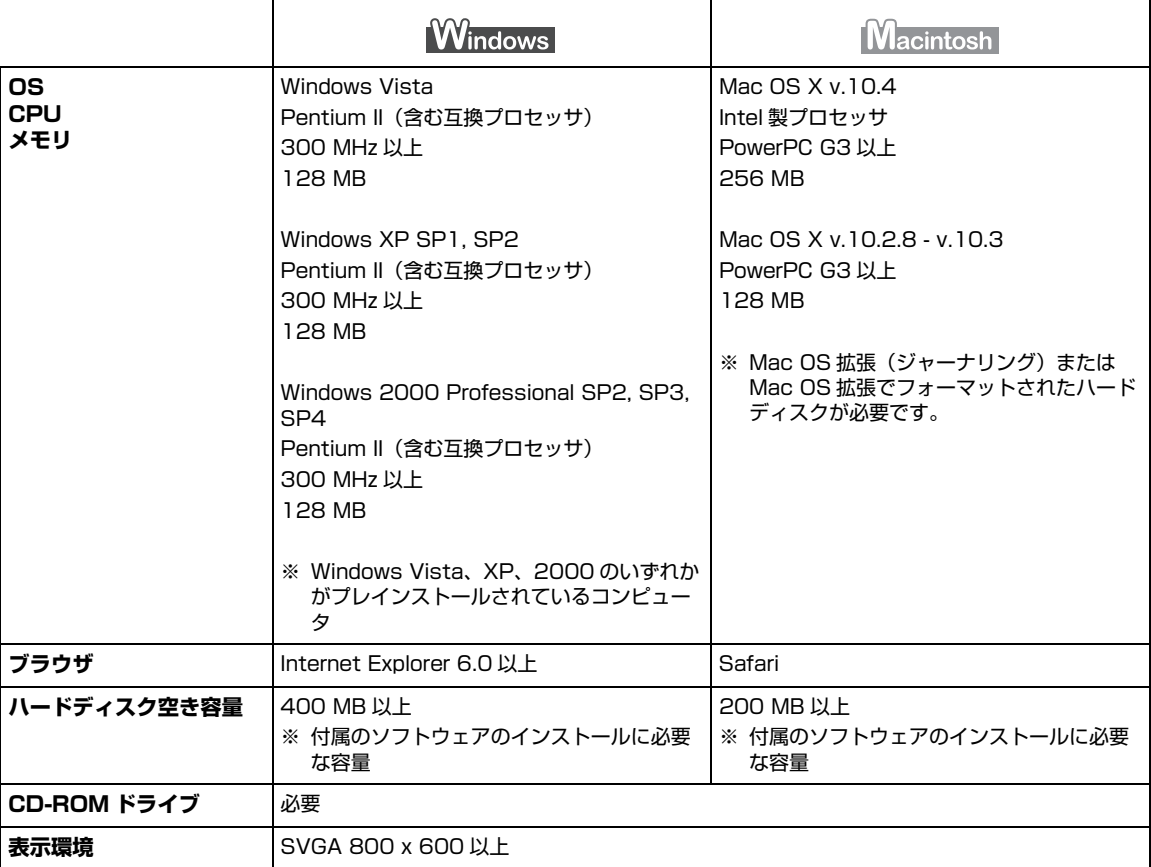

● Windows XP から Windows Vista にアップグレードして本プリンタをお使いになる場合は、キヤノン 製インクジェットプリンタに付属のソフトウェアをアンインストールしてから Windows Vista にアッ ー・・・・。<br>プグレードしてください。アップグレード後、ソフトウェアをインストールしてください。

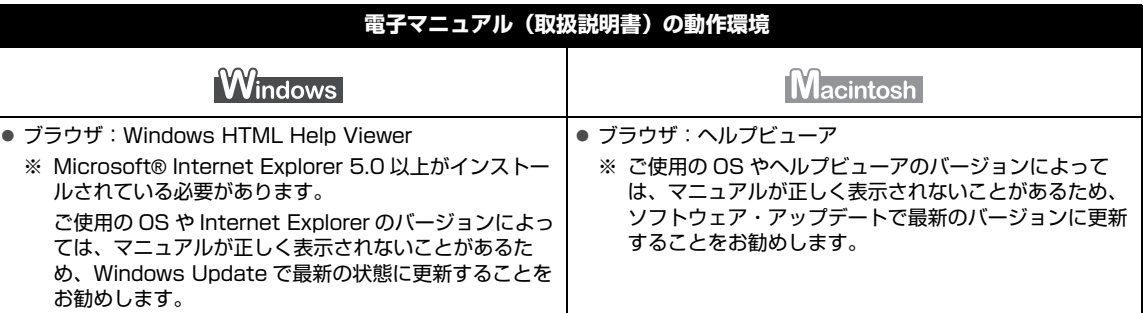

#### **環境および化学安全情報**

製品の環境情報および化学安全情報 (MSDS) につきましては、キヤノンホームページにてご覧いただけます。 canon.jp/ecology

本書はリサイクルに配慮して製本されています。本書が不要になったときは、回収・リサイクルに出しま しょう。

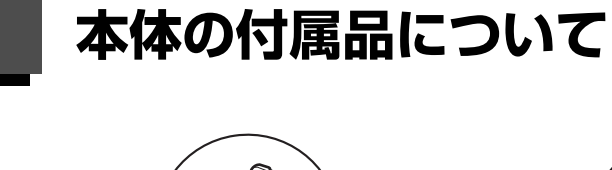

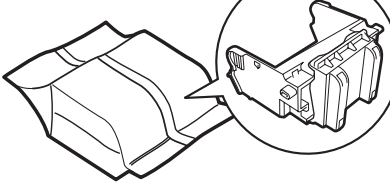

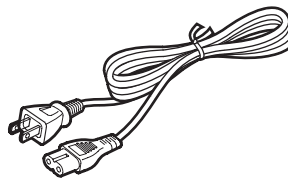

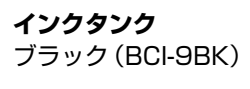

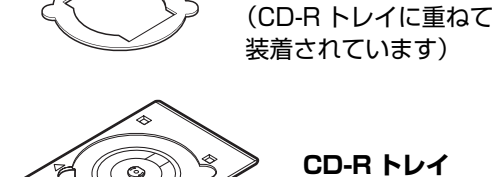

**CD-R トレイ**

**8 cmCD-R アダプタ**

**プリントヘッド 電源コード**

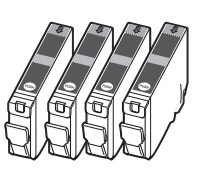

**インクタンク** ブラック(BCI-7eBK) シアン(BCI-7eC) マゼンタ(BCI-7eM) イエロー(BCI-7eY)

- **◆ セットアップ CD-ROM**
- **◆ 保証書**
	- **◆ サポートガイド**
	- **◆ MP-101 A4 サイズ用紙 4 枚** (自動プリントヘッド位置調整用)

◆参考

USB ケーブルは付属していません。

**◆ 使用説明書**

かんたんスタートガイド(本体設置編) かんたんスタートガイド(ソフトウェアインストール編) 操作ガイド(本書)

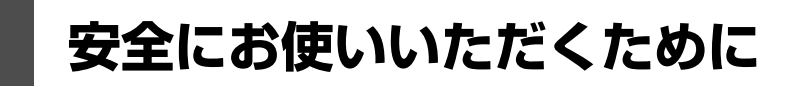

安全にお使いいただくために、以下の注意事項を必ずお守りください。また、本書に記載されていること 以外は行なわないでください。思わぬ事故を起こしたり、火災や感電の原因になります。

#### **A** 警告

- 本プリンタから微弱な磁気が出ています。心臓ペースメーカーを使っている方は、異常を感じたら本プリンタから離 れて、医師にご相談ください。
- 以下の注意事項を守らずにご使用になると、感電や火災、プリンタの損傷の原因となる場合があります。

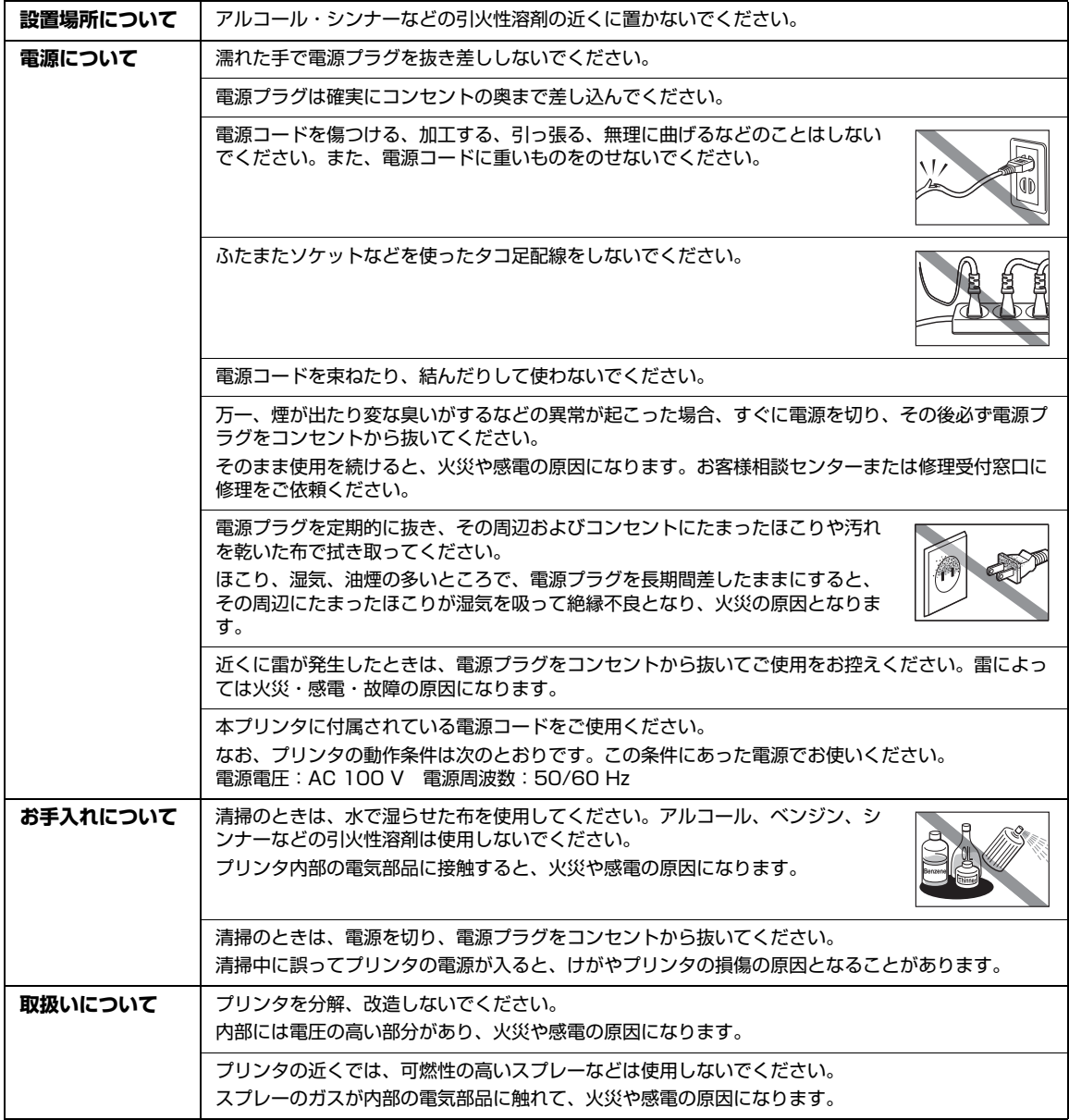

以下の注意を守らずにご使用になると、けがやプリンタの損傷の原因になる場合があります。

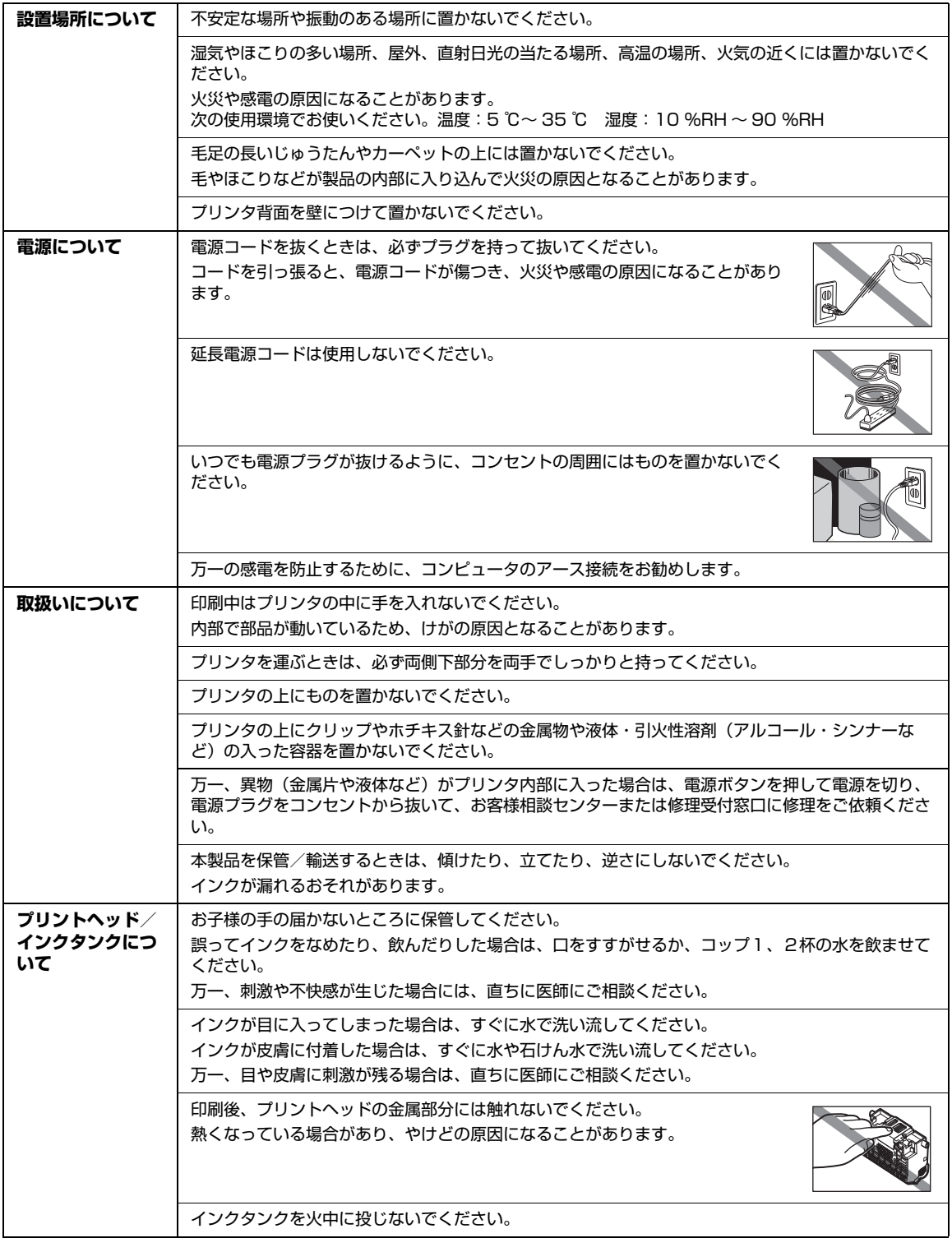

- 蛍光灯などの電気製品の近くに置くときのご注意 蛍光灯などの電気製品とプリンタは約 15 cm 以上離してください。近づけると蛍光灯のノイズが原因でプリンタが 誤動作することがあります。
- 電源を切るときのご注意

電源を切るときは、必ず電源ボタンを押して電源ランプ(緑色)が消灯していることを確認してください。電源ラン プが点灯・点滅しているときに電源プラグをコンセントから抜いて切ると、プリントヘッドを保護できずその後印刷 できなくなることがあります。

# **お問い合わせの前に**

本書または『ユーザーズガイド』(電子マニュアル)の「困ったときには」の章を読んでもトラブルの原 因がはっきりしない、また解決しない場合には、次の要領でお問い合わせください。

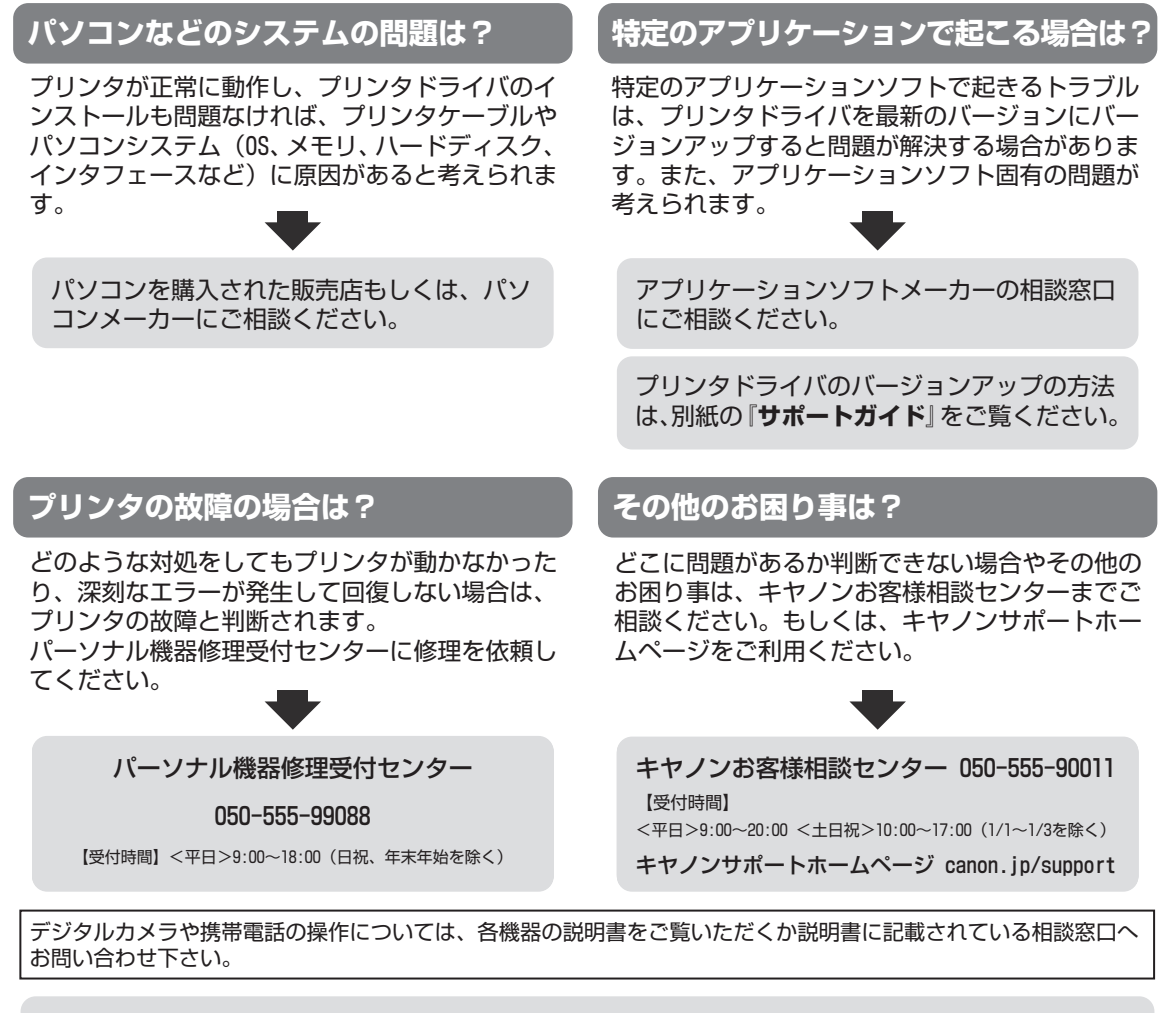

●弊社修理受付窓口につきましては、別紙の『**サポートガイド**』をご覧ください。

#### ※プリンタを修理にお出しいただく場合

- ・プリントヘッドとインクタンクは、取り付けた状態でプリンタの電源ボタンを押して電源をお 切りください。プリントヘッドの乾燥を防ぐため自動的にキャップをして保護します。 ・プリンタが輸送中の振動で損傷しないように、なるべくご購入いただいたときの梱包材をご利 用ください。
- 重要:梱包時/輸送時にはプリンタを傾けたり、立てたり、逆さにしたりせず、水平な状態にして ください。 他の箱をご利用になるときは、丈夫な箱にクッションを入れて、プリンタがガタつかない ようにしっかりと梱包してください。
- 保証期間中の保証書は、記入漏れのないことをご確認のうえ、必ず商品に添付、または商品と 一緒にお持ちください。保守サービスのために必要な補修用性能部品および消耗品(インク) の最低保有期間は、製品の製造打ち切り後5年間です。なお、弊社の判断により保守サービスと して同一機種または同程度の仕様製品への本体交換を実施させていただく場合があります。同 程度の機種との交換の際には、ご使用の消耗品や付属品をご使用いただけない場合、またご使 用可能なパソコンのOSが変更される場合もあります。 お願い:

### **使用済みインクカートリッジ回収のお願 い**

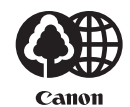

キヤノンでは、資源の再利用のために、使用済みインクカートリッジの回収を推進しています。 この回収活動は、お客様のご協力によって成り立っております。

つきましては、"キヤノンによる環境保全と資源の有効活用" の取り組みの主旨にご賛同いただき、回収に ご協力いただける場合には、ご使用済みとなったインクカートリッジを、お近くの回収窓口までお持ちく ださいますようお願いいたします。

キヤノンではご販売店の協力の下、全国に 3000 拠点をこえる回収窓口をご用意いたしております。

また回収窓口に店頭用カートリッジ回収スタンドの設置を順次進めております。

回収窓口につきましては、下記のキヤノンのホームページ上で確認いただけます。

キヤノンサポートホームページ canon.jp/support

事情により、回収窓口にお持ちになれない場合は、使用済みインクカートリッジをビニール袋などに入れ、 地域の条例に従い処分してください。

■使用済みカートリッジ回収によるベルマーク運動 キヤノンでは、使用済みカートリッジ回収を通じてベルマーク運動に参加しています。 ベルマーク参加校単位で使用済みカートリッジを回収していただき、その回収数量に応じた点数をキヤノ ンより提供するシステムです。 この活動を通じ、環境保全と資源の有効活用、さらに教育支援を行うものです。詳細につきましては、下 記のキヤノンホームページ上でご案内しています。

環境への取り組み canon.jp/ecology

#### お問い合わせのシート

ご相談の際にはすみやかにお答えするために予め下記の内容をご確認のうえ、お問い合わせくださいますようお願いいたします。 また、おかけまちがいのないよう電話番号はよくご確認ください。

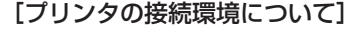

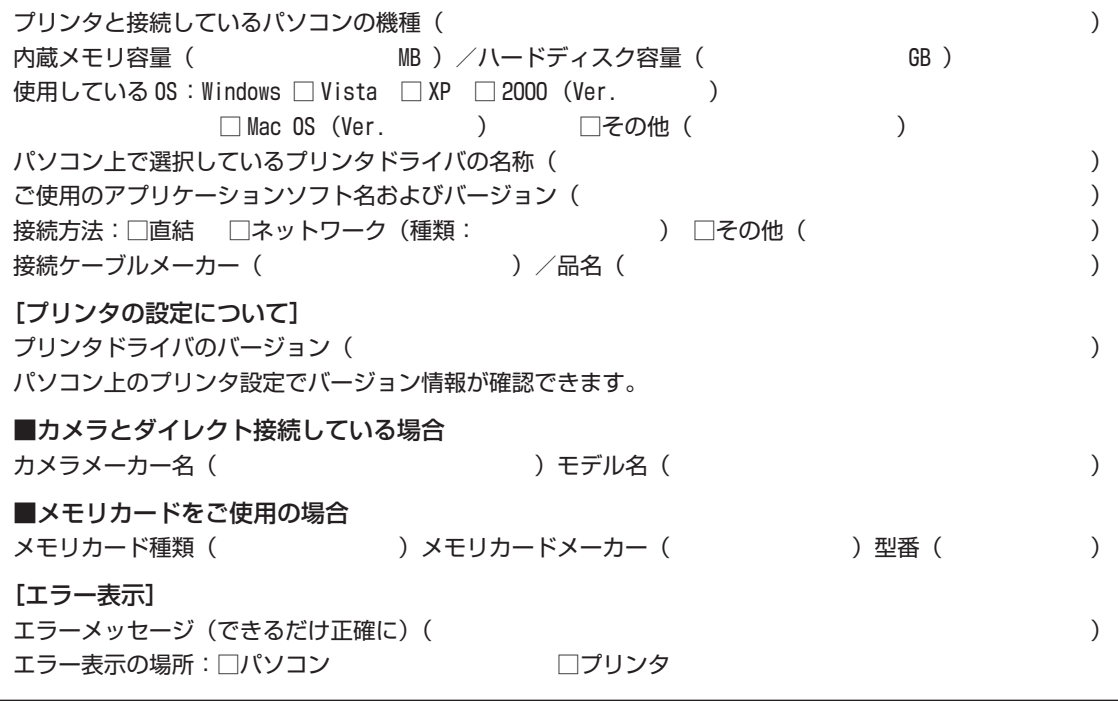

キヤノンマーケティングジャパン株式会社 〒 108-8011 東京都港区港南 2-16-6

付録

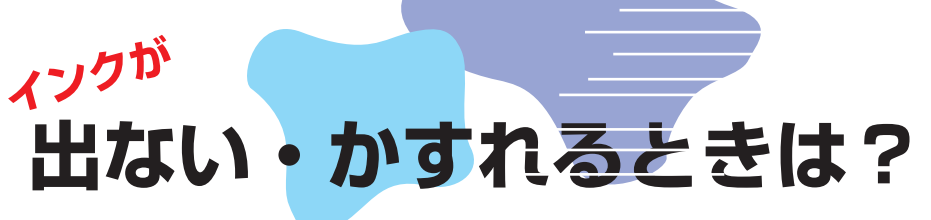

プリントヘッドのノズル(インクのふき出し口)が目づまりすると、 色味がおかしかったり印刷がかすれる場合があります。

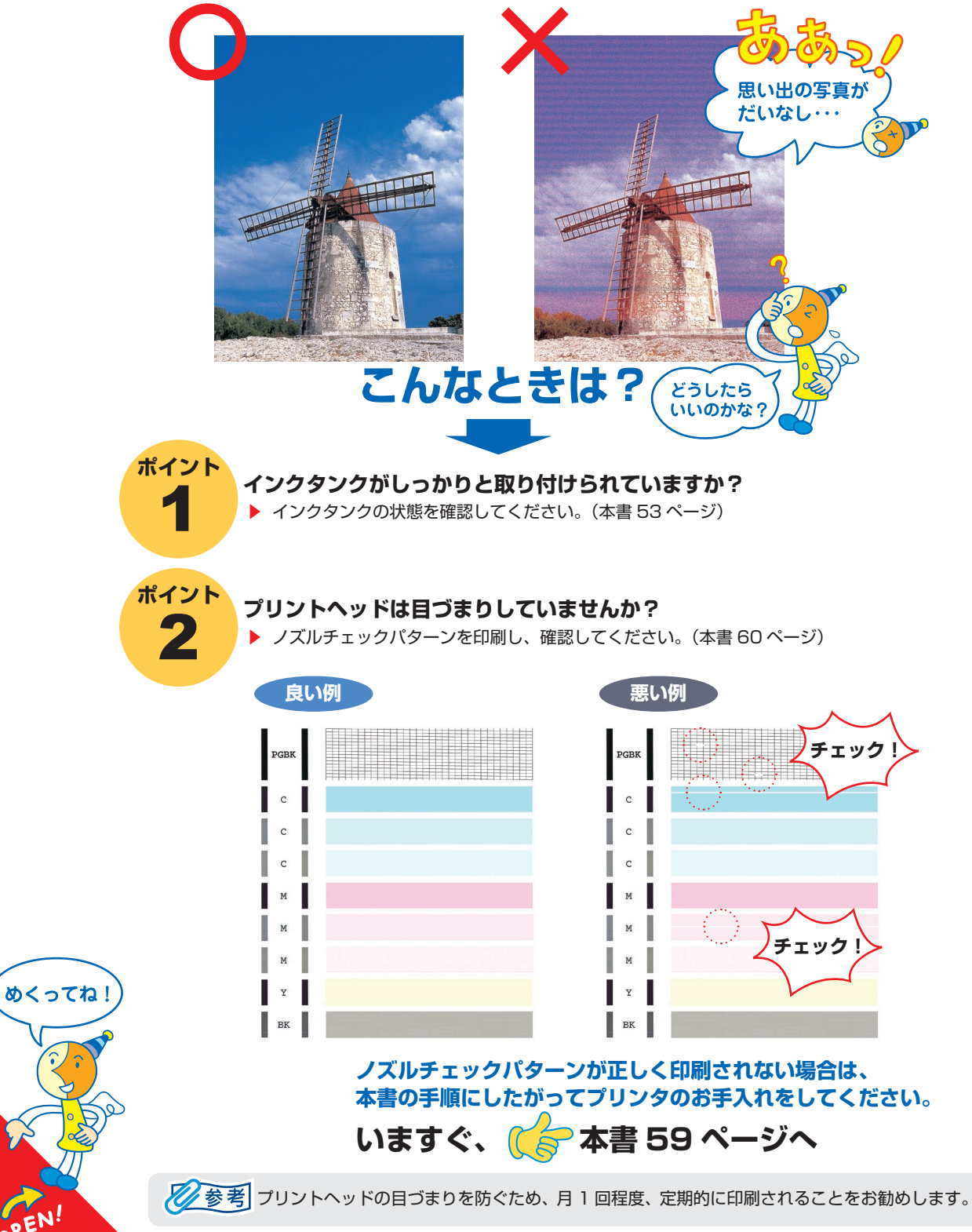

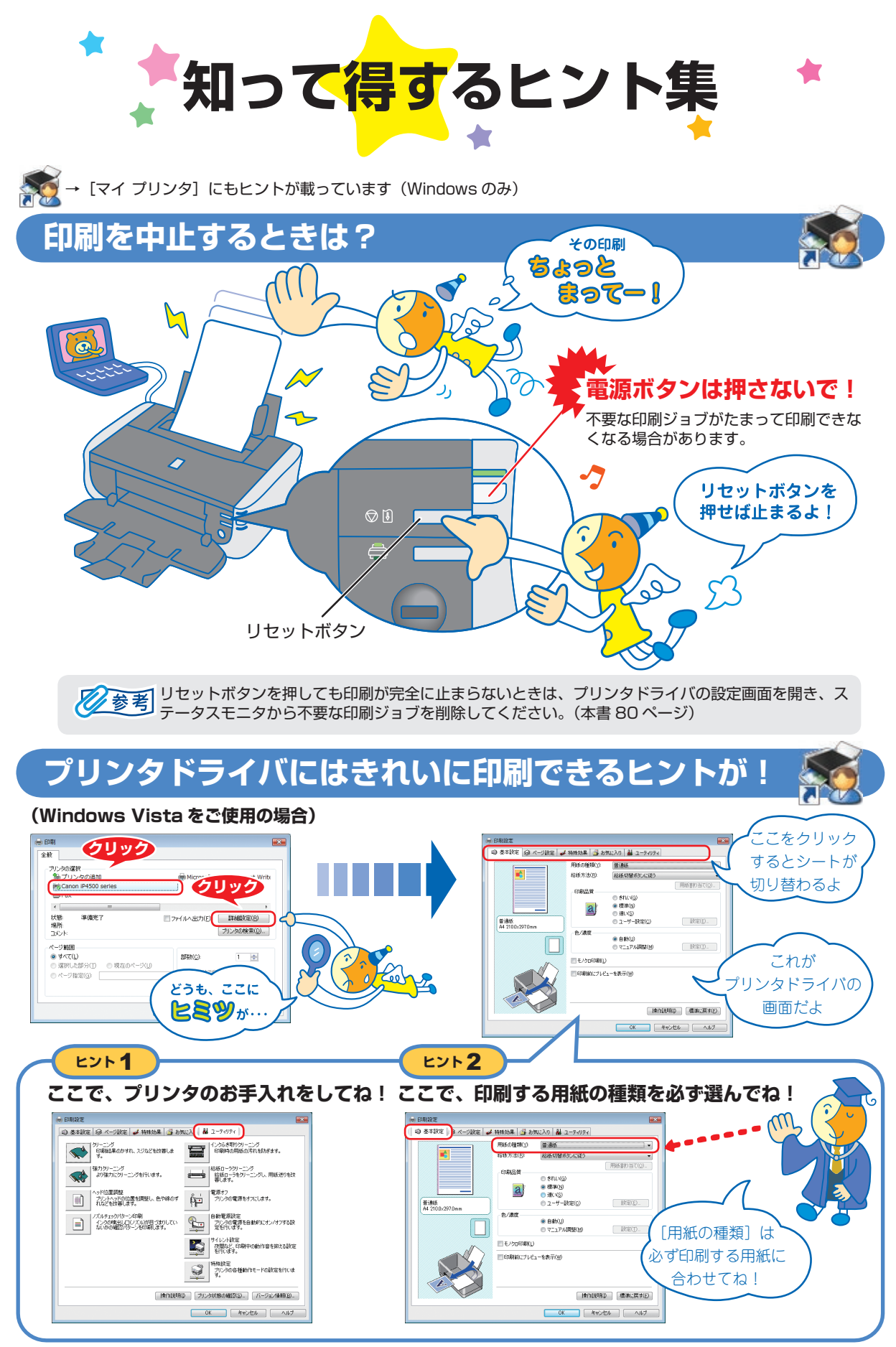

[マイ プリンタ]を使うと、プリンタドライバをかんたんに開くことができます。

# **プリンタドライバを新しくするときは?**

最新版のプリンタドライバは古いバージョンの改良や新機能に対応しています。 ---------<br>プリンタドライバを新しくする(「バージョンアップ」といいます)ことで、新しい OS に対応したり、印刷トラブルを解決で きることがあります。

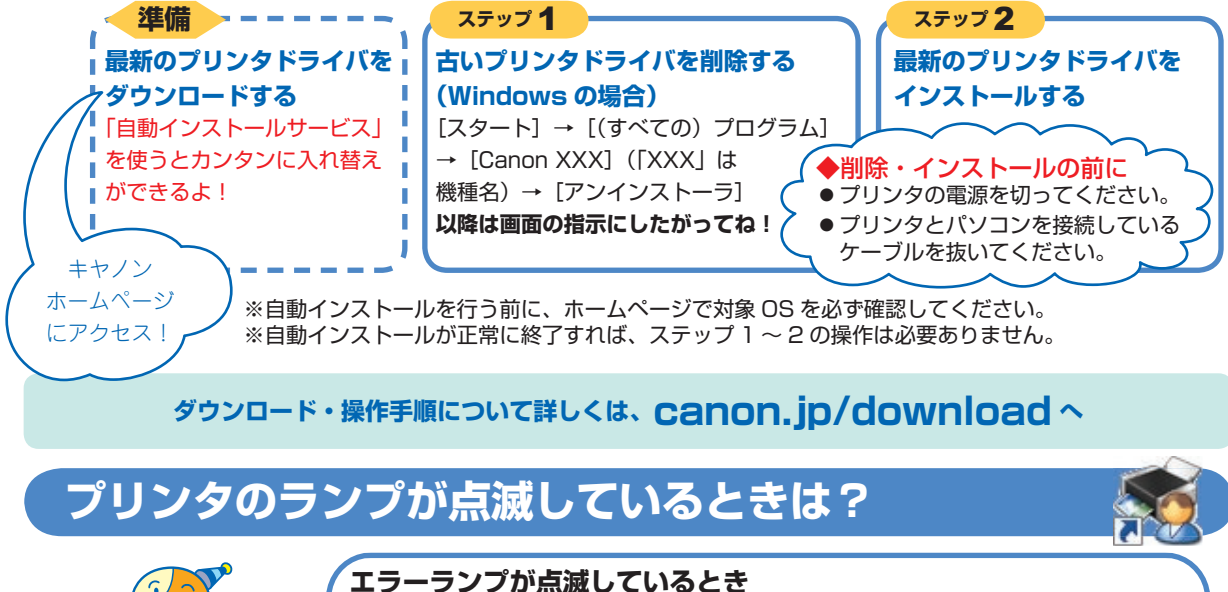

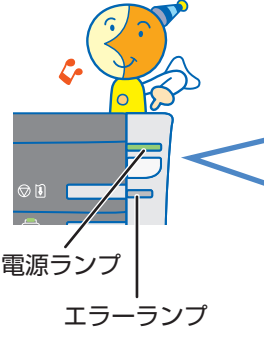

#### **電源ランプ(緑色)とエラーランプ(オレンジ色)が交互に 点滅しているとき**

消灯 消灯

▶ エラーが発生しています。本書 83 ページを参照してトラブルを解決してください。

▶ 修理の必要なエラーが発生しています。 お客様相談センターまたは修理受付窓口にお問い合わせください。

 $\overline{\phantom{a}}$ 

 $\overline{\phantom{a}}$ 

よんな 点滅 ふくしゃ こうしゃ 点滅 おおし かいしょう しゅうかい 点滅

### **はがきに印刷するときは?**

#### ポイント**1**

**プリンタにセットするときは、印刷方向に 注意してね!**▶本書 22 ページ

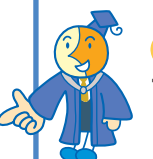

**ポイント2 プリンタドライバで[用紙の種類]を設定 してね!▶本書 14ページ** 

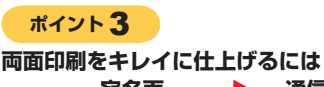

**の順に印刷してね!**

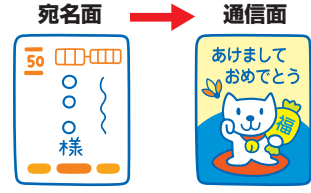

### **写真をフチなし印刷したいときは?**

消灯 消灯

繰り返し 繰り返し

Windows をご使用の場合は、付属の Easy-PhotoPrint EX(イージーフォトプリントイーエックス)を使用すると、 デジタルカメラで撮った写真を、簡単な操作でフチなし全面 印刷ができます。

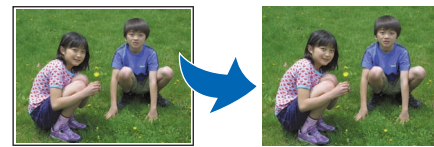

Easy-PhotoPrint EX は、Exif Print に対応しており、 Exif 対応のデジタルカメラで撮った写真を、撮影時のカ メラの情報を活かして最適化し、よりきれいな写真に仕 上げることができます。

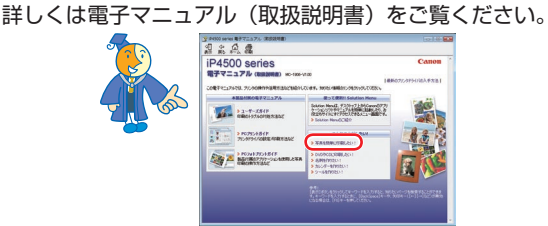
## ●キャノン PIXUS ホームページ canon.jp/pixus

新製品情報、Q&A、各種ドライバのバージョンアップなど製品に関する情報を提供しております。 ※通信料はお客様のご負担になります。

## ●キヤノンお客様相談センター

PIXUS ・インクジェットプリンタに関するご質問・ご相談は、下記の窓口にお願いいたします。

キヤノンお客様相談センター

## 050-555-90011

年賀状印刷専用窓口 050-555-90018 (受付期間: 11/1 ~ 1/15)

【受付時間】**〈平日〉9:00 〜 20:00、〈土日祝日〉10:00 〜 17:00(1/1 〜 1/3 は休ませていただきます)**

※上記番号をご利用いただけない方は 043-211-9330 をご利用ください。 ※IP電話をご利用の場合、プロバイダーのサービスによってつながらない場合があります。 ※受付時間は予告なく変更する場合があります。あらかじめご了承ください。

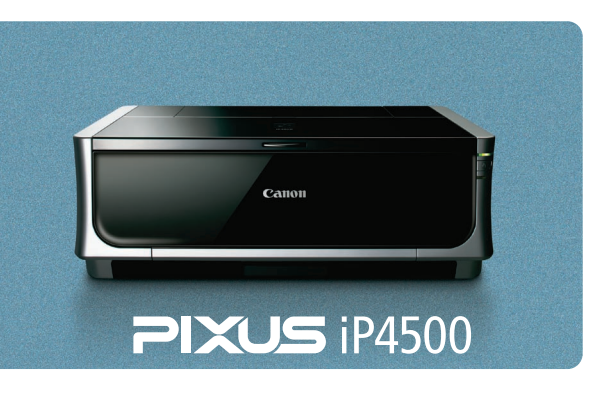

**このプリンタで使用できるインクタンク番号は 、 以下のものです。**

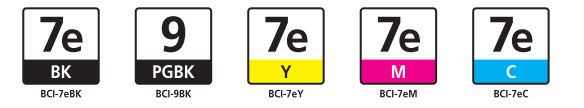

※インクタンクの交換については 、53 ページを参照してください。

紙幣、有価証券などをプリンタで印刷すると、その印刷物の使用如何に拘わらず、法律に違反し、罰せられます。 関連法律:刑法第 148 条、第 149 条、第 162 条/通貨及証券模造取締法第 1 条、第 2 条 等

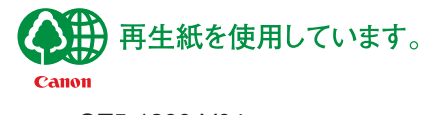

QT5-1280-V04 © CANON INC. 2007 PRINTED IN THAILAND